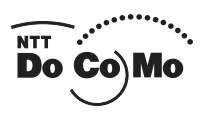

## **FOMA® N2502 HIGH-SPEED**

目次/注意事項

**NAME: PHONE NUMBER: MAIL ADDRESS: ISSUE DATE:** *'08.3* ご使用前の確認 セットアップ ユーティリティ その他の専用アプリケーション PDAでの利用 付録

取扱説明書

## **ドコモ W-CDMA方式**

このたびは、「FOMA N2502 HIGH-SPEED」をお買い上げいただきまして、まことにありがとう ございます。

ご利用の前に、あるいはご利用中に、この取扱説明書をよくお読みいただき、正しくお使いください。 取扱説明書に不明な点がございましたら、取扱説明書裏面の「総合お問い合わせ先」までお問い合わ せください。

FOMA N2502 HIGH-SPEEDはお客様の有能なパートナーです。大切にお取り扱いのうえ、末永 くご愛用ください。

## **FOMA端末のご使用にあたって**

- FOMA端末は無線を利用しているため、トンネル・地下・建物の中など電波の届かない所、屋外でも電波 の弱い所およびFOMAサービスエリア外ではご使用になれません。また、高層ビル・マンションなどの高 層階で見晴らしのよい場所であってもご使用になれない場合があります。なお、電波が強くアンテナラン プが緑色または橙色に点灯されている状態で、移動せずに使用している場合でも通信が切れる場合があり ますので、ご了承ください。
- 公共の場所、人の多い場所や静かな場所などでは、まわりの方のご迷惑にならないようご使用ください。
- FOMA端末は電波を利用している関係上、第三者により通信を傍受されるケースもないとはいえません。 しかし、W-CDMA方式ではすべての通信について秘匿処理をしていますので、第三者が受信機で傍受し たとしても、意味不明のデータとなります。
- FOMA端末は無線による通信を行っていることから、電波状態の悪い所へ移動するなど送信されてきたデ ジタル信号を正確に復元することができない場合には、実際の送信内容と異なる内容となって受信される 場合があります。
- FOMA端末の誤動作、不具合、あるいは停電時などの外部要因によって、通信などの機会を逸したために 生じた損害などの純粋経済損失については、当社としては責任を負いかねますのであらかじめご了承くだ さい。
- このFOMA端末は、FOMAプラスエリアおよびFOMAハイスピードエリアに対応しております。
- このFOMA端末は、ドコモの提供するFOMAネットワーク以外ではご使用になれません。 The FOMA terminal can be used only via the FOMA network provided by DoCoMo.
- 本FOMA端末は、iモード機能(iモードメール、公式サイトの接続、iアプリなど)には対応しており ません。

## **はじめてFOMA端末をお使いになる方へ**

本FOMA端末が「はじめてのFOMA端末」という方は、まず、本書を次の順序でお読みください。FOMA端 末をお使いいただくための準備と基本的な操作を、ひととおりご理解いただくことができます。

- 1.「安全上のご注意」を確認しましょう→P.6
- 2. FOMA端末の各部の名称と機能を確認しましょう→P.14
- 3. FOMA端末をパソコンにセットしましょう→P.19
- 4. お使いのパソコンにFOMA端末を認識させましょう P.25
- 5. FOMA端末で通信するための設定をしましょう→P.46

本書について、最新の情報は、ドコモのホームページよりダウンロードできます。

・「取扱説明書(PDFファイル)」ダウンロード

 http://www.nttdocomo.co.jp/support/trouble/manual/download/index.html ※URLおよび掲載内容については、将来予告なしに変更することがあります。

## **本書の見かた/引きかた**

#### 記載内容について

FOMA N2502 HIGH-SPEEDの取扱説明書は、『FOMA N2502 HIGH-SPEED取扱説明書~接続 ガイド~』と付属のCD-ROMに収録されている『FOMA N2502 HIGH-SPEED取扱説明書』(本 書)で構成されています。

■ 『FOMA N2502 HIGH-SPFFD取扱説明書~接続ガイド~』

パソコンへの接続方法、困ったときの対処方法、FOMA N2502 HIGH-SPEEDの仕様など、次の内容を 記載しています。

- 目次、注意事項
- ご使用前の確認
- セットアップ
- 付録

#### ■『FOMA N2502 HIGH-SPFFD取扱説明書』(太書)

上記『FOMA N2502 HIGH-SPEED取扱説明書~接続ガイド~』の内容に加えて、FOMA PC設定ソフ トによる通信設定方法など、次の内容を記載しています。

- ユーティリティ
- その他の専用アプリケーション(FOMA PC設定ソフトによる通信設定方法など)
- PDAでの利用

#### 本書の引きかたについて

本書では次のような検索方法で、機能やサービスの説明ページを探すことができます。

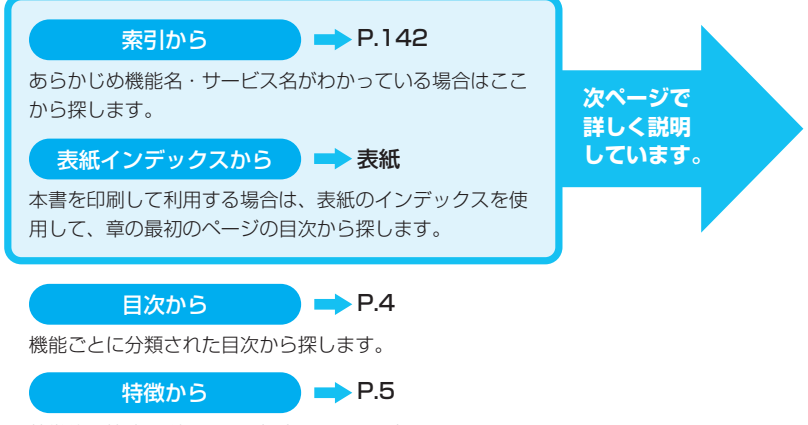

特徴的な機能を利用したい場合はここから探します。

- ●この『FOMA N2502 HIGH-SPEED取扱説明書』の本文中においては、「FOMA N2502 HIGH-SPEED」を「FOMA端末」と表記させていただいております。あらかじめご了承ください。
- ●お使いの環境によっては、操作手順や画面が一部異なる場合があります。
- ●本書では、パソコンのOSにより動作や画面がほぼ同じ場合は、Windows XPの画面例のみを掲載して いる箇所があります。
- ●本書の内容の一部、または全部を無断転載することは禁止されています。
- ●本書の内容に関しては、将来予告無しに変更することがあります。

## **本書の見かた/引きかた(つづき)**

索引から

 $\rightarrow$  P.142

機能名称やサービス名称などを次の例のように探します。

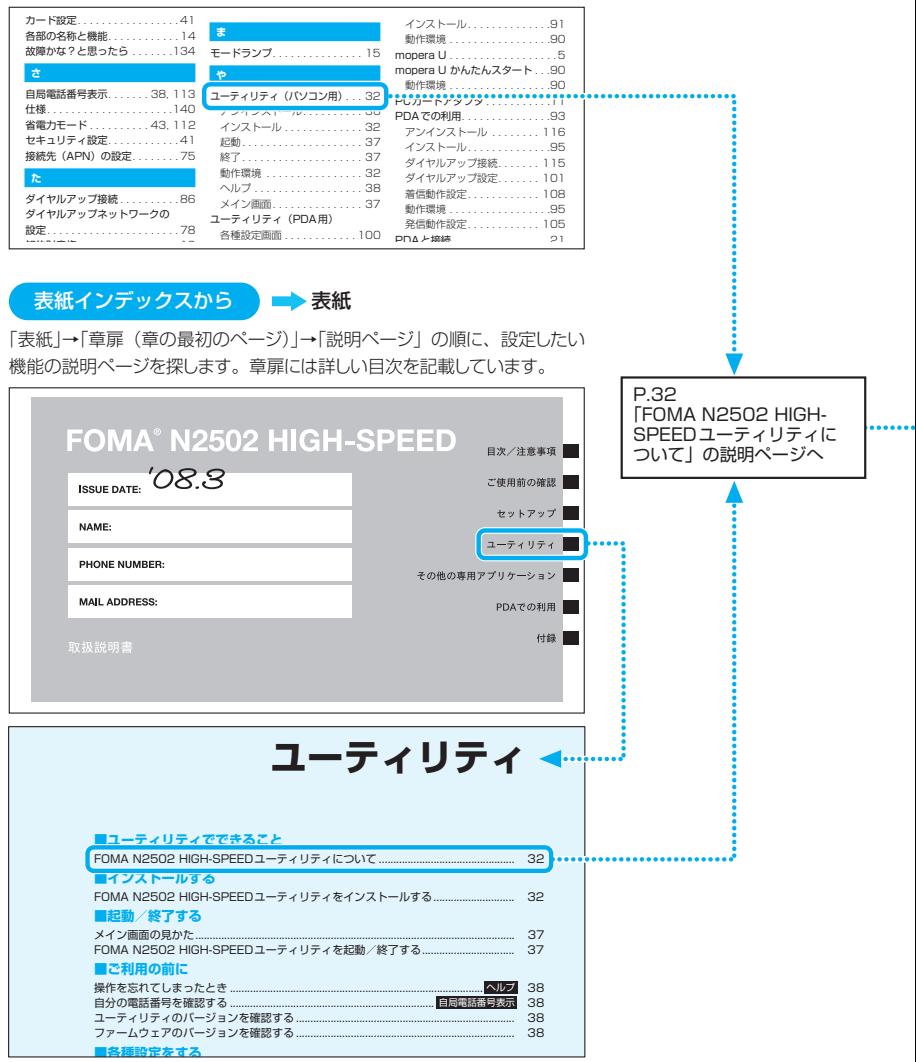

<sup>※</sup>本文中のページとは内容が異なります。

本書ではFOMA端末を正しくお使いいただくために、操作のしかたをイラストやマークを交 えて説明しています。

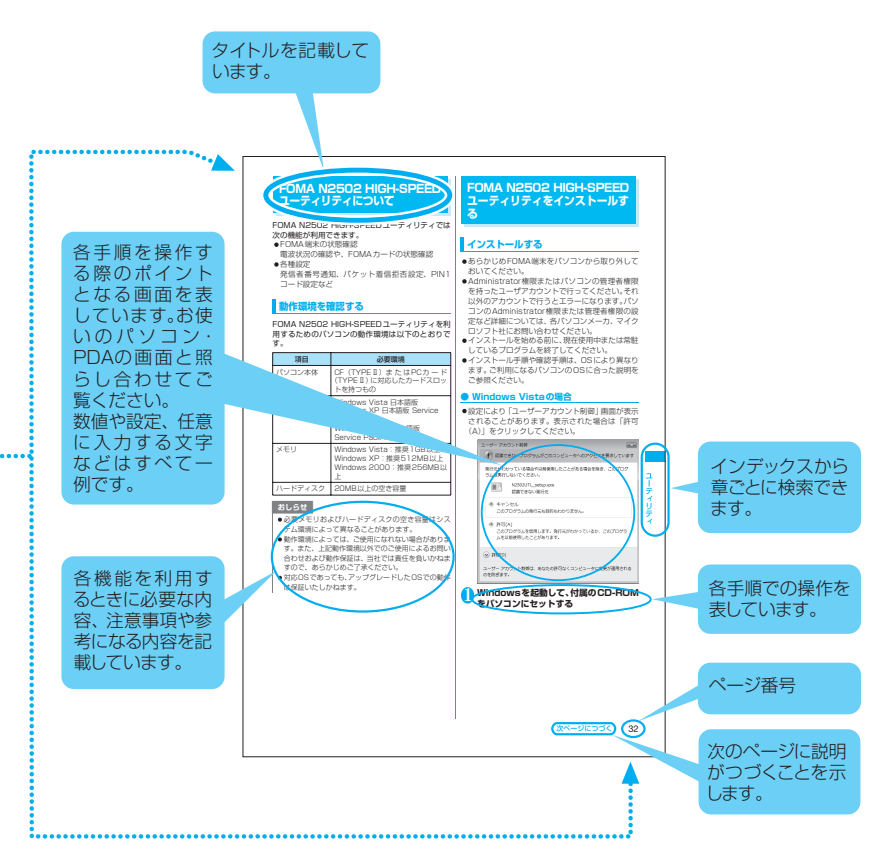

※ 上記のページはサンプルです。本文中のページとは内容、ページ数が異なります。 ※ 本書に記載されている画面およびイラストはイメージです。実際の製品とは異なる場合があります。

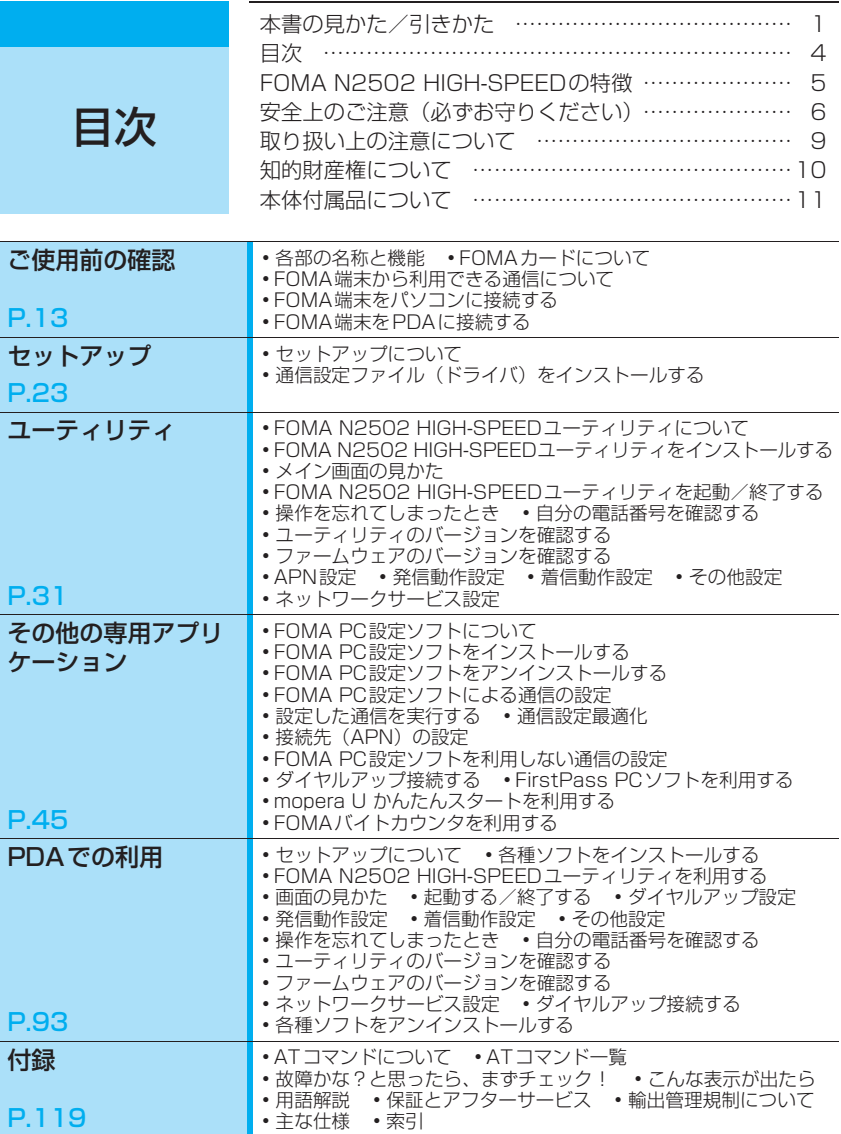

## **FOMA N2502 HIGH-SPEEDの特徴**

FOMAとは、第3世代移動通信システム(IMT-2000)の世界標準規格のひとつとして認定された W-CDMA方式をベースとしたドコモのサービス名称です。

#### ■ FOMAハイスピードエリア対応

ドコモのインターネット接続サービス「mopera U」など、FOMAパケット通信に対応した接続先を 利用して、受信最大7.2Mbps/送信最大384kbps(ベストエフォート方式)の速度でデータ通信 を行うことができます。

※ 最大7.2Mbps・最大384kbpsとは、技術規格上の最大値であり、実際の通信速度を示すもの ではありません。

※ 実際の通信速度は、通信環境やネットワークの混雑状況に応じて変化します。

- a FOMAハイスピードエリア外やmoperaなどHIGH-SPEEDに対応していないアクセスポイントに 接続した場合は、送受信ともに最大384kbpsでの接続になります。
- a ドコモのインターネット接続サービス「mopera U」(有料)をご用意しております。詳しくは mopera Uホームページをご覧ください。 http://www.mopera.net/

#### ■ FOMAカードを差し替えて利用可能

FOMAカードを差し替えることにより、お客様の用途に合わせて、複数のFOMA端末を使い分ける ことができます。

• 月額基本使用料および通信料などはFOMA端末に取り付けられたFOMAカード契約番号に課金さ 面 れます。

#### ■ コンパクトサイズ

PDA(一部機種を除く)でも利用することができます。

#### ■ テレビ電話通信対応

テレビ電話対応ソフト「ドコモテレビ電話ソフト」を利用して、パソコンからテレビ電話で通話がで きます。

<sup>※</sup> FOMAハイスピードエリア内でのパケット通信においては、送受信データ量も多くなることが 予想されます。高額利用とならないようご注意ください。

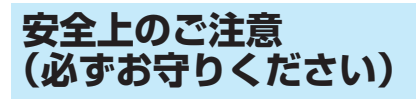

- ご使用の前に、この「安全上のご注意」をよく お読みのうえ、正しくお使いください。また、 お読みになった後は大切に保管してください。
- ここに示した注意事項は、お使いになる人や、 他の人への危害、財産への損害を未然に防ぐた めの内容を記載していますので、必ずお守りく ださい。
- 次の表示の区分は、表示内容を守らず、誤った 使用をした場合に生じる危害や損害の程度を 説明しています。

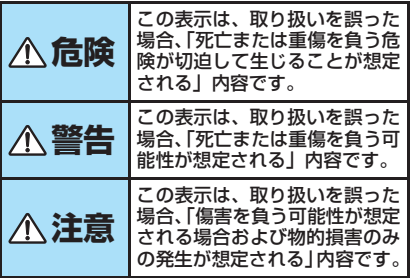

- 目次/注意重 目次/注意事項 面
- ■次の絵表示の区分は、お守りいただく内容を説 明しています。

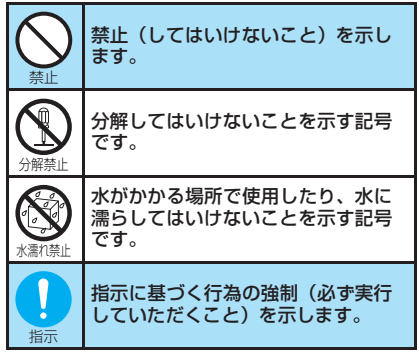

- ■「安全上のご注意」は下記の4項目に分けて説 明しています。
	- 1. FOMA端末、FOMAカードの取り扱いに
	- ついて(共通)・・・・・・・・・・・・・・・・・・・・・・・・・ 6
	- 2. FOMA端末の取り扱いについて・・・・・・・・・・ 7
	- 3. FOMAカードの取り扱いについて・・・・・・・・ 8
	- 4. 医用電気機器近くでの取り扱いについて ·· 8
	- 1.FOMA端末、FOMAカードの 取り扱いについて (共通)

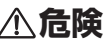

火のそば、直射日光の当たる場所、炎天 下の車内などの高温の場所で使用、保管、 放置しないでください。

機器の変形、故障、発熱、破裂、発火、性能 や寿命の低下の原因となります。また、ケー スの一部が熱くなり、やけどの原因となるこ とがあります。

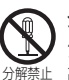

禁止

分解、改造をしないでください。また、 ハンダ付けしないでください。 火災、けが、感電などの事故または故障の原 因となります。

#### 濡らさないでください。

水濡れ禁止 水やペットの尿などの液体が入ると発熱、感 電、火災、故障、けがなどの原因となりま す。使用場所、取り扱いにご注意ください。

## **警告**

電子レンジなどの加熱調理機器や高圧容 器に、FOMA端末やFOMAカードを入れ ないでください。

FOMA端末の発熱、発煙、発火や回路部品 を破壊させる原因となります。

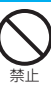

禁止

強い衝撃を与えたり、投げ付けたりしな いでください。 機器の故障、火災の原因となります。

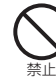

外部接続端子に導電性異物(金属片、鉛 筆の芯など)が触れないようにしてくだ さい。また、内部に入れないようにして ください。

ショートによる火災や故障の原因となりま す。

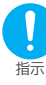

ガソリンスタンドなど引火性ガスが発生 する場所に立ち入る場合は必ず事前に携 帯電話の電源をお切りください。 また充電もしないでください。ガスに引 火する恐れがあります。

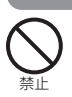

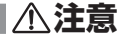

ぐらついた台の上や傾いた場所など、不 安定な場所には置かないでください。 落下して、けがや故障の原因となります。

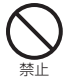

湿気やほこりの多い場所や高温になる場 所には、保管しないでください。 故障の原因となります。

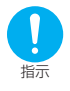

子供が使用する場合は、保護者が取り扱 いの内容を教えてください。また、使用 中においても、指示どおりに使用してい るかをご注意ください。 けがなどの原因となります。

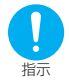

乳幼児の手の届かない場所に保管してく ださい。 誤って飲み込んだり、けがなどの原因となり ます.

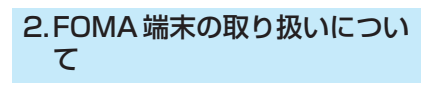

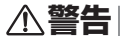

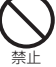

エアバッグの近くのダッシュボードな ど、エアバッグの展開による影響が予想 される場所にFOMA端末を置かないでく ださい。

エアバッグが展開した場合、FOMA端末が 本人や他の人などに当たり、けがなどの事故 や故障および破損の原因となります。

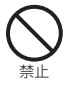

医用電気機器などを装着している場合 は、胸ポケットや内ポケットへの装着は おやめください。 FOMA端末を医用電気機器などの近くで使 用すると、医用電気機器などの故障の原因と

なる恐れがあります。

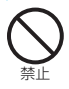

FOMA端末内のFOMAカード挿入口に水 などの液体や金属片、燃えやすいものな どの異物を入れないでください。 火災、感電、故障の原因となります。

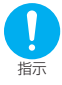

航空機内や病院など、使用を禁止された 区域では、FOMA端末を接続しているパ ソコンの電源を切ってください。 電子機器や医用電気機器に影響を与える場 合があります。 医療機関内における使用に ついては各医療機関の指示に従ってくださ い。

指示

屋外で使用中に、雷が鳴り出したら、ア ンテナを収納し、すぐにパソコンの電源 を切って安全な場所に移動してくださ い。

落雷、感電の原因となります。

指示 高精度な制御や微弱な信号を取り扱う電 子機器の近くでは、FOMA端末をPCカー ドスロットから抜いてください。

電子機器が誤動作するなどの影響を与える 場合があります。

※ご注意いただきたい電子機器の例

補聴器、植込み型心臓ペースメーカおよび植 込み型除細動器、その他医用電気機器、火災 報知器、自動ドア、その他の自動制御機器な ど。植込み型心臓ペースメーカおよび植込み 型除細動器、その他の医用電気機器をご使用 される方は、当該の各医用電気機器メーカも しくは販売業者に電波による影響について ご確認ください。

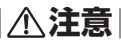

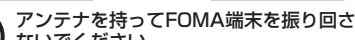

ないでください。 本人や他の人などに当たり、けがなどの事故 や故障および破損の原因となります。

人の多い場所では、使用しないでくださ い。

アンテナが他の人に当たり、けがの原因とな ります。

アンテナが破損したまま使用しないでく

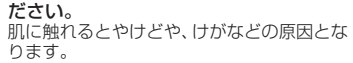

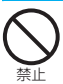

禁止

禁止

禁止

磁気カードなどをFOMA端末に近づけな いでください。

キャッシュカード、クレジットカード、テレ ホンカード、フロッピーディスクなどの磁気 データが消えてしまうことがあります。

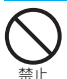

FOMA端末に磁気を帯びたものを近づけ ないでください。 強い磁気を近づけると誤作動を引き起こす

可能性があります。

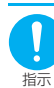

自動車内で使用した場合、車種によって は、まれに車載電子機器に影響を与える 場合があります。

安全走行を損なう恐れがありますので、その 場合は使用しないでください。

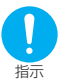

お客様の体質や体調によっては、かゆみ、 かぶれ、湿疹などが生じることがありま す。異状が生じた場合は、直ちに使用を やめ、医師の診療を受けてください。 下記の箇所に金属を使用しています。

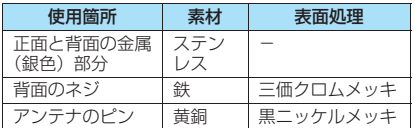

## 3.FOMA カードの取り扱いにつ いて

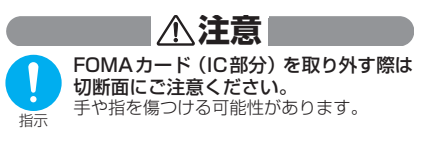

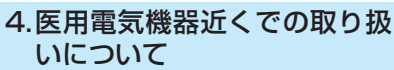

■ 本記載の内容は 「医用電気機器への電 波の影響を防止するための携帯電話 端末等の使用に関する指針」(電波環 境協議会)に準ずる。

## **警告**

医療機関の屋内では次のことを守って使 用してください。

- 手術室、集中治療室(ICU)、冠状動脈疾 患監視病室 (CCU) にはFOMA端末を持 ち込まないでください。
- 病棟内では、パソコンの電源を切ってくだ さい。
- ロビーなどであっても付近に医用電気機 器がある場合は、パソコンの電源を切って ください。
- 医療機関が個々に使用禁止、持ち込み禁止 などの場所を定めている場合は、その医療 機関の指示に従ってください。
- 自動的に電源が入る機能が設定されてい る場合は、設定を解除してから、電源を 切ってください。

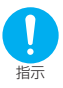

指示

満員電車の中など混雑した場所では、付 近に植込み型心臓ペースメーカおよび植 込み型除細動器を装着している方がいる 可能性がありますので、パソコンの電源 を切るようにしてください。

電波により植込み型心臓ペースメーカおよ び植込み型除細動器の作動に影響を与える 場合があります。

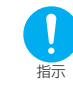

型除細動器を装着されている場合は、装 着部からFOMA端末は22cm以上離して 携行および使用してください。 電波により植込み型心臓ペースメーカおよ び植込み型除細動器の作動に影響を与える 場合があります。

植込み型心臓ペースメーカおよび植込み

指示 自宅療養などにより医療機関の外で、植 込み型心臓ペースメーカおよび植込み型 除細動器以外の医用電気機器を使用され る場合には、電波による影響について個 別に医用電気機器メーカなどにご確認く ださい。

> 電波により医用電気機器の動作に影響を与 える場合があります。

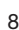

## 取り扱い上の注意について

#### **共通のお願い**

- 水をかけないでください。 FOMA端末、FOMAカードは防水仕様にはなって おりません。風呂場など、湿気の多い場所でのご 使用や、雨などがかかることはおやめください。 また身につけている場合、汗による湿気により内 部が腐食し故障の原因となります。調査の結果、 これらの水濡れによる故障と判明した場合、保証 対象外となり修理できないことがありますので、 あらかじめご了承願います。なお、保証対象外で すので修理を実施できる場合でも有料修理となり ます。
- お手入れは乾いた柔らかい布(めがね拭きな ど)で拭いてください。 アルコール、シンナー、ベンジン、洗剤などで拭

くと、印刷が消えたり、色があせたりすることが あります。

- 端子は時々乾いた綿棒で清掃してください。 端子が汚れていると接触が悪くなり、電源が切れ ることがあります。
- エアコンの吹き出し口の近くに置かないでく ださい。

急激な温度の変化により結露し、内部が腐食し故 障の原因となります。

● FOMA端末に無理な力がかかるような場所に 置かないでください。 多くの物がつまった荷物の中に入れたり、衣類の

ポケットに入れて座ると、内部基板などの破損、 故障の原因となり、保証の対象外となります。

● FOMA端末に添付されている個別の取扱説明 書をよくお読みください。

#### **FOMA端末についてのお願い**

- 極端な高温、低温は避けてください。 温度は5℃~35℃、湿度は35%~85%の範囲 でご使用ください。
- 一般の電話機やテレビ・ラジオなどをお使いに なっている近くで使用すると、影響を与える場 合がありますので、なるべく離れた場所でご使 用ください。
- お客様ご自身で FOMA 端末に登録された情報 内容は、別にメモを取るなどして保管してくだ さるようお願いします。 万が一登録された情報内容が消失してしまうこと があっても、当社としては責任を負いかねますの であらかじめご了承ください。
- 外部接続端子やイヤホンマイク端子に外部接 続機器を接続する際に斜めに差したり、差した 状態で引っ張ったりしないでください。 故障・破損の原因となります。
- 移動するときは、FOMA端末をパソコンから 取り外してください。
- 使用中、FOMA端末は温かくなりますが、異 常ではありません。そのままご使用ください。

#### **FOMAカードについてのお願い**

- FOMAカードの取り付け/取り外しには、必 要以上に力を入れないようにしてください。
- 使用中、FOMAカードが温かくなることがあ りますが、異常ではありませんのでそのままご 使用ください。
- IC部分はいつもきれいな状態でご使用くださ い。
- お手入れは、乾いた柔らかい布 (めがね拭きな ど)で拭いてください。
- お客様ご自身で、FOMAカードに登録された 情報内容は、別にメモを取るなどして保管して くださるようお願いします。 万が一登録された情報内容が消失してしまうこと があっても、当社としては責任を負いかねますの であらかじめご了承ください。
- 環境保全のため、不要になったFOMAカード はドコモショップなど窓口にお持ちください。
- 極端な高温・低温は避けてください。
- ICを傷つけたり、不用意に触れたり、ショート させたりしないでください。
- データの消失、故障の原因となります。 ● FOMAカードを落としたり、衝撃を与えたり
	- しないでください。 故障の原因となります。
- FOMAカードを曲げたり、重いものを載せた りしないでください。 故障の原因となります。
- FOMAカードにラベルやシールなどを貼った 状態で、FOMA端末に取り付けないでくださ い。

故障の原因となります。

#### **注意**

c 改造されたFOMA端末は絶対に使用しないで ください。改造した機器を使用した場合は電波 法に抵触します。

FOMA端末は、電波法に基づく特定無線設備の技 術基準適合証明等を受けており、その証として「技 適マーク(A)」がFOMA端末の銘版シールに表示さ れております。FOMA端末のネジを外して内部の 改造を行った場合、技術基準適合証明等が無効と なります。技術基準適合証明等が無効となった状 態で使用すると、電波法に抵触しますので、絶対 に使用されないようにお願いいたします。

目次/注意事項

昮 注 盲

9

## 知的財産権について

#### 著作権・肖像権について

お客様が本製品を利用してインターネット上のホー ムページからのダウンロードなどにより取得した文 章、画像、音楽、ソフトウェアなど第三者が著作権を 有するコンテンツは、私的使用目的の複製や引用など 著作権法上認められた場合を除き、著作権者に無断で 複製、改変、公衆送信などすることはできません。

#### 商標について

本書に記載している会社名、製品名は、各社の商標、 または登録商標です。

- •「FOMA」「mopera U」「mopera」「FirstPass」 「DoPa」「sigmarion」および「FOMA」ロゴはNTT ドコモの商標または登録商標です。
- aフリーダイヤルサービス名称とフリーダイヤルロ ゴマークはNTTコミュニケーションズ株式会社の 登録商標です。
- AdobeおよびReaderは、Adobe Systems Incorporated(アドビシステムズ社)の米国なら びにその他の国における登録商標または商標です。
- Microsoft<sup>®</sup>, Windows<sup>®</sup>, Windows Vista<sup>®</sup>, Windows Mobile®は、米国Microsoft Corporationの米国およびその他の国における登 録商標または商標です。
- PCMCIA、PC Cardは、Personal Computer Memory Card International Association (米 国)の商標または登録商標です。
- CompactFlashは米国SanDisk Corporationの 登録商標です。
- その他本文中に記載されている商品名は、各社の商 標または商標登録です。

a下記の一件または複数の米国特許またはそれに対 応する他国の特許権に基づき、QUALCOMM社よ りライセンスされています。

Licensed by QUALCOMM Incorporated under one or more of the following United States Patents and/or their counterparts in other nations:

4,901,307 5,490,165 5,056,109 5,504,773 5,101,501 5,506,865 5,109,390 5,511,073 5,228,054 5,535,239 5,267,261 5,544,196 5,267,262 5,568,483 5,337,338 5,600,754 5,414,796 5,657,420 5,416,797 5,659,569 5,710,784 5,778,338

### Windowsの表記について

- •本書では各OS (日本語版) を次のように略して表 記しています。
	- Windowsは、Microsoft® Windows® operating systemの略です。
	- Windows Vistaは、Windows Vista® Home Basic operating system, Windows Vista<sup>®</sup> Home Premium operating system、 Windows Vista<sup>®</sup> Business operating system、Windows Vista® Enterprise operating system、Windows Vista® Ultimate operating systemの略です。
	- Windows XPは、Microsoft® Windows® XP Professional operating systemまたは Microsoft® Windows® XP Home Edition operating systemの略です。
	- Windows 2000は、Microsoft® Windows® 2000 Professional operating systemの略 です。
	- Windows CEは、Microsoft® Windows® CE operating systemの略です。
	- Windows XP、2000のように併記する場合が あります。

## 本体付属品について

■ FOMA N2502 HIGH-SPEED本体 (保証書含む)

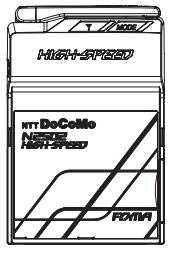

■ PCカードアダプタ(試供品)

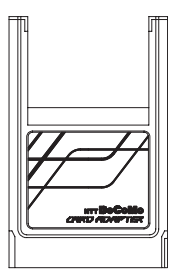

- FOMA N2502 HIGH-SPFFD **甲** CD-ROM
	- a FOMA N2502 HIGH-SPEEDユーティリ ティ(パソコン用、PDA用)
	- a FOMA N2502 HIGH-SPEED通 信 設 定 ファイル(パソコン用、PDA用)
	- FOMA PC設定ソフト
	- a FOMAバイトカウンタ
	- mopera U かんたんスタート
	- FirstPass PCソフト
	- ドコモテレビ電話ソフトのご案内
	- FOMA N2502 HIGH-SPEED取扱説明書 (PDF形式)

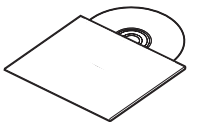

- ※ ソフトウェアの仕様は、予告なく変更する 場合があります。
- ※ 取扱説明書は、CD-ROM内の「Manual」 フォルダ内の「N2502\_J\_All.pdf」(日本 語版) / 「N2502\_E\_All.pdf」 (英語版) をご覧ください。

■ FOMA N2502 HIGH-SPEED専用 ケース(試供品)

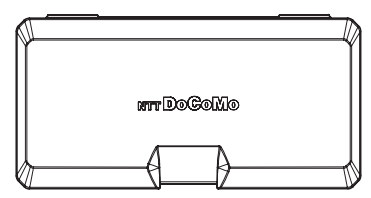

ご使用にならないときや持ち運びのときは、保護のた め付属のFOMA N2502 HIGH-SPEED専用ケース に入れてください。

> FOMA N2502 HIGH-SPEED本体と 専用ケースの上側を合わせて収納します。

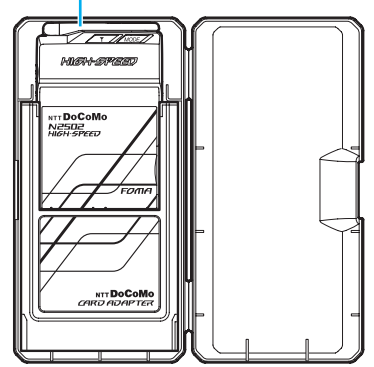

■ FOMA N2502 HIGH-SPEED取扱説 明書~接続ガイド~

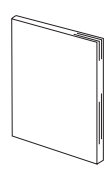

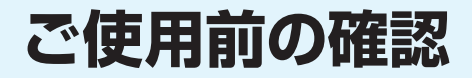

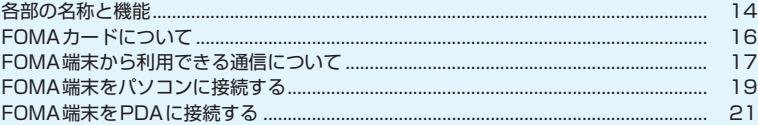

## **各部の名称と機能**

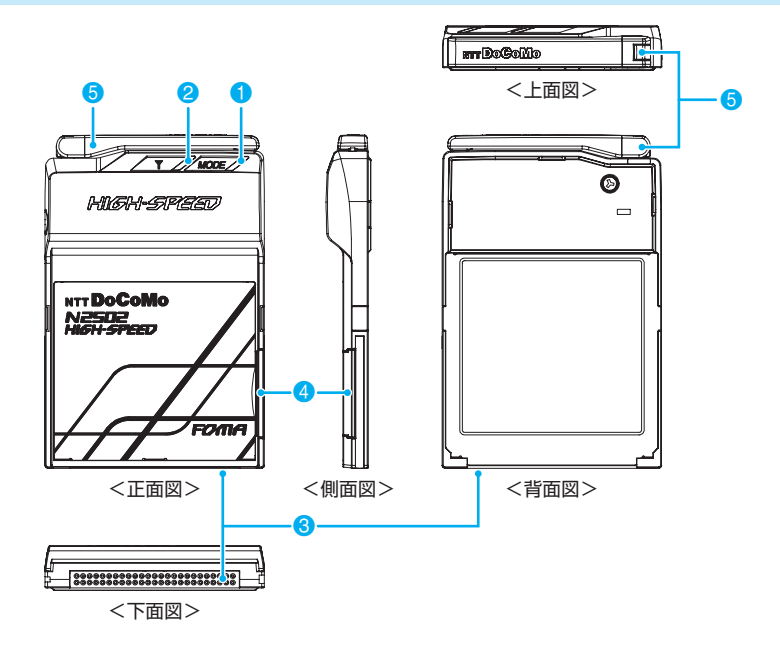

- 1 モードランプ
	- FOMA端末の状態などを表示します。→P.15
- アンテナランプ
	- 電波の状態などを表示します。→P.15
- 3 コンパクトフラッシュコネクタ
	- パソコンあるいはPCカードアダプタとの接続端子です。→P.19
- 4 FOMAカードトレイ • FOMAカードの取り付け、取り外しに使用します。→P.16
- 6 可動アンテナ
	- よりよい条件で通信するために、立てた状態で使用することをおすすめします。

<通信するときは> <持ち運ぶときは>

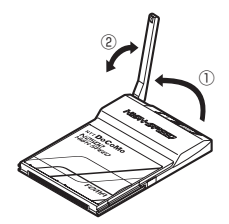

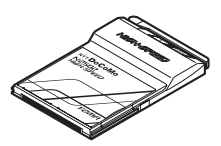

## **ランプ表示について**

#### ■ モードランプ

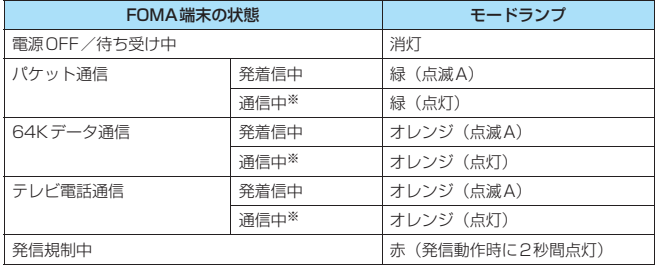

※:省電力モードに設定している場合、発着信中の点滅動作のみとなり通信中は点灯しません。→P.43

#### 2 アンテナランプ

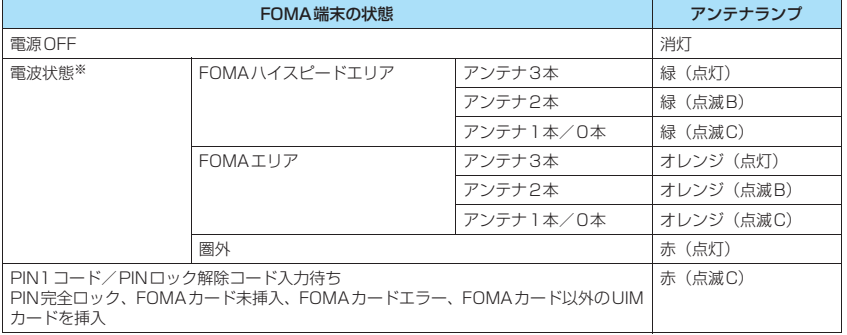

※:省電力モードに設定している場合、電波状態は点灯しません。→P.43

#### ■点滅のパターン

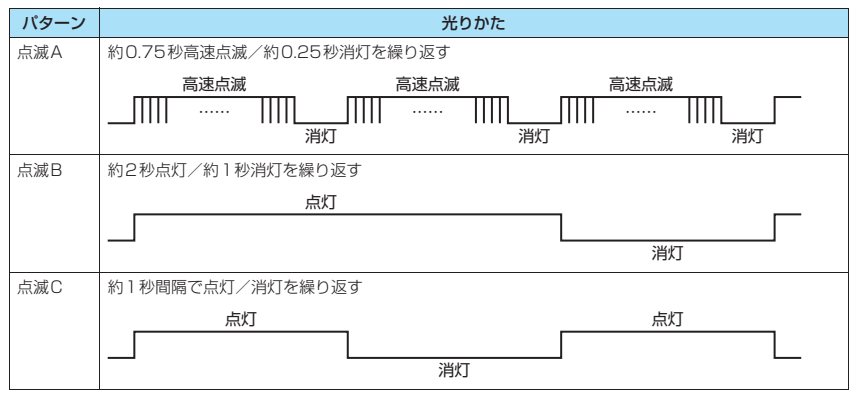

## **FOMAカードについて**

FOMAカードは、電話番号などお客様の情報が記録 されているICカードで、FOMA端末に取り付けない と、データ通信やテレビ電話などを利用できません。 FOMAカードの詳しい取り扱いについては、FOMA カードの取扱説明書をご覧ください。

### **FOMAカードの取り付けかた/取り外 しかた**

#### **● 取り付けかた**

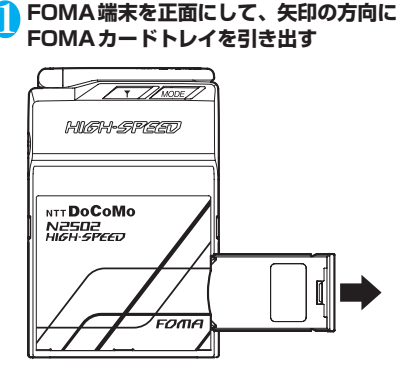

**2 FOMA端末を裏側にしてFOMAカード トレイを取り外し、FOMAカードをのせ たトレイを図のような向きで差し込む**

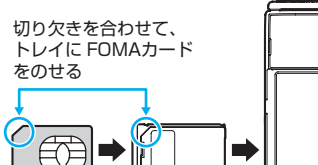

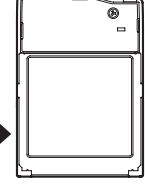

FOMAカードをのせたトレイ を図のような向きで差し込む

3 **FOMAカードトレイを奥まで押し込む** 「カチッ」と音がするまで押し込んでください。

#### **● 取り外しかた**

- 1**「取り付けかた」の操作1に従ってFOMA カードトレイを引き出し、取り外す**
- 2 **取り外したFOMAカードトレイの穴から FOMAカードを押して取り外す**

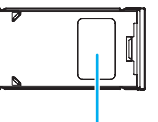

FOMAカードトレイの穴

#### おしらせ

- ●手に持った状態で、操作手順に従って正しく取り付け /取り外しを行ってください。無理に取り付けようと したり、取り外そうとすると、FOMAカードが破損す る場合があります。
- FOMAカードのIC部分に触れたり、傷を付けたりしな いようにご注意ください。
- 取り外したFOMAカードやFOMAカードトレイは、な くさないようにご注意ください。

## **FOMAカードの暗証番号について**

FOMAカードには、PIN1コード、PIN2コードとい う2つの暗証番号があり、ご契約時は「0000」に設 定されています。

PIN1コードは、第三者による無断使用を防ぐため、 FOMA端末の電源を入れるたび、使用者を確認する ために入力する4~8桁の暗証番号です。

PIN2コードは、ユーザ証明書利用時や発行申請 (FirstPass利用時)を行うときなどに使用する4~ 8桁の暗証番号です。

お客様のFOMAカードがPIN1コードを照合する 設定になっている場合は、そのままデータ通信をす る こ と が で き ま せ ん。FOMA N2502 HIGH-SPEEDユーティリティを起動して、PIN1コード を照合してから利用するか、あらかじめFOMAカー ドの設定を、PIN1コードを照合しない設定(P.41) にしてから利用してください。

#### ■PIN1コードの変更について

お客様のお好みで、番号を自由に変更できます。第三 者による無断使用を防ぐため、お客様独自の番号に変 更してください。

なお、3回連続してPIN1コードの入力を失敗すると 自動的にロック(PINロック)されますので、設定し た番号はメモを取るなどしてお忘れにならないよう にお気をつけください。

• PIN コード入力設定/PIN1 コード変更→P.42

#### ■PINロック解除コードについて

PINロック解除コードは、PIN1コードがロックされ た状態を解除するための8桁の番号です。お客様ご自 身では変更することができません。 なお、PINロック解除コードの入力を10回連続して 失敗するとFOMAカードがロックされますので、PIN ロック解除コードはメモを取るなどしてお忘れにな らないようにお気をつけください。

• PINロックを解除する→P42

FOMA端末をパソコンに挿入しFOMA N2502 HIGH-SPEEDユーティリティを起動するとPIN1コード入力画 面を表示

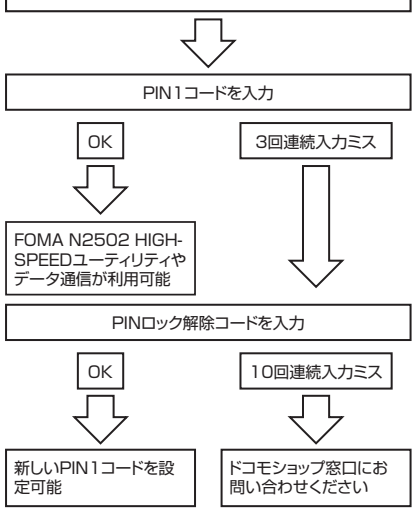

#### おしらせ

●本FOMA端末では、PIN2コードを変更することがで きません。お客様のFOMAカードを、他のPIN2コー ドが変更可能なFOMA端末に差し込んで、PIN2コー ドの変更を行ってください。PIN2コードの変更方法 については、変更に利用するFOMA端末の取扱説明書 をご覧ください。

## **FOMAカードの機能差分について**

FOMAカード(青色)は、FOMAカード(緑色/白 色)とは次のように異なります。

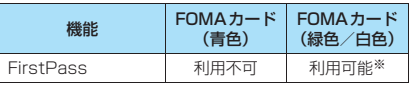

※: 本FOMA 端末では、FirstPass利用時に必要なユーザ 証明書を直接取得することができません。お客様の FOMAカードを他のFirstPass対応FOMA端末に差し 込んで、ユーザ証明書の発行申請・ダウンロードなどを 行っていただいた後、そのFOMAカードを本FOMA端 末に差し込んでから利用することになります。ユーザ証 明書の取得方法については、ユーザ証明書の取得に利用 するFOMA端末の取扱説明書をご覧ください。

### **FOMA 端末から利用できる通 信について**

## **パケット通信と64Kデータ通信**

#### パケット通信

ドコモのインターネット接続サービス「mopera U」 など、FOMAパケット通信に対応した接続先を利用 して、受信最大7.2Mbps/送信最大384kbps(ベ ストエフォート方式)の速度でデータ通信を行うこと ができます。

- ご使用前の確認 前 ወ
- 最大7.2Mbps・最大384kbpsとは、技術規格上 の最大値であり、実際の通信速度を示すものではあ りません。
- 実際の通信速度は、通信環境やネットワークの混雑 状況に応じて変化します。
- アクセスポイントや電波状況によって通信速度は 異なります。
- 付属のCD-ROMに収録されているFOMAバイトカ ウンタを利用して、パケット通信による送受信バイ ト数や利用金額の目安を確認することができます。 (FOMAバイトカウンタはパソコン専用ソフトで す。PDAには対応していません。)
- PDAでデータ通信(パケット)をご利用の場合、 送受信ともに最大384kbpsとなります。ハイス ピードエリア対応の高速通信には対応しておりま せんので、ご注意ください。
- FOMAハイスピードエリア外または、FOMAハイ スピードエリア内であってもmoperaなどHIGH-SPEEDに対応していないアクセスポイントに接 続した場合は、送受信ともに最大384kbpsでの接 続になります。

#### 64Kデータ通信

データ量に関係なく、接続された時間に応じて通信料 金が課金されます。ドコモのインターネット接続サー ビス「mopera U」など、FOMA64Kデータ通信に 対応した接続先を利用して、最大64kbpsの通信速 度でデータを送受信できます。

• ドコモのインターネット接続サービス「mopera」 も利用できます。

#### **ご利用にあたっての留意点**

#### インターネットサービスプロバイダの 利用料について

インターネットを利用する場合は、利用するインター ネットサービスプロバイダに対する利用料が必要と なる場合があります。この利用料は、FOMAサービ スの利用料とは別に直接インターネットサービスプ ロバイダにお支払いいただきます。利用料の詳しい内 容については、ご利用のインターネットサービスプロ バイダにお問い合わせください。

ドコモのインターネット接続サービス「mopera U」 /「mopera」を利用できます。「mopera U」を利 用する場合は、お申し込みが必要(有料)となりま す。「mopera」を利用する場合は申し込み不要、月 額使用料無料です。

#### 接続先(インターネットサービスプロバ イダなど)の設定について

パケット通信と64Kデータ通信では接続先が異なり ます。パケット通信を行うときはFOMAパケット通 信対応の接続先、64Kデータ通信を行うときは FOMA64Kデータ通信、またはISDNの同期64K対 応の接続先を利用してください。

• DoPaの接続先には接続できません。

#### ネットワークアクセス時のユーザ認証 について

接続先によっては、接続時にユーザ認証(IDとパス ワード)が必要な場合があります。その場合は、通信 ソフト(ダイヤルアップネットワーク)でIDとパス ワードを入力して接続してください。IDとパスワー ドは接続先のインターネットサービスプロバイダま たは接続先のネットワーク管理者から付与されます。 詳しい内容については、そちらからお問い合わせくだ さい。

#### ブラウザ利用時のアクセス認証につい て

FirstPass対応サイトを利用するときのアクセス認 証では、FirstPass(ユーザ証明書※)が必要です。 付属のCD-ROMから「FirstPass PCソフト」をイ ンストールし、設定を行ってください。詳しくは CD-ROM内「FirstPassPCSoft」フ ォ ル ダ 内 の 「FirstPassManual(PDF形式)」をご覧ください。 ※: 本FOMA端末では、FirstPass利用時に必要なユーザ

証明書を直接取得することができません。お客様の FOMAカードを他のFirstPass対応FOMA端末に差し 込んで、ユーザ証明書の発行申請・ダウンロードなどを 行っていただいた後、そのFOMAカードを本FOMA端 末に差し込んでから利用することになります。ユーザ証 明書の取得方法については、ユーザ証明書の取得に利用 するFOMA端末の取扱説明書をご覧ください。

#### パケット通信および64Kデータ通信の 条件

FOMA端末で通信を行うには、次の条件が必要にな ります。ただし、条件が整っていても、基地局が混雑 していたり、電波状態が悪い場合は通信できないこと があります。

- FOMAサービスエリア内であること
- パケット通信の場合、アクセスポイントがFOMA パケット通信に対応していること
- 64Kデータ通信の場合、アクセスポイントが FOMA64Kデータ通信、またはISDN同期64Kに 対応していること

## **テレビ電話**

接続している時間に応じて通信料金が課金されます。 ドコモのテレビ電話に対応(「国際標準の3GPP※1 で標準化された3G-324M※2」に準拠)した端末ど

#### うしで通話ができます。

- ※1: 3GPP (3rd Generation Partnership Project)と は、第3世代移動通信システム(IMT-2000)に関 する共通技術仕様開発のために設置された地域標準 化団体のことです。
- ※2: 3G-324Mとは、第3世代携帯テレビ電話の国際規格 のことです。
- 相手がドコモのテレビ電話に対応していない場合 や、対応していても、圏外もしくは電源を切ってい る場合には接続できません。
- テレビ電話の通信速度には64K(64kbps)と32K (32kbps)がありますが、本FOMA端末では32K のテレビ電話は利用できません。
- テレビ電話を利用するには、対応アプリケーション の他にUSB対応WEBカメラ、イヤホン、マイク などの対応機器(市販品)が必要になります。
- イヤホン、マイクなどの対応機器は、パソコンのイ ヤホン端子、マイク端子に接続して利用します。

#### おしらせ

- ●テレビ電話の通信料金はデジタル通信料金となりま す。
- ●対応アプリケーション、対応機器の使いかたなど詳し くは、それぞれの取扱説明書をご覧ください。
- ●対応アプリケーションとして、「ドコモテレビ電話ソ フト」をご利用いただけます。ドコモテレビ電話ソフ ト サポートホームページからダウンロードしてご利 用ください。なお、パソコンでのご利用環境など詳細 については、ドコモテレビ電話ソフト サポートホーム ページでご確認ください。

http://videophonesoft.nttdocomo.co.jp/

## **FOMA 端末をパソコンに接続 する**

## **接続のしかた**

はじめてFOMA端末をパソコンに接続するときは、 あらかじめ通信設定ファイル(ドライバ)をインス トールする必要があります。通信設定ファイル(ドラ イバ)のインストールについては、「通信設定ファイ ル(ドライバ)をインストールする」(P.25)をご参 照ください。

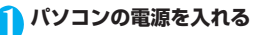

2 **FOMA端末のラベル面を上にして、パソ コンのCFカードスロット、もしくは付属 のPC カードアダプタを取り付けてPC カードスロットへまっすぐ差し込む**

■ CFカードスロットに差し込む場合

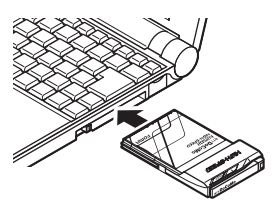

■ PCカードスロットに差し込む場合

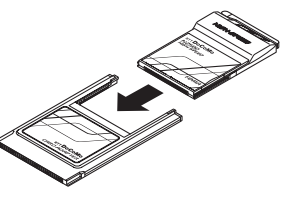

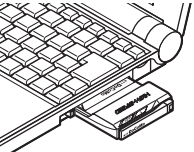

- CFカードスロットやPCカードスロットの位 置、挿入方向はパソコンによって異なります。
- CFカードスロットやPCカードスロットの奥 までしっかりと差し込んでください。
- パソコンによってはCFカードスロットやPC カードスロットに差し込みづらい場合があり ます。

#### 3 **デスクトップ上のタスクトレイのアイコ ンをクリックする**

#### ■ Windows Vistaの場合

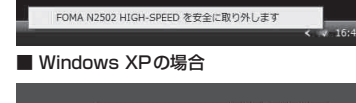

FOMA N2502 HIGH-SPEED を安全に取り外します

#### ■ Windows 2000の場合

FOMA N2502 HIGH-SPEED を停止します  $51012$ 

- •「FOMA N2502 HIGH-SPEEDを安全に取 り外します」などと表示されていれば、FOMA 端末は正しく認識されています。
- しばらくしても表示されない場合は、パソコ ンの電源を切り、接続を確認してからもう一 度やり直してください。

#### おしらせ

- FOMA端末をパソコンに差したまま、休止/スタンバ イ状態などにしたときは、FOMA端末をパソコンから 取り外さないでください。
- 移動するとき、またご利用にならないときはFOMA端 末をパソコンから取り外し、FOMA N2502 HIGH-SPEED専用ケースに入れて持ち運んでください。
- FOMA端末をパソコンに差し込んだまま、露出部分を 強く握ったりしないでください。けがや故障、破損な どの原因になります。
- ●バッテリ駆動でパソコンをお使いになる場合は、バッ テリの残量にご注意ください。バッテリが不足した状 態で利用すると、FOMA端末の動作が不安定になりま す。

## **取り外しかた**

通信回線が切断されていることを確認してください。

1 **タスクトレイアイコンをクリック→**

**「FOMA N2502 HIGH-SPEEDを安 全に取り外します」などの表示をクリッ クする**

2 **PCカードを取り外せる内容のメッセー ジが表示されたら、FOMA端末をパソコ ンから取り外す**

■ CFカードスロットから取り外す場合

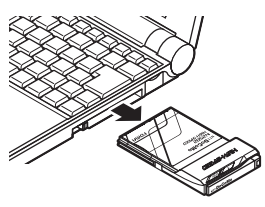

■ PCカードスロットから取り外す場合

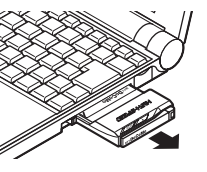

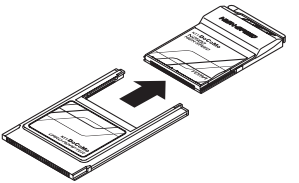

- イジェクトレバーを押すなど、ご利用のパソ コンの取扱説明書の指示に従って取り外して ください。
- FOMA端末の金属部分が熱くなっている場合 がありますので、アンテナ部の側面付近を 持って取り外してください。パソコンによっ てはCFカードスロットやPCカードスロット から取り外しづらい場合があります。

#### おしらせ

- ●取り外したFOMA端末は、FOMA N2502 HIGH-SPEED専用ケースに入れて保管してください。
- ●取り外したFOMA端末は、すぐに再び取り付けた場 合、認識されないことがあります。3秒ほど待ってか ら取り付けてください。認識されなかった場合は、一 度取り外してから、再び取り付けてください。

## **FOMA端末をPDAに接続する**

## **接続のしかた**

はじめてFOMA端末をPDAに接続するときは、あら かじめ通信設定ファイル(ドライバ)をインストール する必要があります。通信設定ファイル (ドライバ) のインストールについては、「各種ソフトをインス トールする」(P.95)をご参照ください。

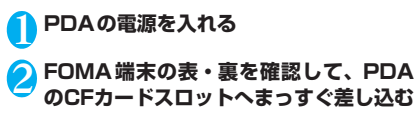

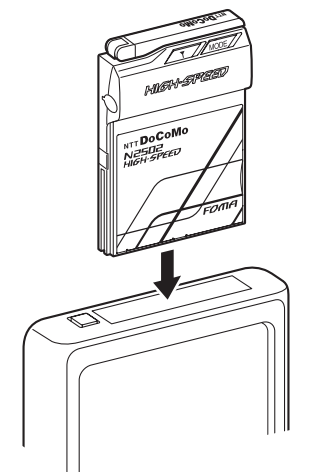

- CFカードスロットの位置、挿入方向はPDAに よって異なります。
- CFカードスロットの奥までしっかりと差し込 んでください。
- PDAによってはCFカードスロットに差し込 みづらい場合があります。
- PDAの使用方法など詳細は、PDAの取扱説明 書をご覧ください。

## **取り外しかた**

通信回線が切断されていることを確認した上で、 PDAの取扱説明書に従って取り外してください。

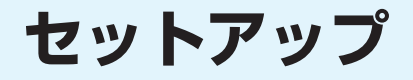

### **■セットアップをする前に** セットアップについて........................................................................................................... 24 ■通信設定ファイル (ドライバ) をインストールする 通信設定ファイル(ドライバ)をインストールする......................................................... 25

## **セットアップについて**

## **セットアップ完了までの流れ**

#### 次のソフトのインストールは、付属のCD-ROMから行います。

- ご利用のパソコンにCD-ROMドライブがない場合や、PCカードスロットが1つしかなく、そこに外付けの CD-ROMドライブを接続している場合は、あらかじめCD-ROMの内容をパソコンのハードディスクにコ ピーしてから、セットアップを行ってください。
- ●PDAにセットアップを行う場合は「PDAでの利用」(P.93)をご参照ください。

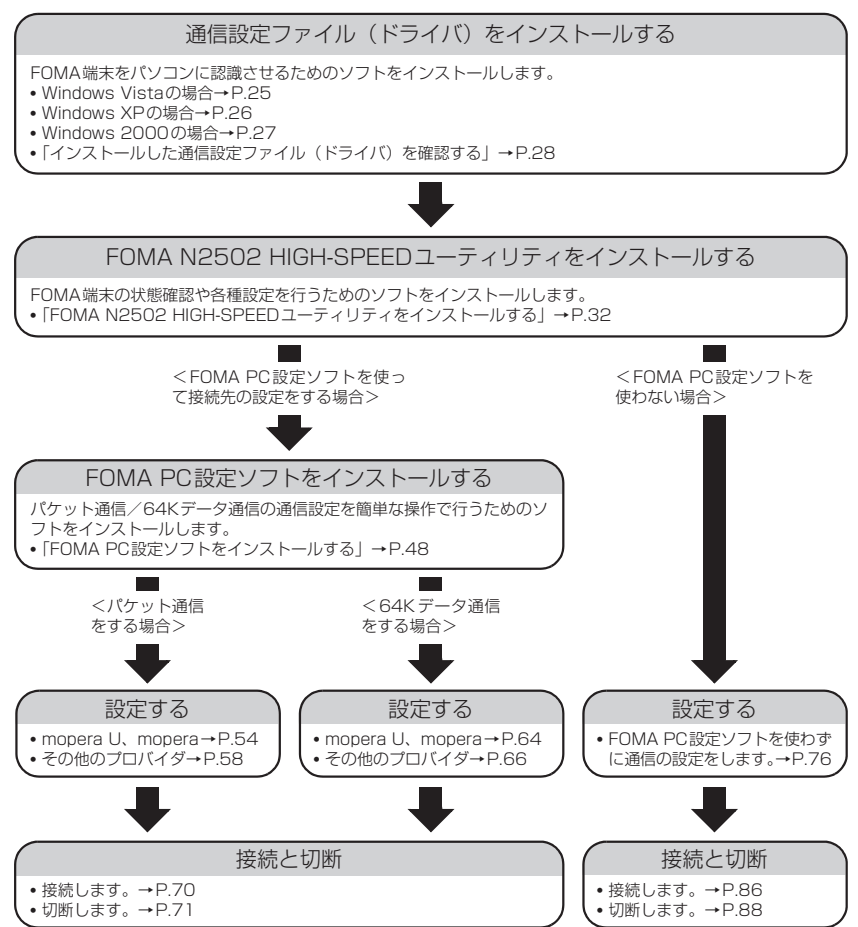

## **動作環境を確認する**

#### FOMA端末を利用するためのパソコンの動作環境は 以下のとおりです。

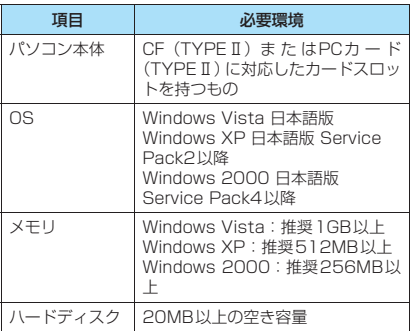

#### おしらせ

- ●必要メモリおよびハードディスクの空き容量はシス テム環境によって異なることがあります。
- ●動作環境によっては、ご使用になれない場合がありま す。また、上記動作環境以外でのご使用によるお問い 合わせおよび動作保証は、当社では責任を負いかねま すので、あらかじめご了承ください。
- 対応OSであっても、アップグレードしたOSでの動作 は保証いたしかねます。

### **通信設定ファイル(ドライバ) をインストールする**

通信設定ファイル (ドライバ)のインストールは、利 用するパソコンに初めてFOMA端末を接続するとき のみ行います。

## **インストールする**

- ●あらかじめ FOMA 端末をパソコンから取り外して おいてください。
- Administrator権限またはパソコンの管理者権限 を持ったユーザアカウントで行ってください。それ 以外のアカウントで行うとエラーになります。パソ コンのAdministrator権限または管理者権限の設 定など詳細については、各パソコンメーカ、マイク ロソフト社にお問い合わせください。
- ●インストールを始める前に、現在使用中または常駐 しているプログラムを終了してください。
- ●インストール手順や確認手順は、OSにより異なり ます。ご利用になるパソコンのOSに合った説明を ご参照ください。

#### **● Windows Vistaの場合**

●設定により「ユーザーアカウント制御 | 画面が表示 されることがあります。表示された場合は「許可 (A)」をクリックしてください。

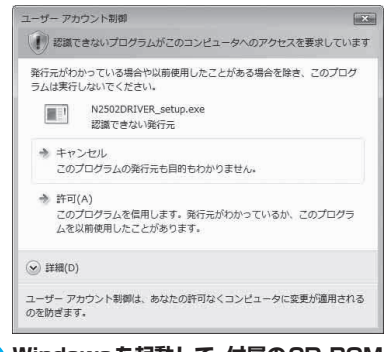

1 **Windowsを起動して、付属のCD-ROM をパソコンにセットする**

#### 2 パソコン用ソフトウェア [FOMA **N2502 HIGH-SPEED 通信設定ファ イル]をクリックする**

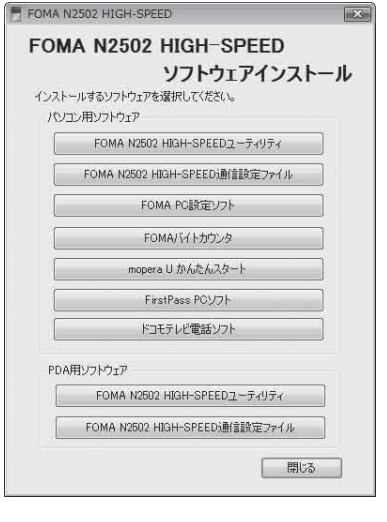

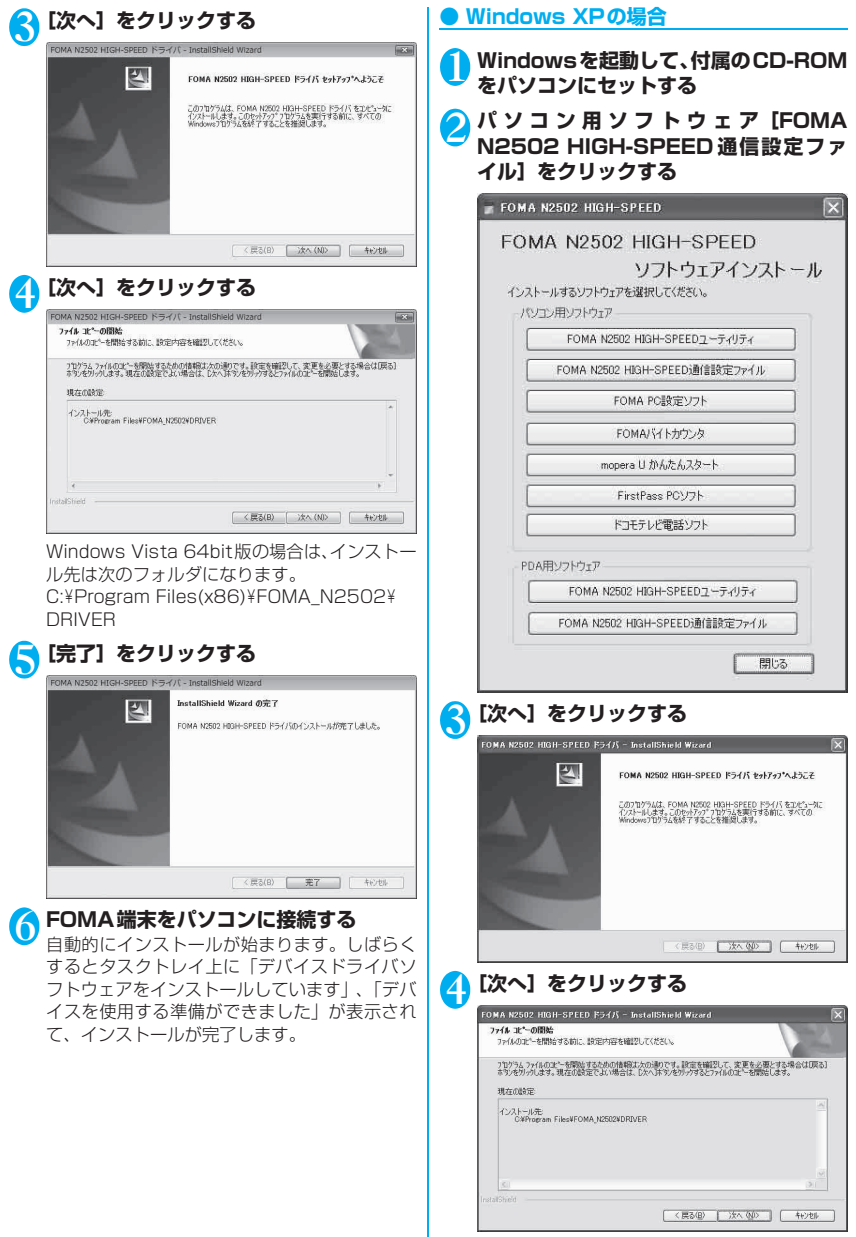

セットアップ

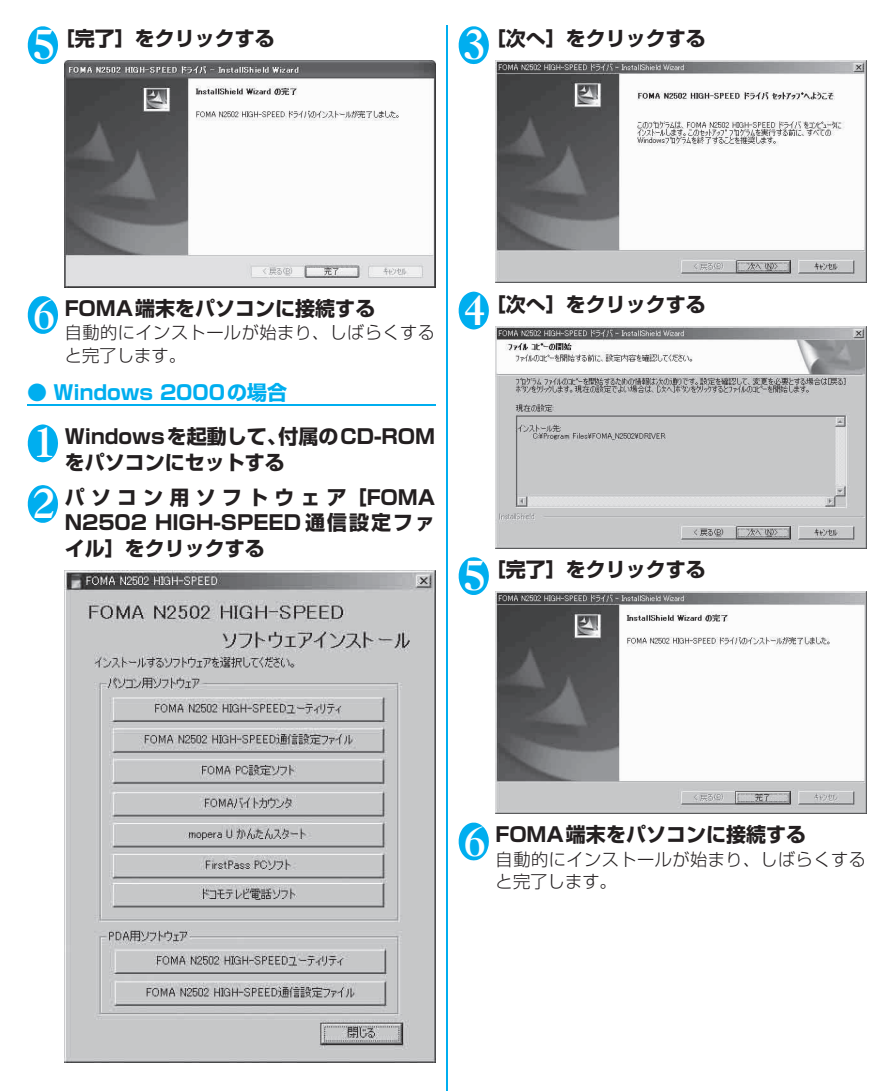

### **インストールした通信設定ファイル(ド ● Windows XPの場合 ライバ)を確認する**

FOMA N2502 HIGH-SPEED通信 設定 フ ァイ ル (ドライバ)が正しくインストールされていることを 確認します。

#### **● Windows Vistaの場合**

●設定により「コーザーアカウント制御」画面が表示 されることがあります。表示された場合は「許可 (A)」または「続行(C)」をクリックしてください。

1**[ ]→[コントロールパネル]→[シス テムとメンテナンス]をクリックする**

2**[デバイスマネージャ]をクリックする**

#### **各デバイスをクリックして、インストール されたドライバ名を確認する**

• インストールされたドライバ名一覧に記載さ れた内容を確認します。

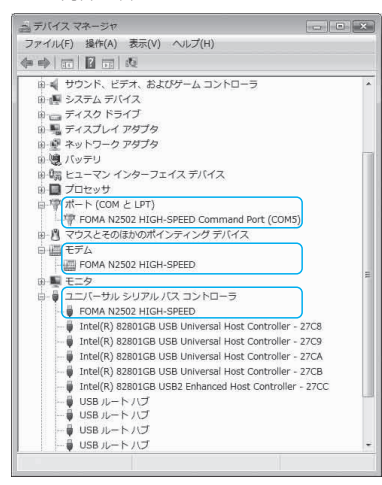

- 1**[スタート]→[コントロールパネル]→ [パフォーマンスとメンテナンス]→[シ ステム]をクリックする**
- 2**[ハードウェア]タブ→[デバイスマネー ジャ]をクリックする**
- **3 各デバイスをクリックして、インストール されたドライバ名を確認する**
	- インストールされたドライバ名一覧に記載さ れた内容を確認します。

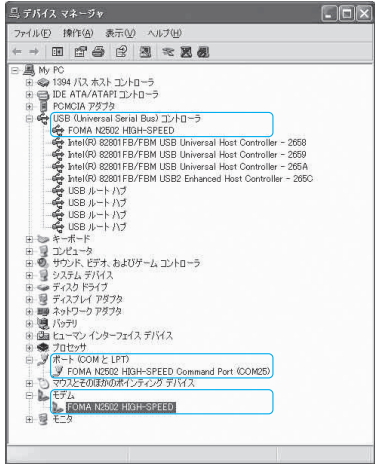

#### **● Windows 2000の場合**

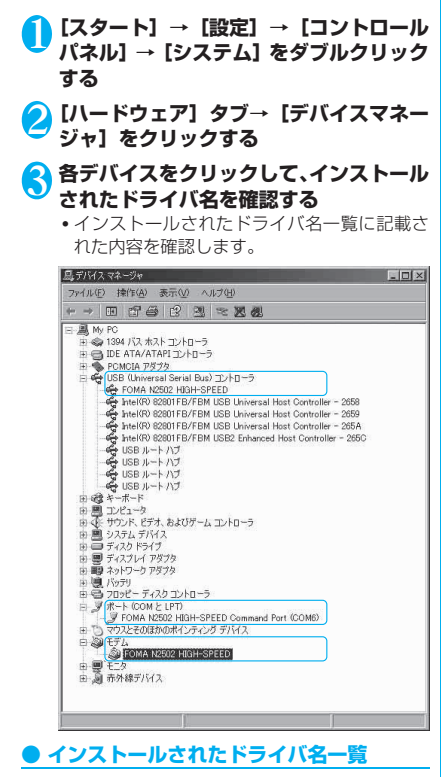

#### デバイス名 ―― ドライバ名 ユニバーサルシリアルバ スコントローラまたは USB(Universal Serial Bus)コントローラ FOMA N2502 HIGH-SPEED ポート(COMとLPT) FOMA N2502 HIGH-SPEED Command Port モデム FOMA N2502 HIGH-SPEED

#### おしらせ

● COMポート番号はお使いのパソコンによって異なり ます。

#### おしらせ

●引き続き、接続先の設定をする場合は次の参照先に進 んでください。

FOMA PC設定ソフトを利用して接続先の設定をする  $\rightarrow$ P46

FOMA PC設定ソフトを利用せずに接続先の設定をす る→P.76

● 通信設定ファイル (ドライバ) の確認を行った際、す べてのドライバ名が表示されない場合は、「アンイン ストールする」の手順に従ってN2502 HIGH-SPEED通信設定ファイル (ドライバ) を一旦削除し てから、再度インストールしてください。

## **アンインストールする**

通信設定ファイル(ドライバ)のアンインストールが 必要な場合は、次の手順で行ってください。

- ●あらかじめFOMA端末をパソコンから取り外して おいてください。
- Administrator権限またはパソコンの管理者権限 を持ったユーザアカウントで行ってください。それ 以外のアカウントで行うとエラーになります。パソ コンのAdministrator権限または管理者権限の設 定など詳細については、各パソコンメーカ、マイク ロソフト社にお問い合わせください。

#### **● Windows Vistaの場合**

- ●設定により「ユーザーアカウント制御|画面が表示 されることがあります。表示された場合は「許可 (A)」または「続行(C)」をクリックしてください。
- 1**[ ]→[コントロールパネル]→[プロ グラムのアンインストール]をクリックす る**

#### **2 「FOMA N2502 HIGH-SPEEDドラ イバ」を選択→ [アンインストール] を クリックする**

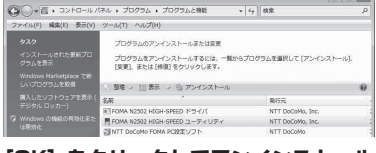

<mark>3</mark> [OK] をクリックしてアンインストール **する**

[キャンセル]をクリックするとアンインストー ルを中止します。

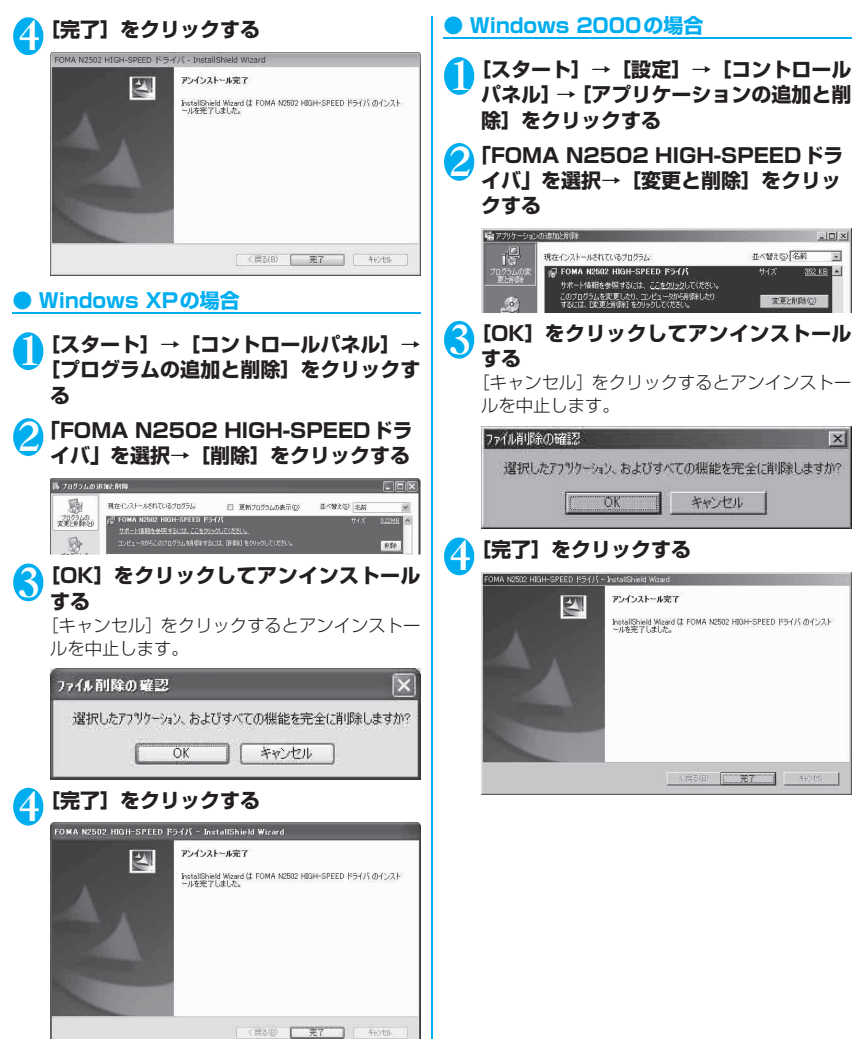

# ユーティリティ

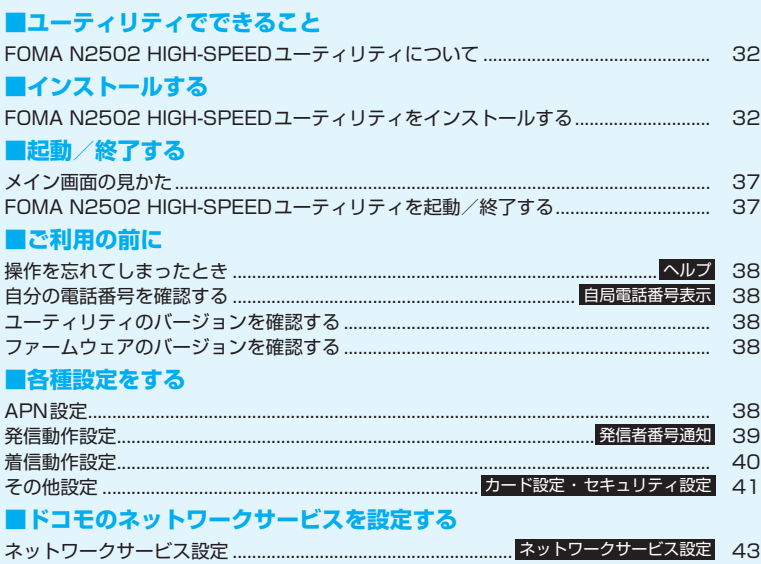

## **FOMA N2502 HIGH-SPEED ユーティリティについて**

FOMA N2502 HIGH-SPEEDユーティリティでは 次の機能が利用できます。

●FOMA端末の状態確認 電波状況の確認や、FOMAカードの状態確認 ●各種設定

発信者番号通知、パケット着信拒否設定、PIN1 コード設定など

### **動作環境を確認する**

FOMA N2502 HIGH-SPEEDユーティリティを利 用するためのパソコンの動作環境は以下のとおりで す。

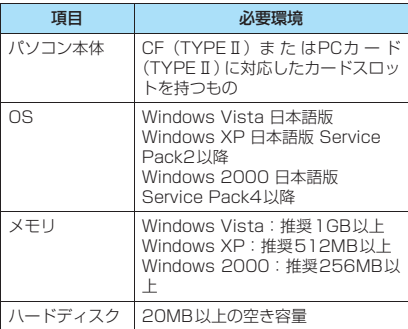

#### おしらせ

- ●必要メモリおよびハードディスクの空き容量はシス テム環境によって異なることがあります。
- ●動作環境によっては、ご使用になれない場合がありま す。また、上記動作環境以外でのご使用によるお問い 合わせおよび動作保証は、当社では責任を負いかねま すので、あらかじめご了承ください。
- 対応OSであっても、アップグレードしたOSでの動作 は保証いたしかねます。

#### **FOMA N2502 HIGH-SPEED ユーティリティをインストールす る**

## **インストールする**

- ●あらかじめFOMA端末をパソコンから取り外して おいてください。
- Administrator権限またはパソコンの管理者権限 を持ったユーザアカウントで行ってください。それ 以外のアカウントで行うとエラーになります。パソ コンのAdministrator権限または管理者権限の設 定など詳細については、各パソコンメーカ、マイク ロソフト社にお問い合わせください。
- ●インストールを始める前に、現在使用中または常駐 しているプログラムを終了してください。
- ●インストール手順や確認手順は、OSにより異なり ます。ご利用になるパソコンのOSに合った説明を ご参照ください。

#### **● Windows Vistaの場合**

●設定により「ユーザーアカウント制御|画面が表示 されることがあります。表示された場合は「許可 (A)」をクリックしてください。

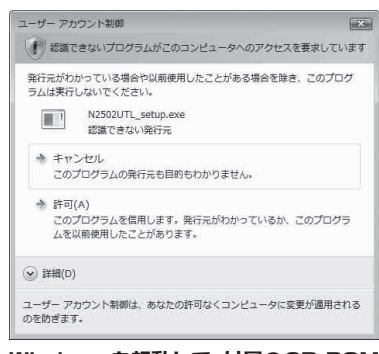

1 **Windowsを起動して、付属のCD-ROM をパソコンにセットする**

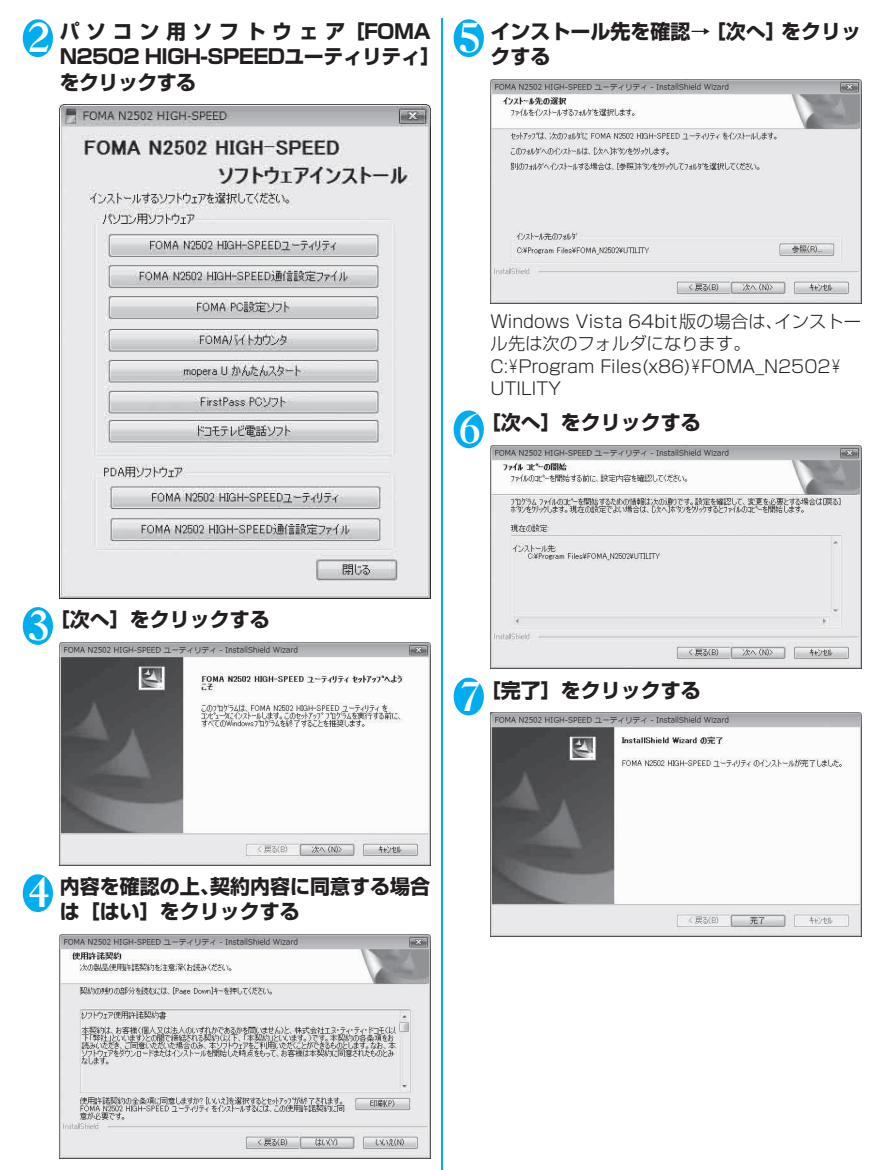

エーティリティ

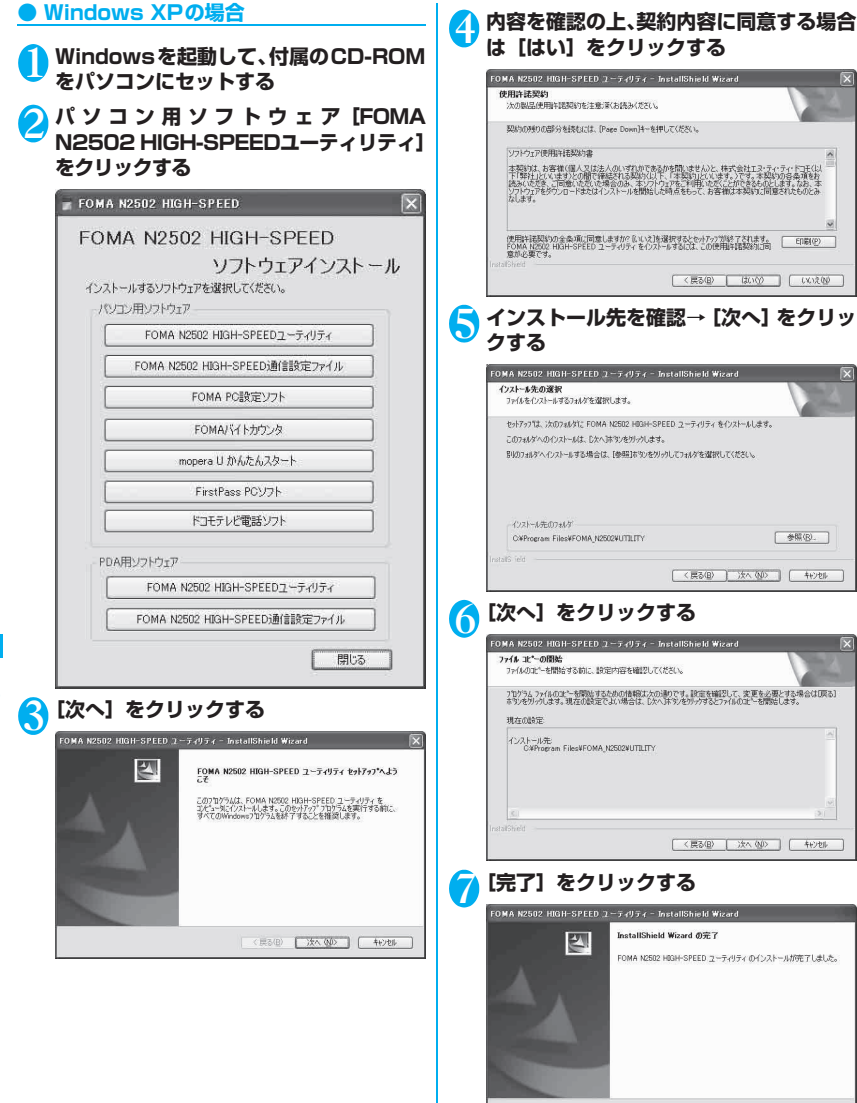

< 民る(B) | 完了 | キビセル

ユーティリティ コーヒー ミュート・コーヒー
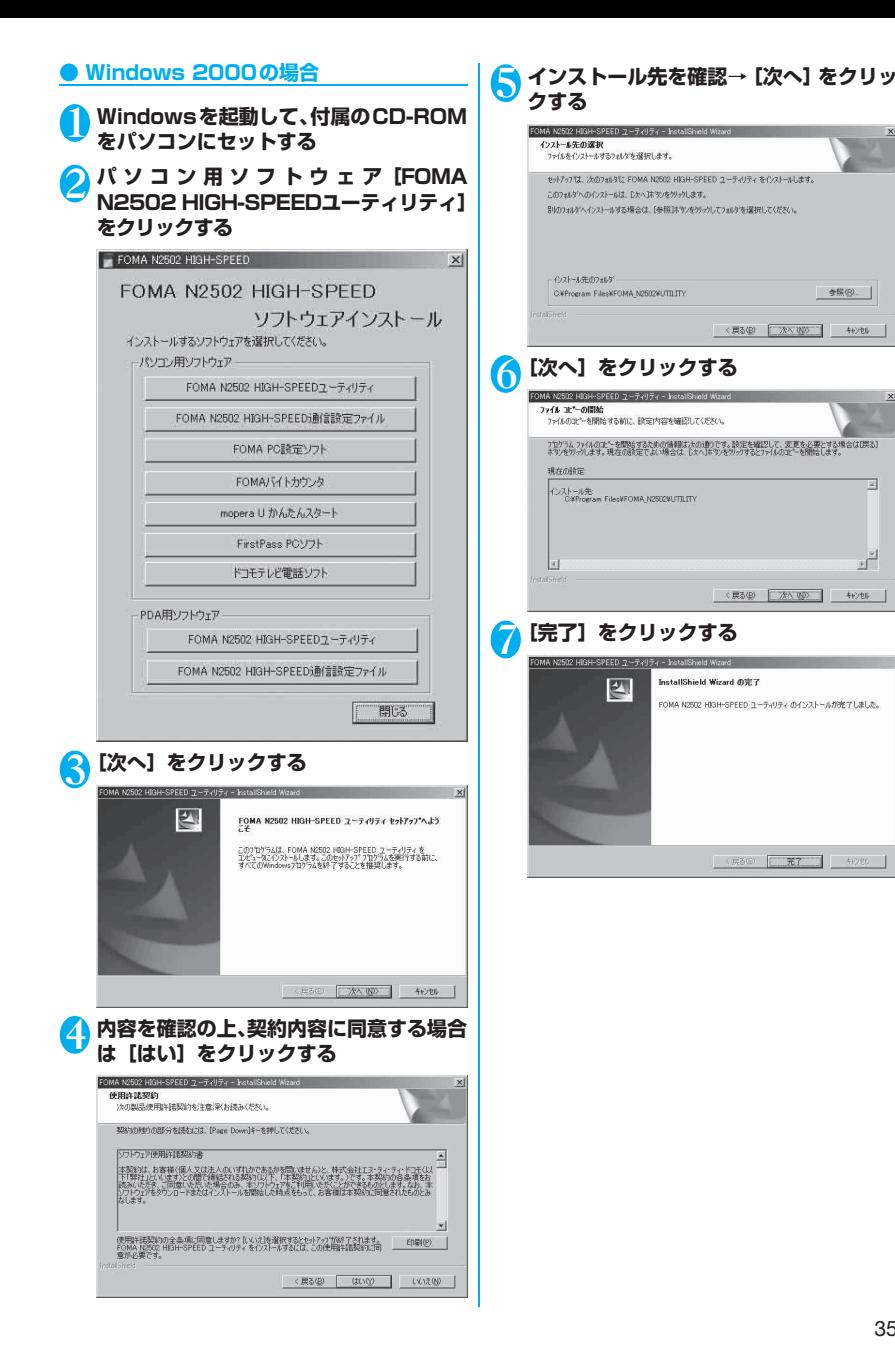

ユーティリティ

### **アンインストールする**

FOMA N2502 HIGH-SPEEDユーティリティのア ンインストールが必要な場合は、次の手順で行ってく ださい。

- ●あらかじめFOMA端末をパソコンから取り外して おいてください。
- Administrator権限またはパソコンの管理者権限 を持ったユーザアカウントで行ってください。それ 以外のアカウントで行うとエラーになります。パソ コンのAdministrator権限または管理者権限の設 定など詳細については、各パソコンメーカ、マイク ロソフト社にお問い合わせください。

#### **● Windows Vistaの場合**

- ●設定により「ユーザーアカウント制御|画面が表示 されることがあります。表示された場合は「許可 (A)」または「続行(C)」をクリックしてください。
- 1**[ ]→[コントロールパネル]→[プロ グラムのアンインストール]をクリックす る**
- 2**「FOMA N2502 HIGH-SPEEDユー ティリティ」を選択→[アンインストー ル]をクリックする**

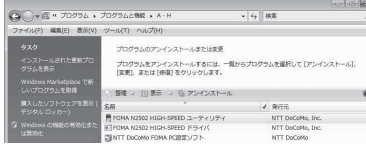

#### 3**[OK]をクリックする**

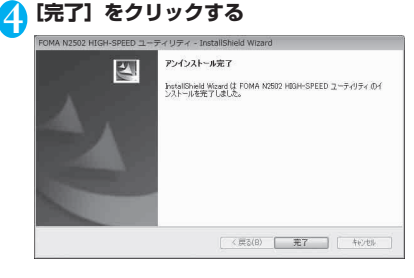

#### **● Windows XPの場合**

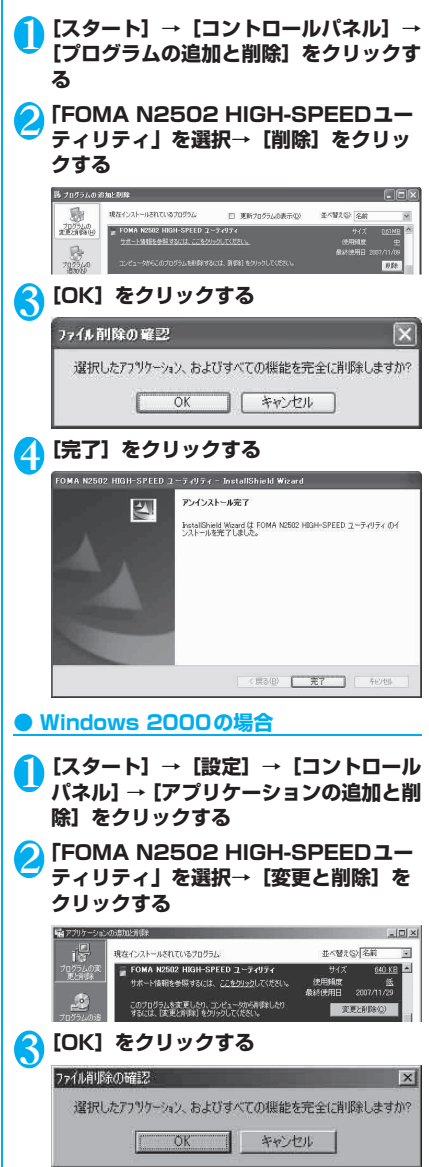

コーヒー ミュート・コーヒー

ユーティリティ

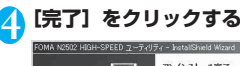

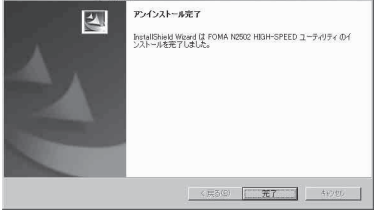

#### **メイン画面の見かた**

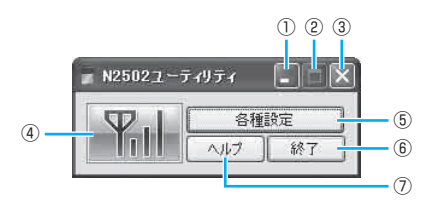

#### ① 最小化ボタン

• メイン画面を閉じて、タスクバーに収納

- ② 最大化ボタン
- ③ 終了ボタン
	- FOMA N2502 HIGH-SPEEDユーティリティ を終了
- ④ ステータスアイコン表示エリア

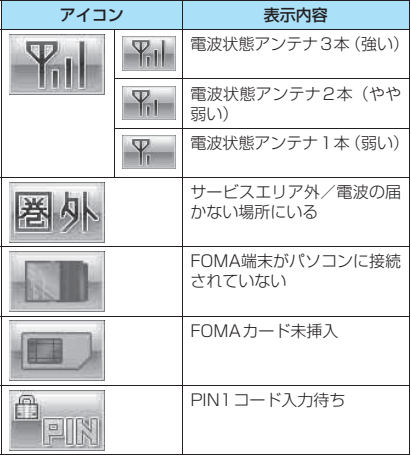

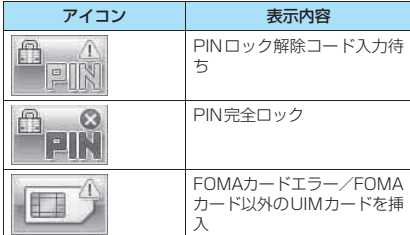

#### ⑤ 各種設定ボタン

• APN 編集や発信時設定などの各種設定メニュー を表示

#### ⑥ 終了ボタン

- FOMA N2502 HIGH-SPEEDユーティリティ を終了
- ⑦ ヘルプボタン
	- ヘルプ画面を別ウィンドウで表示

#### **FOMA N2502 HIGH-SPEED ユーティリティを起動/終了する**

#### **起動する**

- ●あらかじめFOMA端末をパソコンに接続し、 FOMA端末がパソコンに認識(P.28)されている ことを確認してください。
- Administrator権限またはパソコンの管理者権限 を持ったユーザアカウントで利用してください。
- ●他のユーザが使用中の場合は、起動できません。

**● Windows Vista、Windows XPの場合**

1**[ ]または[スタート]→[すべてのプ ログラム]→[FOMA N2502 HIGH-SPEED]→[FOMA N2502 HIGH-SPEEDユーティリティ]をクリックする** メイン画面 (P.37) が表示されます。

#### **● Windows 2000の場合**

1**[スタート]→[プログラム]→[FOMA N2502 HIGH-SPEED]→[FOMA N2502 HIGH-SPEEDユーティリティ] をクリックする**

メイン画面 (P.37) が表示されます。

#### **終了する**

1 **メイン画面(P.37)右上の 、または [終了]をクリックする**

#### **操作を忘れてしまったとき 〈ヘルプ〉**

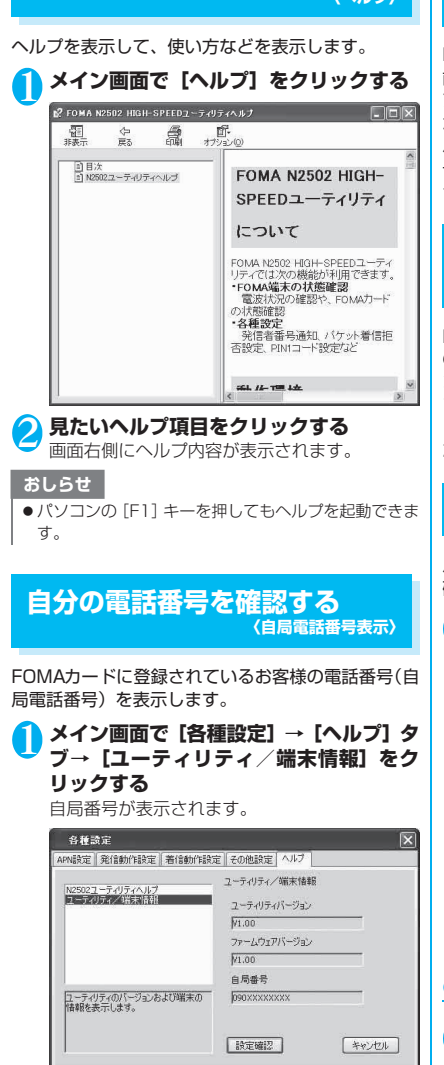

#### **ユーティリティのバージョンを 確認する**

FOMA N2502 HIGH-SPEEDユーティリティの機 能を向上させるためにソフトウェアのバージョンを アップすることがあります。バージョンアップが必要 か確認するときに、ユーティリティのソフトウェア バージョンを表示します。操作方法は「自分の電話番 号を確認する」(P.38)を参照してください。ユー ティリティバージョンが表示されます。

#### **ファームウェアのバージョンを 確認する**

FOMA端末の機能を改善するためにファームウェア のバージョンをアップすることがあります。バージョ ンアップが必要か確認するときに、本FOMA端末の ファームウェアバージョンを表示します。操作方法は 「自分の電話番号を確認する」(P.38)を参照してく ださい。ファームウェアバージョンが表示されます。

#### **APN設定**

パケット通信を行うときに必要な接続先(APN)の 確認や設定をします。

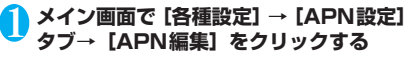

APNリスト 編集欄

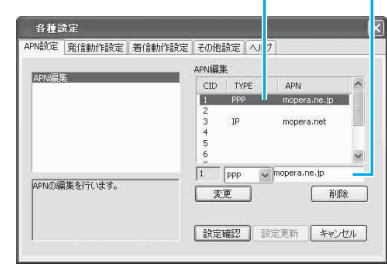

#### ● APNを確認する

1**[設定確認]をクリックする** FOMAカードに登録されたAPNが読み出しされ APNリストに表示されます。

#### **● APNを編集する**

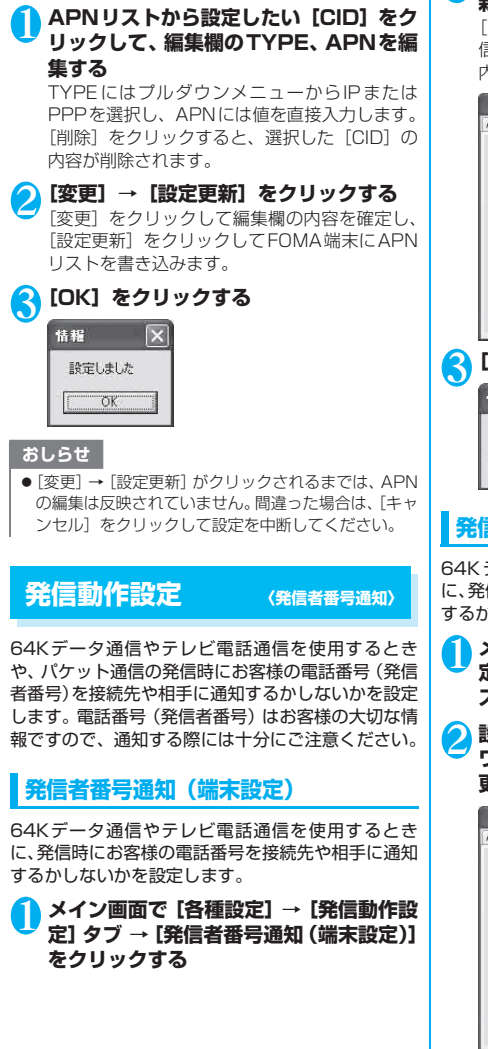

2 **設定する内容の をクリック→[設定更 新]をクリックする**

[NWサービスに従う]に設定した場合は、[発 信者番号通知 (NWサービス)] (P.39) の設定 内容が有効になります。

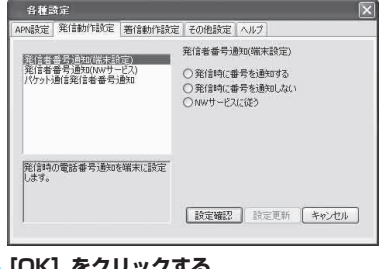

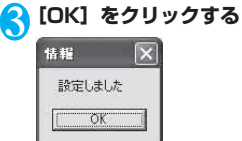

#### **発信者番号通知(NWサービス)**

64Kデータ通信やテレビ電話通信を使用するとき に、発信時にお客様の電話番号を接続先や相手に通知 するかしないかをネットワーク上に設定します。

- 1 **メイン画面で[各種設定]→[発信動作設 定] タブ→[発信者番号通知(NWサービ ス)]をクリックする**
- **設定する内容の をクリック→ [ネット ワーク暗証番号(4桁)]を入力し、[設定 更新]をクリックする**

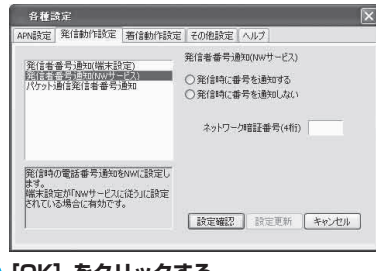

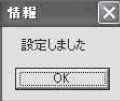

●ネットワーク暗証番号(4桁)は半角数字で入力して ください。

#### **パケット通信発信者番号通知**

パケット通信を行うときに、接続先にお客様の発信者 番号を通知するかしないかの設定を行うことができ ます。

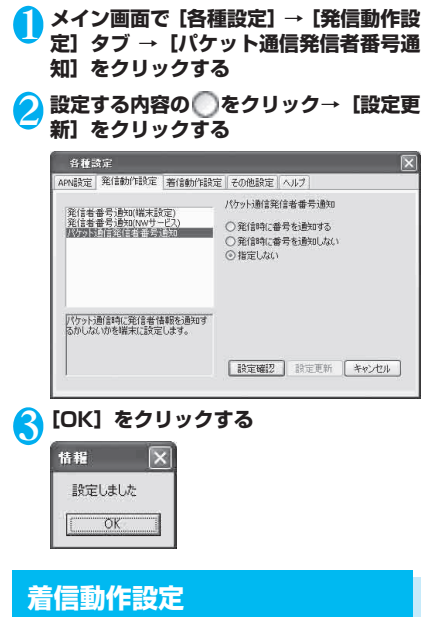

#### **パケット着信動作選択**

パケット通信の着信を拒否するかしないかを設定し ます。

1 **メイン画面で[各種設定]→[着信動作設 定]タブ→[パケット着信動作選択]をク リックする**

2 **設定する内容の をクリック→[設定更 新]をクリックする**

[許可リストに基づき着信を許可する] に設定し た場合は、[パケット着信許可リスト編集] (P.40)に登録された接続先からの着信が許可 されます。[拒否リストに基づき着信を拒否す る]に設定した場合は、[パケット着信拒否リス ト編集](P.41)に登録された接続先からの着 信が拒否されます。

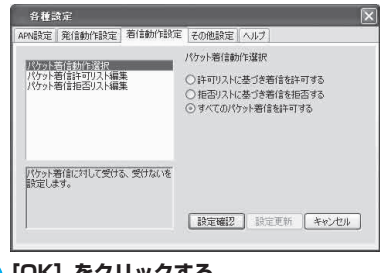

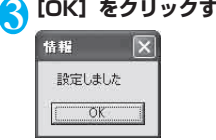

#### **パケット着信許可リスト編集**

パケット着信動作選択 (P.40) で「許可リストに基 づき着信を許可する]に設定した場合に有効になりま す。

<mark>↑</mark> メイン画面で [各種設定] → [着信動作設 **定]タブ→[パケット着信許可リスト編 集]をクリックする**

2 **リストから着信を許可するAPNをチェッ ク→[設定更新]をクリックする**

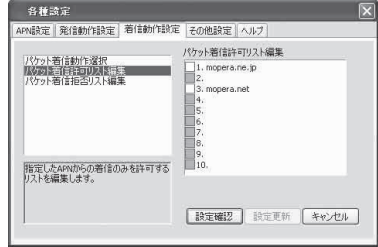

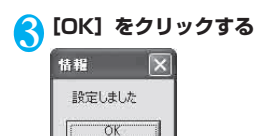

#### **パケット着信拒否リスト編集**

パケット着信動作選択 (P.40) で「拒否リストに基 づき着信を拒否する]に設定した場合に有効になりま す。

1 **メイン画面で[各種設定]→[着信動作設 定]タブ→[パケット着信拒否リスト編 集]をクリックする**

2 **リストから着信を拒否するAPNをチェッ ク→[設定更新]をクリックする**

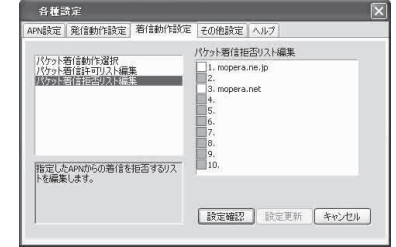

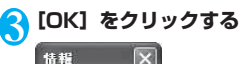

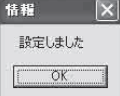

#### **その他設定**

**〈カード設定・セキュリティ設定〉**

FOMAカードに記録されているPIN1コードの設定や 省電力モードの設定をします。

#### **PIN1コード照合**

FOMA N2502 HIGH-SPEEDユーティリティを起 動するごとにPIN1コードを照合するかしないかを設 定します。照合する設定に変更すると、次にFOMA 端末を利用するときからは、FOMA N2502 HIGH-SPEEDユーティリティでPIN1コードを照合しない とデータ通信することはできません。

1 **メイン画面で[各種設定]→[その他設 定]タブ→[PIN1コード照合]をクリッ クする**

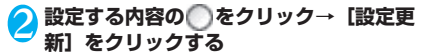

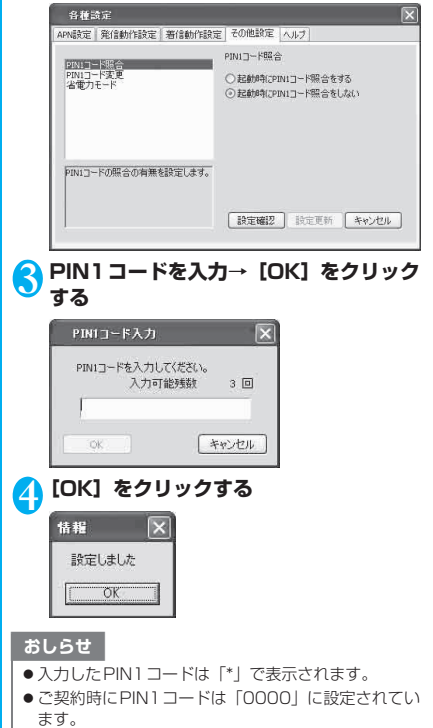

#### おしらせ

● 3回連続してPIN1コードの入力を失敗すると自動的 にロック(PINロック)されますのでご注意ください。

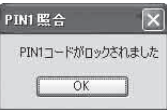

● PINロックされたときは、PINロック解除コードで PINロックを解除してください(P.42)。

#### **● PINロックを解除する**

3回連続してPIN1コードの入力を失敗したときは、 PINロックされてほとんどの機能が制限されます。解 除するためには「PINロック解除コード入力」画面 で、PINロックを解除して、新しいPIN1コードを設 定する必要があります。

1**「PINロック解除コード入力」画面→PIN ロック解除コード(8桁)を入力→新しく 設定するPIN1コードを4~8桁で入力 →新しく設定するPIN1コードを確認の ために再入力→[OK]をクリックする**

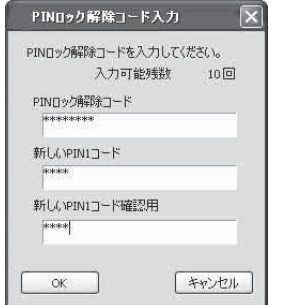

#### おしらせ

- PIN ロック解除コードの入力を 10回連続して失敗す るとFOMAカードがロックされますので、PINロック 解除コードはメモを取るなどしてお忘れにならない ようにお気をつけください。
- PINロック解除コードを忘れた場合や、FOMAカード がロックされた場合は、FOMA端末とご利用のFOMA カード、お客様がご契約されたご本人であることを証 明できるもの(運転免許証など)をドコモショップ窓 口にお持ちいただくことになりますのでご注意くだ さい。

#### **PIN1コード変更**

PIN1コードを変更します。

●PIN1コードを変更する場合は、「PIN1コード照 合」を「起動時にPIN1コード照合をする」に設定 しておく必要があります。

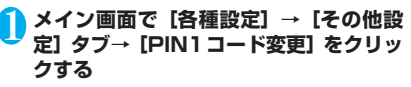

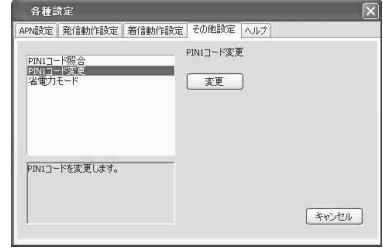

2**[変更]→「PIN1コード変更」画面→現 在設定しているPIN1コードを入力→新 しく設定するPIN1コードを4~8桁で 入力→新しく設定するPIN1コードを確 認のために再入力→[OK]をクリックす る**

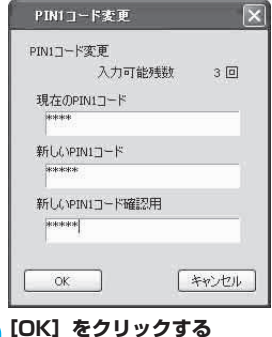

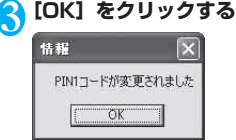

#### おしらせ

- 入力した PIN 1 コードは「\*」で表示されます。
- ご契約時にPIN1コードは「00001 に設定されてい ます。

#### おしらせ ねんじょう しょうしょう あしらせ ● 3回連続してPIN1コードの入力を失敗すると自動的 ● ドコモのネットワークサービスをご利用されるとき にロック(PINロック)されますのでご注意ください。 にお客様確認のため数字4桁のネットワーク暗証番号 を使用します。パソコン向け総合サポートサイト「My PIMI 堅合  $\mathbf{R}$ DoCoMo」ご契約時にお客様が任意に設定される番 号であり、お客様ご自身で番号を変更することができ PIN1コードがロックされました ます。  $\overline{OK}$ ● PINロックされたときは、PINロック解除コードで **発信者番号通知サービスを設定する** PINロックを解除してください(P.42)。 **〈発信者番号通知〉** 64Kデータ通信やテレビ電話通信を使用するとき **省電力モード** に、発信時にお客様の電話番号を接続先や相手に通知 するかしないかをネットワーク上に設定します。電話 FOMA端末のLEDの点灯モードを変更し、省電力へ 番号(発信者番号)はお客様の大切な情報ですので、 の変更をします。 通知する際には十分にご注意ください。 1 **メイン画面で[各種設定]→[その他設** 1 **メイン画面で[各種設定]→[発信動作設 定]タブ→[省電力モード]をクリックする 定] タブ→[発信者番号通知(NWサービ** 2 **設定する内容の をクリック→[設定更 ス)]をクリックする 新]をクリックする** <mark>つ</mark> 設定する内容の◯ をクリック→[ネット 各種設定 **ワーク暗証番号(4桁)]を入力し、[設定** APN設定 発信動作設定 | 着信動作設定 その他設定 | ヘルプ **更新]をクリックする** 省電力モード PIN1コード販金 **PIN1コード文】** ◎LEDの点灯を通常モードにする 各種設定 ○LEDの点灯を省電力モードにする APN設定 発信動作設定 着信動作設定 その他設定 ヘルプ 発信者番号通知(MWサービス) ○発信時に番号を通知する ○発信時に番号を通知しない FOMA端末のLEDの点灯モードを変更<br>1. 省電力への変更をします。 ネットワーク暗証番号(4桁) 政定確認 設定更新 キャンセル |<br>|発信時の電話番号通知をNWに設定し<br>|ます。 は?。<br>端末設定が「NWサービスに従う」に設定<br>されている場合に有効です。 <mark>3</mark> [OK] をクリックする<br><del>##</del> 図 「設定確認 設定更新 キャンセル <mark>3 [OK] をクリックする</mark><br><del>fi#i</del> || || 設定しました OK 設定しました OK. **ネットワークサービス設定 〈ネットワークサービス設定〉** おしらせ ● 発信者番号通知の設定はFOMA端末に設定した内容 ドコモのネットワークサービスを利用する場合に必 が優先されます。ネットワークサービスを利用する場 要な設定を行います。FOMA端末で利用できるドコ 合は[各種設定]→[発信動作設定]→[発信者番号 モのネットワークサービスは次のとおりです。 通知(端末設定)]→ [NWサービス設定に従う]に サービス名 | お申し込み | 月額使用料 設定してください。(P.39)

発信者番号通知サービス | 不要 | 無料

●ネットワーク暗証番号(4桁)は半角数字で入力して ください。

┑

ーティリテ

## その他の専用アプリケーション

#### ■FOMA PC設定ソフトを利用する

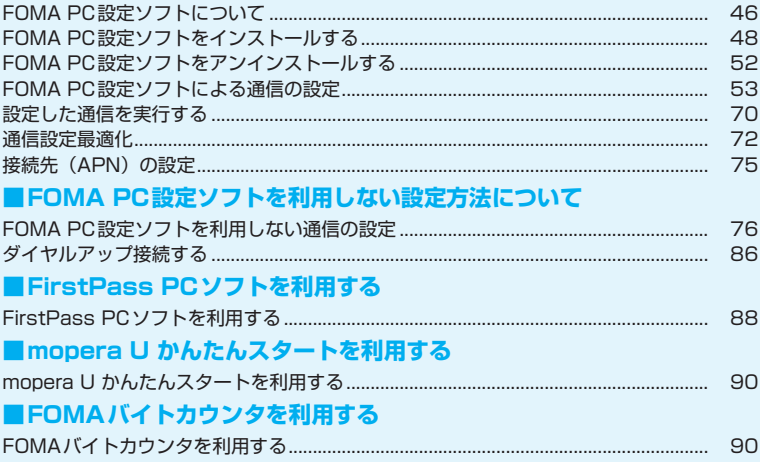

### **FOMA PC設定ソフトについて**

FOMA端末をパソコンに接続してパケット通信や64Kデータ通信を行うには、通信に関するさまざ まな設定が必要です。FOMA PC設定ソフトを使うと、簡単な操作で以下の設定ができます。

#### ■かんたん設定

ガイドに従い操作することで、「FOMAデータ通信用ダイヤルアップの作成」や、「通信設定最適化」などを 簡単に行います。

#### ■通信設定最適化

「FOMAパケット通信」を利用する前に、パソコン内の通信設定を最適化します。通信性能を最大限に活用す るには、通信設定最適化が必要になります。

#### ■接続先 (APN) の設定

パケット通信を行う際に必要な接続先(APN)の設定を行います。FOMAパケット通信の接続先には、64K データ通信と異なり電話番号は使用しません。あらかじめ接続先ごとに、FOMA端末にAPN(Access Point Name)と呼ばれる接続先名を登録し、その登録番号(cid)を接続先電話番号欄に指定して接続します。 お買い上げ時には、cid1には「mopera」の接続先(APN)「mopera.ne.jp」、cid3には「mopera U」の 接続先(APN)「mopera.net」が登録されています。その他のプロバイダや社内LANに接続する場合は、 cid2または4~10に接続先(APN)を設定してください。

cid(Context Identifier)…FOMA端末に登録するパケット通信での接続先(APN)を管理する番号。FOMA 端末にAPN登録をするときに設定します。

#### おしらせ

- ●FOMA PC設定ソフトを使わずに、パケット通信や64Kデータ通信を設定することもできます。
- ●mopera Uにご契約されていないお客様は「mopera U かんたんスタート」(P.90)をご利用できます。
- FOMA PC設定ソフトVer4.0.0以前の古いバージョン(以後、旧FOMA PC設定ソフトと呼びます)がインストー ルされている場合は、あらかじめ旧FOMA PC設定ソフトをアンインストールしてください。

#### **FOMA PC設定ソフトのインストールからインターネット接 続までの流れ**

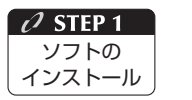

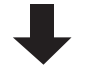

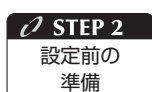

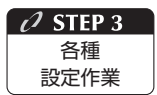

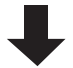

#### 「FOMA PC設定ソフト」をインストールします

インストール方法は、P.48を参照してください。 「旧FOMA PC設定ソフト」がインストールされている場合は、「FOMA PC設定 ソフトVer.4.0.0」のインストールを行う前にアンインストールしてください。 「旧FOMA PC設定ソフト」がインストールされている場合は、「FOMA PC設定 ソフトVer.4.0.0」のインストールは行えません。 「旧W-TCP設定ソフト」および「旧APN設定ソフト」がインストールされてい るという画面が出た場合は、P.51をご参照ください。

#### 「FOMA PC設定ソフト」をインストールします

各種設定の前にFOMA端末とパソコンが接続され、かつ正しく認識されているこ とを確認してください。

「FOMA端末とパソコンの接続方法」については、「FOMA端末をパソコンに接続 する」(P.19)を参照してください。

「FOMA端末をパソコンに正しく認識させる方法」については、「インストールし た通信設定ファイル(ドライバ)を確認する」(P.28)を参照してください。 FOMA端末がパソコンに正しく認識されていない場合、各種設定および通信を行 うことができません。その場合は「通信設定ファイル(ドライバ)をインストー ルする」(P.25)を参照し、通信設定ファイルのインストールを行ってください。

#### ご利用の通信に対応した設定をします

かんたん設定

「mopera Uまたはmoperaを利用したパケット通信設定方法」はP.54を参照 してください。

「その他のプロバイダを利用したパケット通信設定方法」はP.58を参照してく ださい。

「mopera Uまたはmoperaを利用した64Kデータ通信設定方法」は、P.64を 参照してください。

「その他のプロバイダを利用した64Kデータ通信設定方法」は、P.66を参照し てください。

その他の設定は、P.72以降を参照してください。

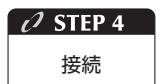

#### インターネットに接続します

接続方法は、P.70を参照してください。

#### **動作環境を確認する**

FOMA PC設定ソフトは、以下の動作環境でご利用 ください。

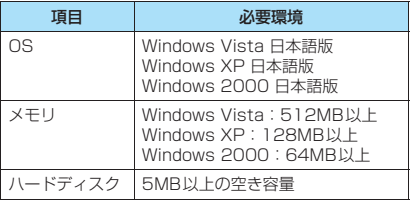

#### おしらせ

- ●必要メモリおよびハードディスクの空き容量はシス テム環境によって異なることがあります。
- ●動作環境によっては、ご使用になれない場合がありま す。また、上記動作環境以外でのご使用によるお問い 合わせおよび動作保証は、当社では責任を負いかねま すので、あらかじめご了承ください。
- 対応OSであっても、アップグレードしたOSでの動作 は保証いたしかねます。

#### **FOMA PC 設定ソフトをイン ストールする**

- ●Administrator権限またはパソコンの管理者権限 を持ったユーザアカウントで行ってください。それ 以外のアカウントで行うとエラーになります。パソ コンのAdministrator権限または管理者権限の設 定など詳細については、各パソコンメーカ、マイク ロソフト社にお問い合わせください。
- ●インストールを始める前に、現在使用中または常駐 しているプログラムを終了してください。
- ●インストール手順や確認手順は、OSにより異なり ます。ご利用になるパソコンのOSに合った説明を ご参照ください。

#### **● Windows Vistaの場合**

●設定により「ユーザーアカウント制御|画面が表示 されることがあります。表示された場合は「続行 (C)」をクリックしてください。

#### 1 **Windowsを起動して、付属のCD-ROM をパソコンにセットする**

#### 2 **パソコン用ソフトウェア[FOMA PC設 定ソフト]をクリックする**

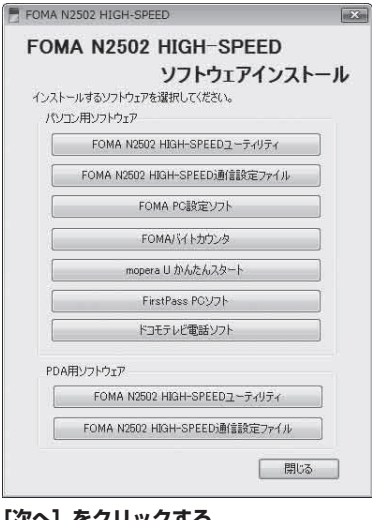

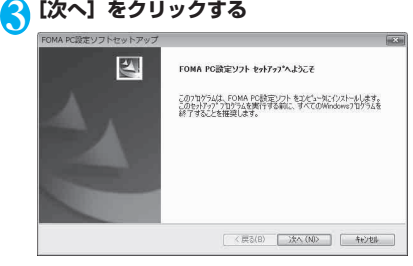

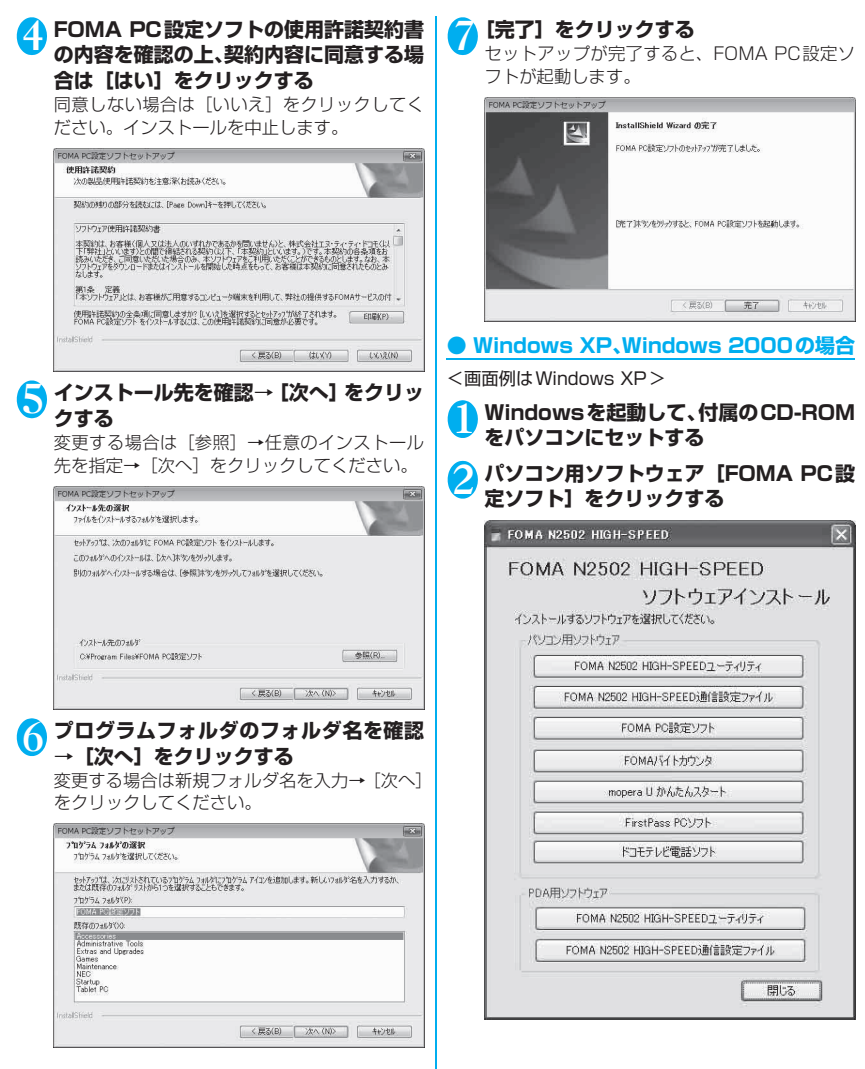

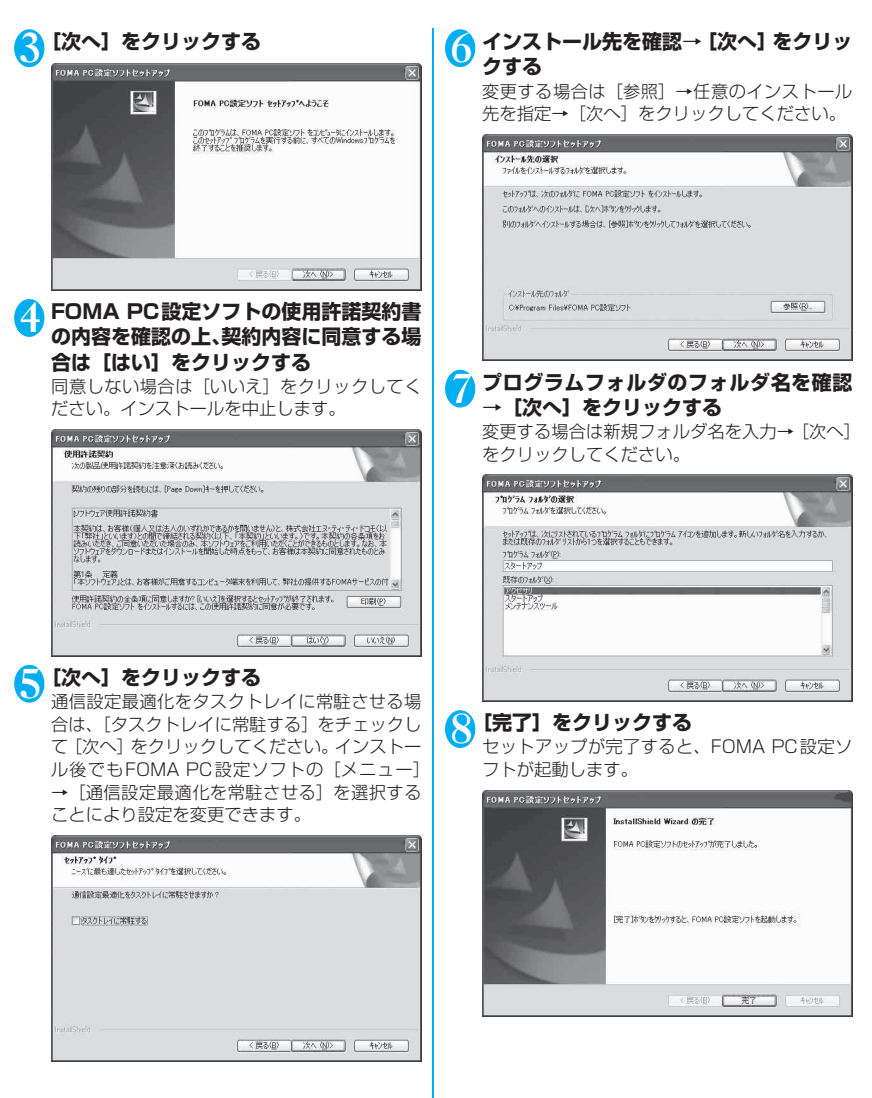

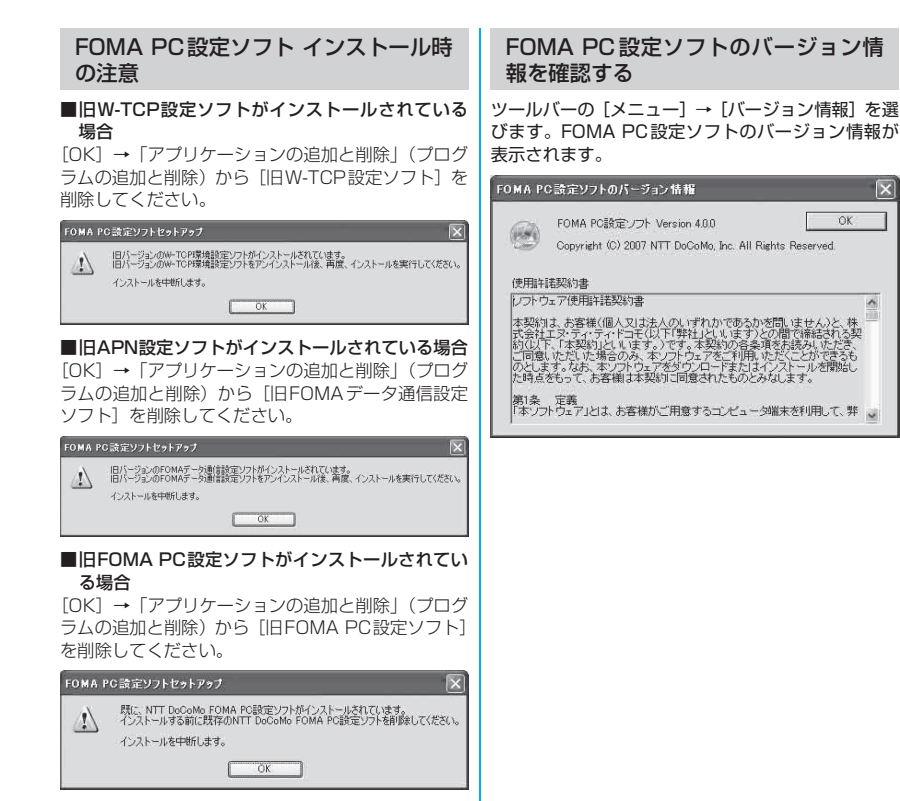

■インストール途中で[キャンセル]を押した場合 ヤットアップ途中で「キャンヤル]や[いいえ]をク リックした場合、この画面が表示されます。インス トールを継続する場合は「いいえ]を、中止する場合

は、[はい] をクリックしてください。

セットアップをキャンセルしますか?  $\underline{u} \circ \underline{\omega}$   $\underline{u} \circ \underline{\omega}$ 

セットアップの中止  $\left| \right|$ 

#### **FOMA PC 設定ソフトをアン インストールする**

FOMA PC設定ソフトをバージョンアップするなど、 FOMA PC設定ソフトをアンインストールする必要 がある場合は、以下の手順でアンインストールを行っ てください。

●Administrator権限またはパソコンの管理者権限 を持ったユーザアカウントで行ってください。それ 以外のアカウントで行うとエラーになります。パソ コンのAdministrator権限または管理者権限の設 定など詳細については、各パソコンメーカ、マイク ロソフト社にお問い合わせください。

#### **アンインストールする**

#### **● Windows Vistaの場合**

●設定により「ユーザーアカウント制御」画面が表示 されることがあります。表示された場合は「許可 (A)」または「続行(C)」をクリックしてください。

#### 1 **起動中のプログラムを終了させる**

「FOMA PC設定ソフト」が起動中にアンインス トールすると、次のような画面が表示されます。 [OK] をクリックして、アンインストールを中 断し、プログラムを終了させてください。

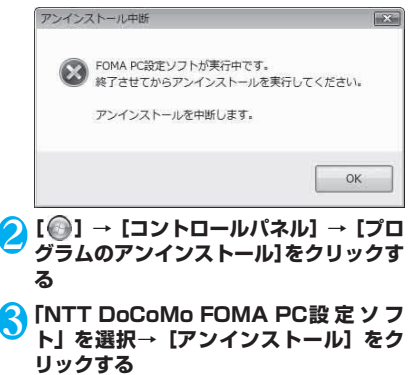

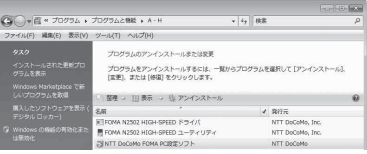

## **4 [はい] をクリックする**<br>FOMA PC設定ソフトセットアップ

 $\overline{\mathbb{Z}}$ 選択したアプリケーション、およびすべての機能を完全に削除しますか? はい(Y) いいえ(N) <mark>⑤</mark> [完了] をクリックする<br>**『**『©®&®©®#ッァ™™™ アンインストール完了 図 InstallShield Wizard は FOMA PO設定ソフトのインストールを完了しまし

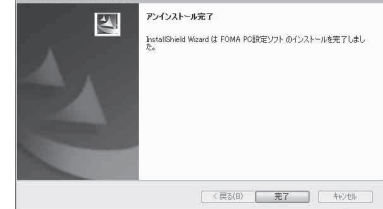

#### ● Windows XP、Windows 2000の場合

Windows XP、Windows 2000 の場合はFOMA PC設定ソフトをアンインストールする前に、FOMA 用に変更された内容を元に戻す必要があります。

#### 1 **タスクトレイに常駐している「通信設定最 適化」を右クリック→「終了」をクリック する**

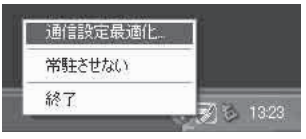

#### 2 **起動中のプログラムを終了させる**

「FOMA PC設定ソフト」や「通信設定最適化」 が起動中にアンインストールすると、次のよう な画面が表示されます。[OK]をクリックして、 アンインストールを中断し、それぞれのプログ ラムを終了させてください。

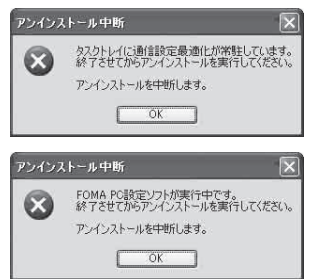

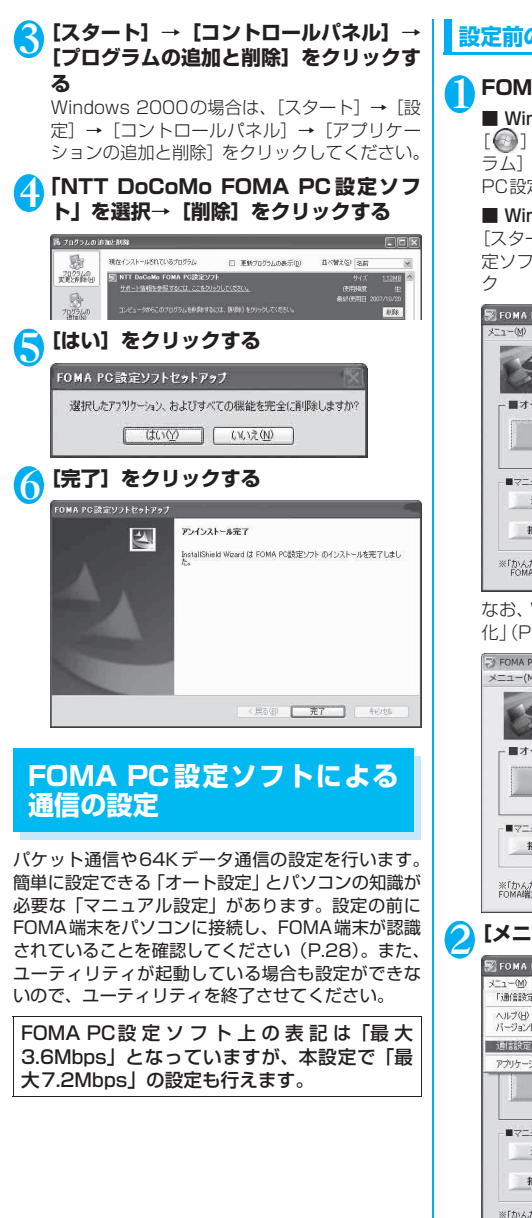

#### **設定前の準備**

#### **IA PC設定ソフトを開く**

#### ndows Vista、Windows XPの場合

または[スタート]→[すべてのプログ → [FOMA PC設定ソフト] → [FOMA PC設定ソフト]をクリック

#### ndows 2000の場合

 $-$ ト] → [プログラム] → [FOMA PC設 ト] → [FOMA PC設定ソフト] をクリッ

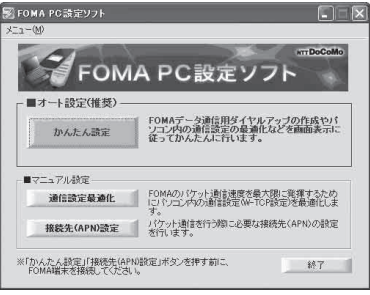

Windows Vistaの場合は「通信設定最適 化」(P.72)が不要のため、ボタンがありません。

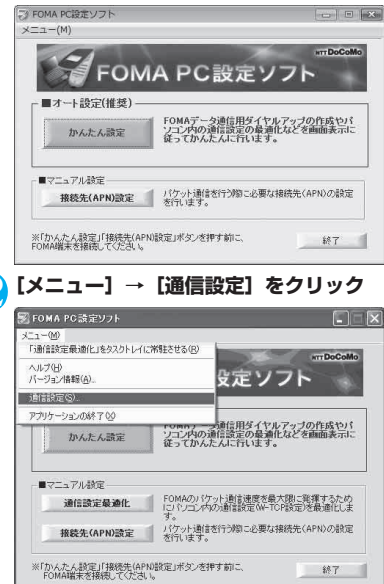

#### <mark>3</mark> 設定する内容の ● をクリック→ [OK] を **クリックする**

通常は「自動設定 (推奨)] を選択してください。

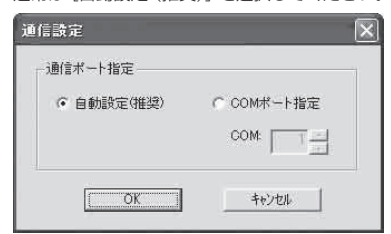

#### おしらせ

- 自動設定(推奨): 自動的に接続されているFOMA端 末を指定します。
- COMポート指定: COMポートを指定したい場合に、 ご利用のFOMA端末が接続されているCOMポート番 号を指定します。(COM1~99)

#### **COMポートの確認方法**

#### **● Windows Vistaの場合**

[ ● ]→ [コントロールパネル]→ [ハードウェア とサウンド] →[電話とモデムのオプション]→[モ デム]をクリックして、「FOMA N2502」が表示さ れているCOMポート番号を確認する

#### **● Windows XPの場合**

[スタート]→[コントロールパネル]→[プリンタ とその他のハードウェア] →[電話とモデムのオプ ション $]$ → [モデム] をクリックして、「FOMA N2502」が表示されているCOMポート番号を確認 する

#### **● Windows 2000の場合**

[スタート]→[設定]→[コントロールパネル]→ [電話とモデムのオプション]→ [モデム]をクリッ クして、「FOMA N2502」が表示されているCOM ポート番号を確認する

#### **かんたん設定「mopera Uまたはmopera を利用したパケット通信」**

かんたん設定によるパケット通信の設定を行います。 ドコモのインターネット接続サービス「mopera U」 または「mopera」を利用します。

- $\bullet$ FOMAハイスピードエリア外やmoperaなど HIGH-SPEEDに対応していないアクセスポイン トに接続するときは、送受信ともに最大384kbps による通信となります。
- ●「パケット通信」を利用して画像を含むサイトやイ ンターネットホームページの閲覧、ファイルのダウ ンロードなどのデータ量の多い通信を行うと、通信 料が高額となりますので、ご注意ください。
- **Windows Vistaの場合**

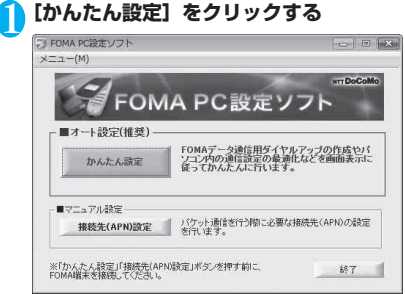

2**[パケット通信]を選択→[次へ]をクリッ クする**

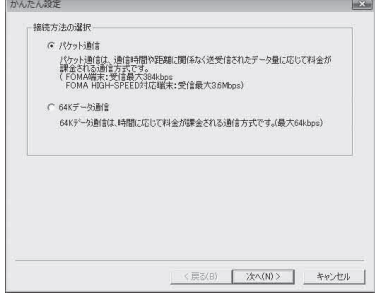

#### 3**[『mopera U』への接続]または [『mopera』への接続]を選択→[次 へ]をクリックする**

『mopera』への接続では送受信ともに最大 384kbpsのパケット通信になります。

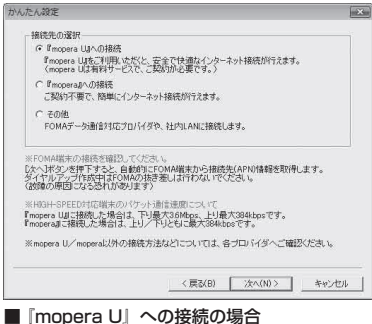

mopera Uのご契約がお済みの場合は「はい]を クリックしてください。

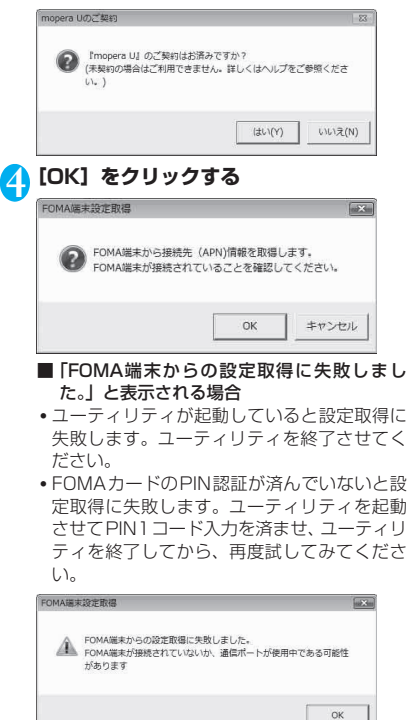

**方式を選択→[次へ]をクリックする** 現在作成している接続の名前を自由に設定でき ます。わかりやすい名前を「接続名」にご入力 ください。 入力禁止文字 ¥/:\*?!<>|" (半角のみ) は使用 できません。 「mopera U」はPPP接続・IP接続ともに対応 しています。「mopera」はPPP接続のみ対応し ています。 発信者番号通知は[設定しない(推奨)]または [186を付加する(通知する)]を選択してくだ さい。 かんたん設定  $\overline{1}$ パケット通信設定 接线名: FOMA モデム名: FOMA N2502 HIGH-SPEED 発信者番号通知: C 186を付加する(過短する) C 184を付加する(通知しない) (6) 88(第1, 九) (58(8)) 接接方式: C PPP接続 G IP接続 ※「発信者番号通知 mopera Uに接続するためには、発信者番号通知が必要です。<br>「該定しない」もしくは「186を付加する」を選択してください。 ※「接続方式」<br>ご利用のFOMA端末に応じてmopera Uに最適な初期値が自動で設定されています。 <戻る(B) | 次へ(N)> | キャンセル **● [ユーザID]・[パスワード] を入力→ [次 へ]をクリックする** 「mopera U」、「mopera」の場合は、ユーザID、

5**[接続名]を入力→発信者番号通知・接続**

パスワードは空欄のままでも接続できます。

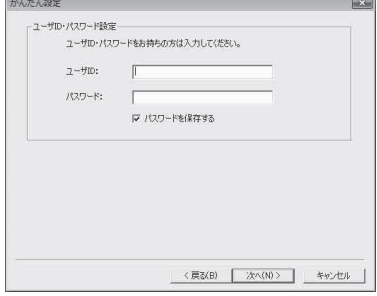

次ページにつづく 55

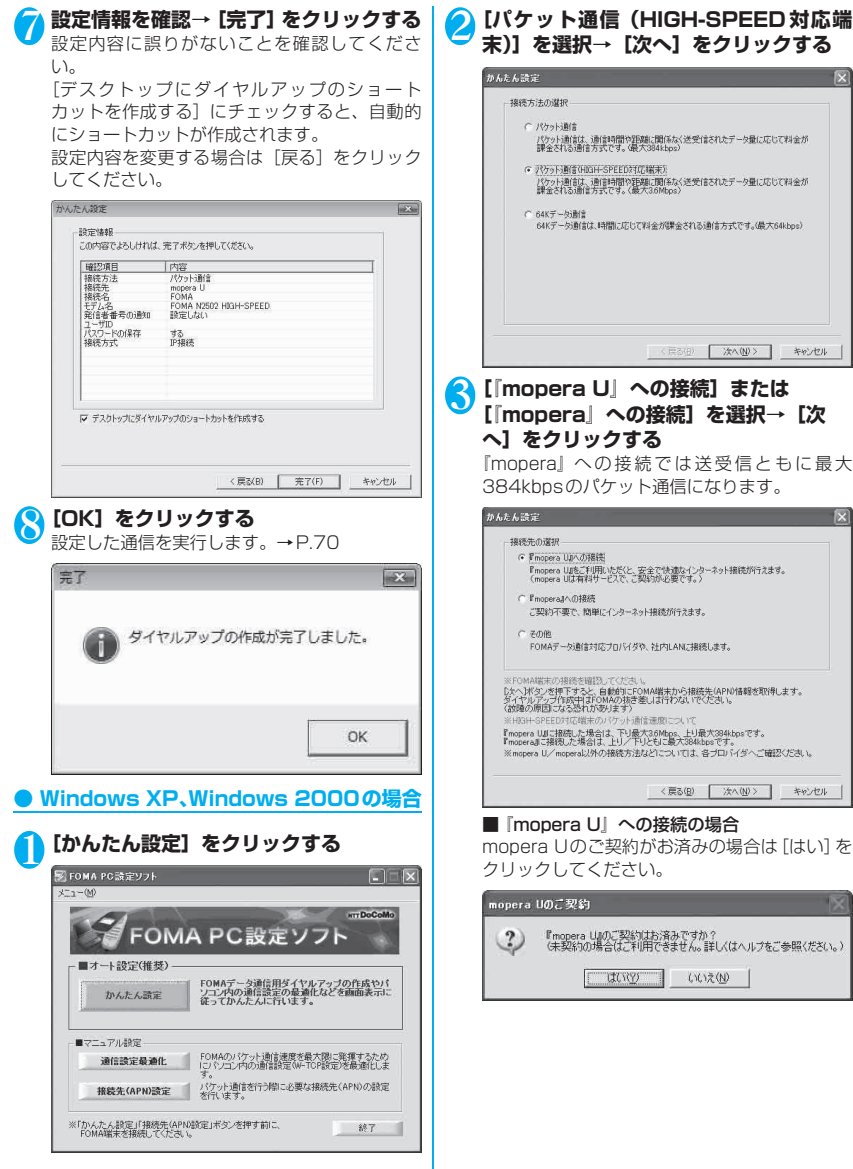

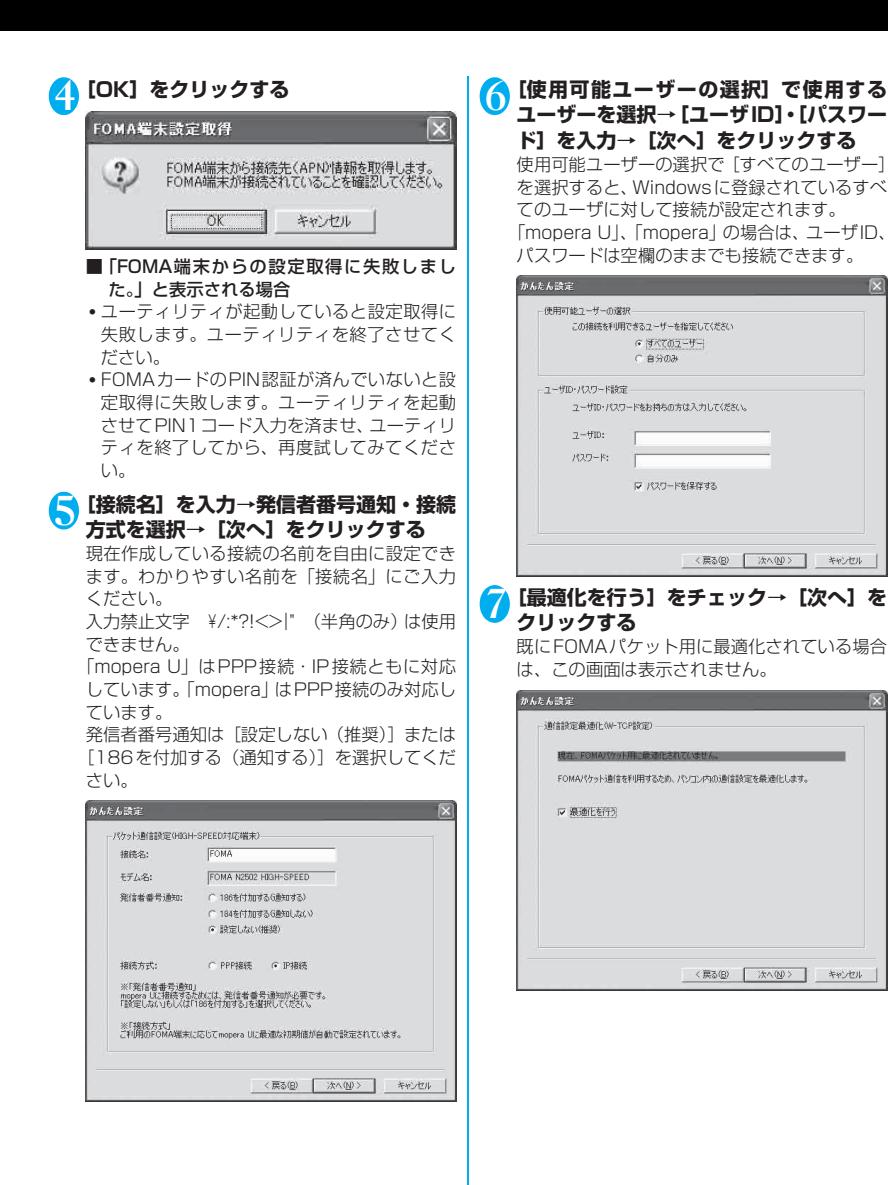

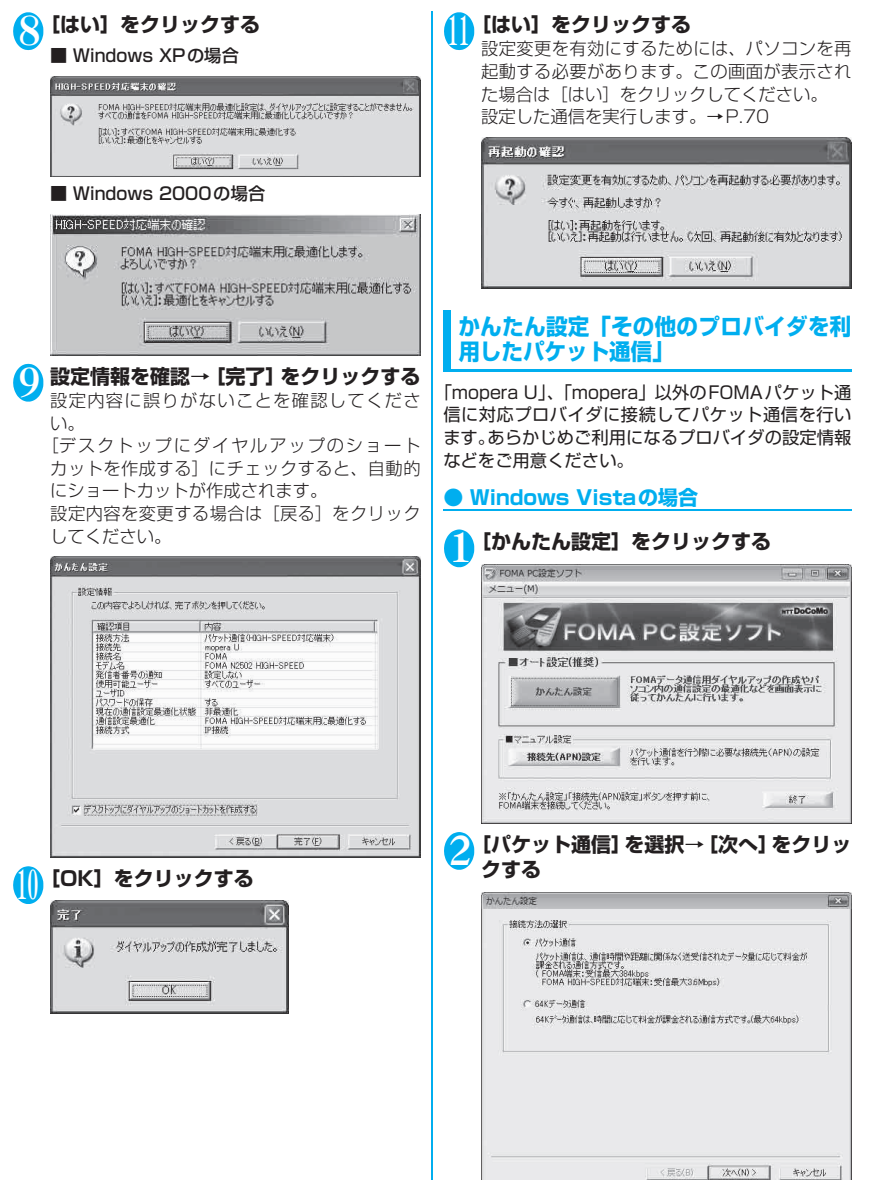

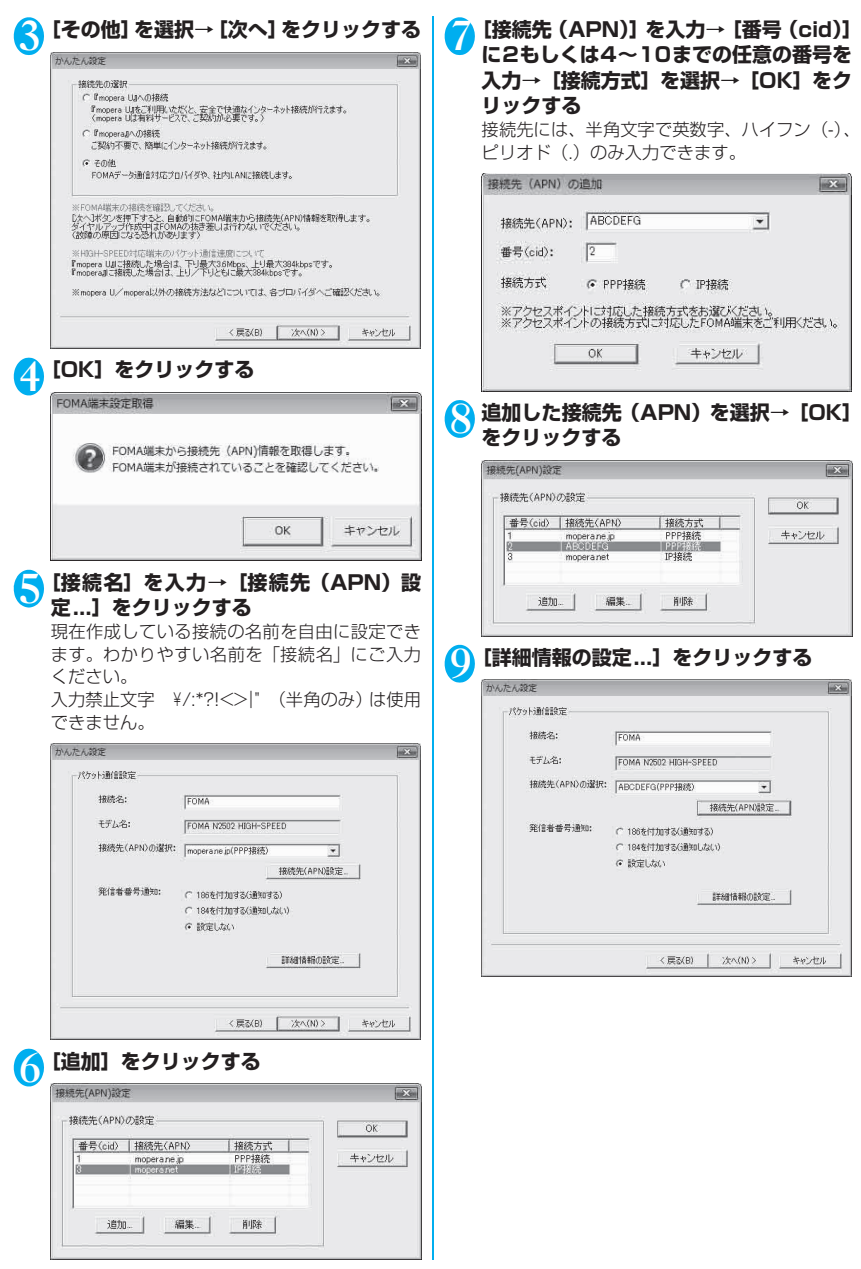

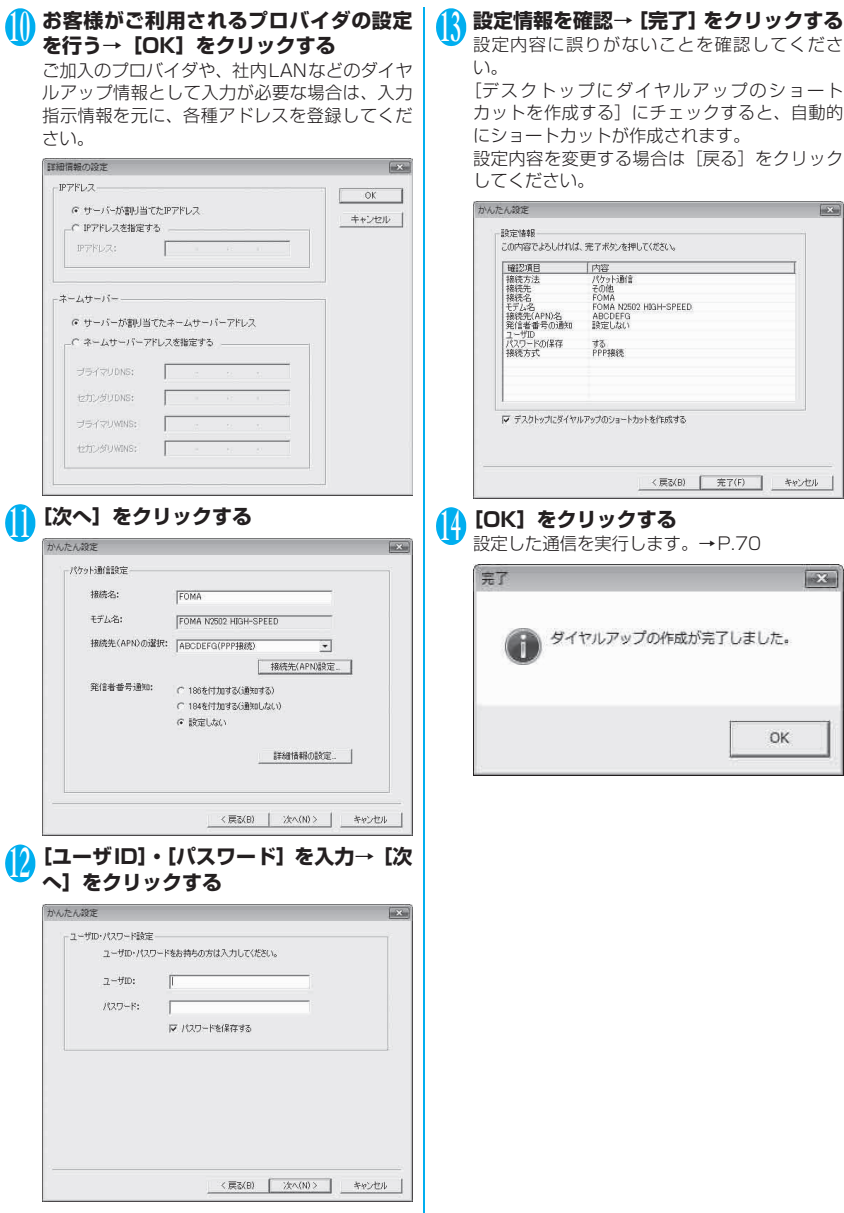

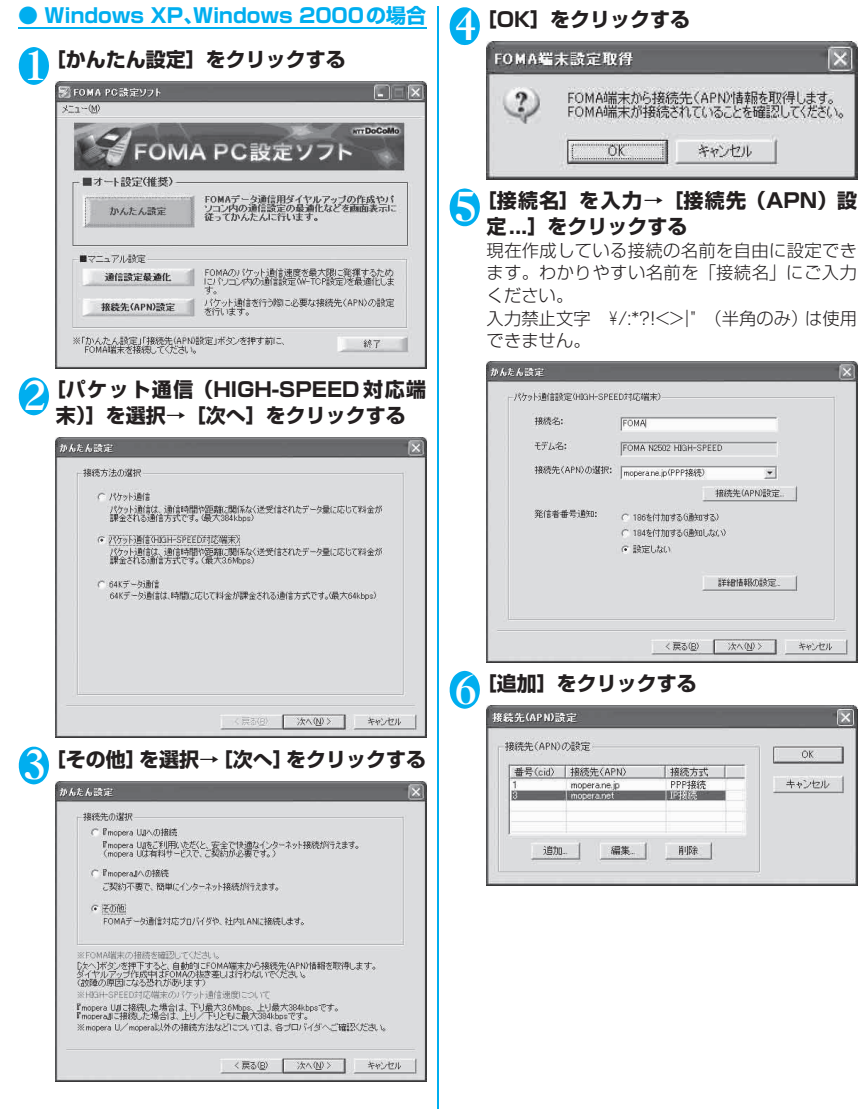

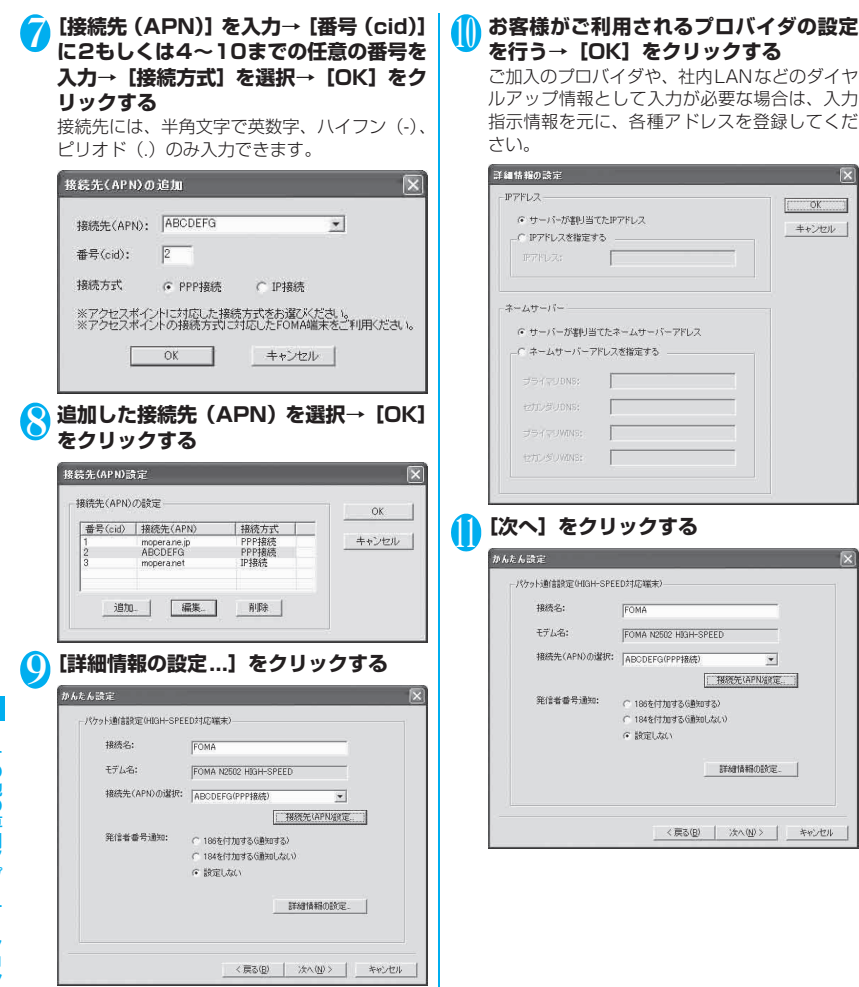

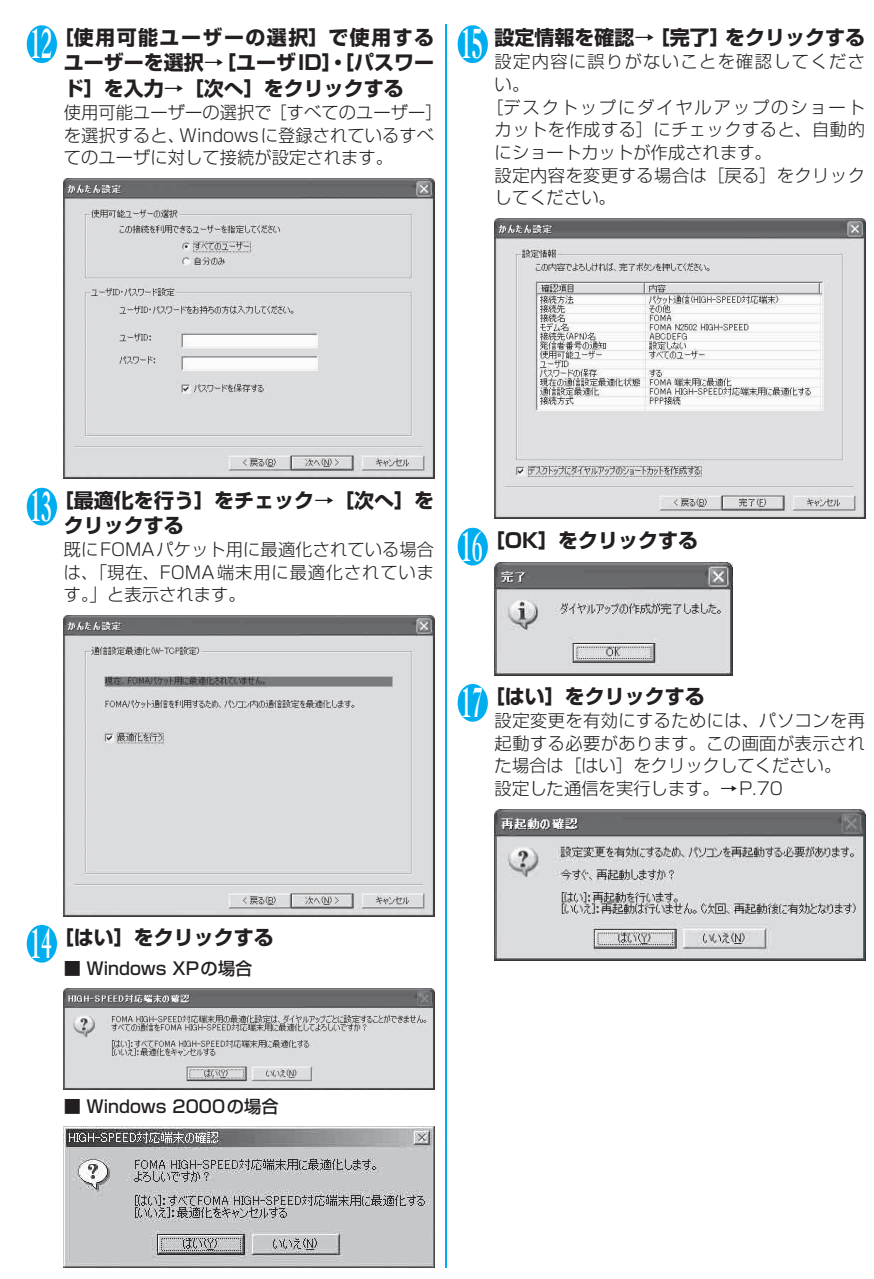

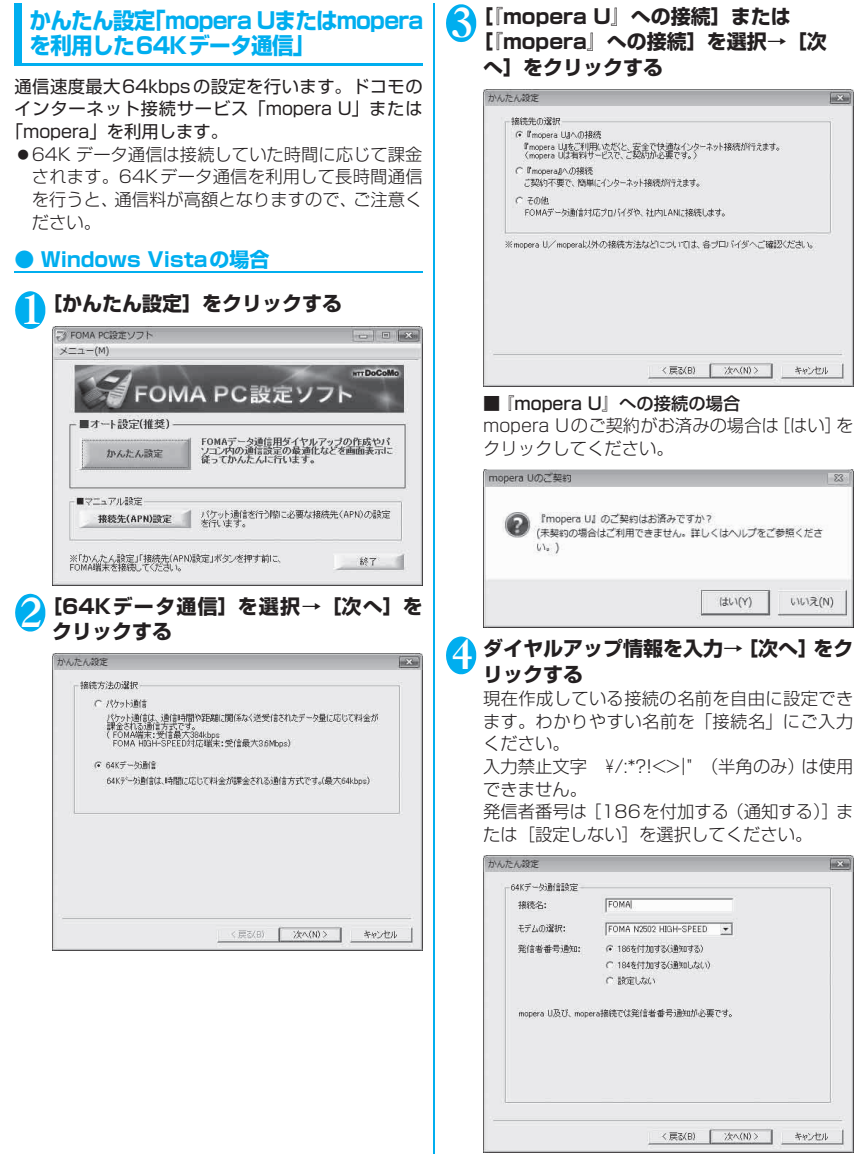

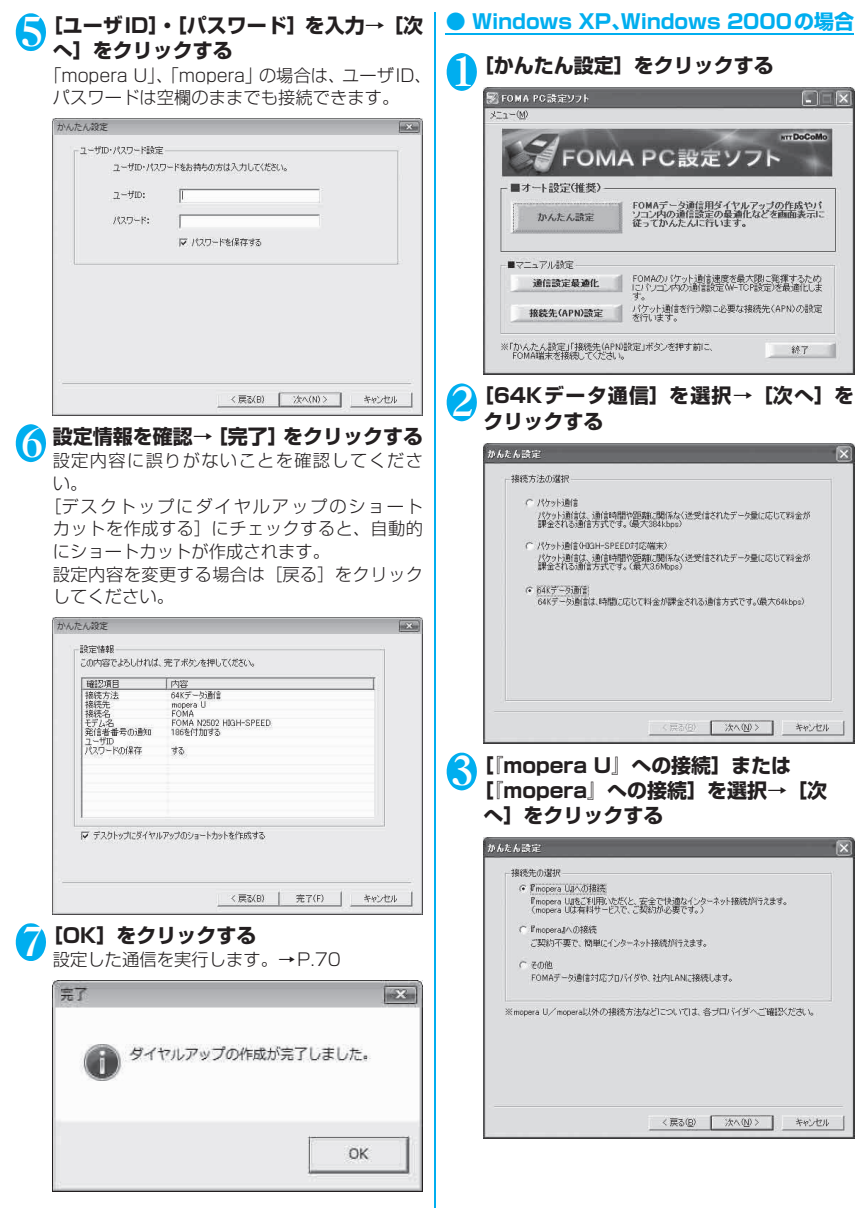

#### ■ 『mopera U』への接続の場合

mopera Uのご契約がお済みの場合は[はい]を クリックしてください。

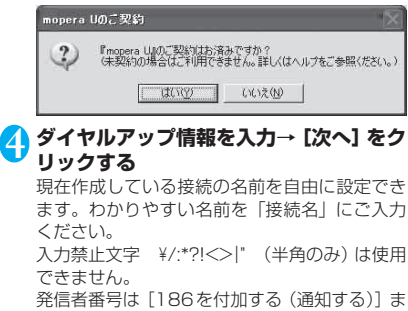

たは[設定しない]を選択してください。

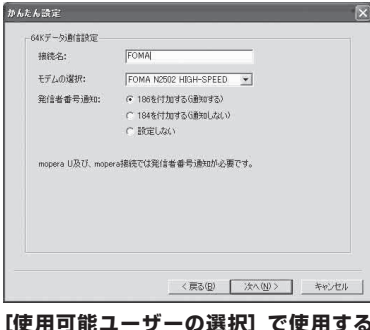

5**[使用可能ユーザーの選択]で使用する ユーザーを選択→[ユーザID]・[パスワー ド]を入力→[次へ]をクリックする** 使用可能ユーザーの選択で [すべてのユーザー] を選択すると、Windowsに登録されているすべ

てのユーザに対して接続が設定されます。 「mopera U」、「mopera」の場合は、ユーザID、 パスワードは空欄のままでも接続できます。

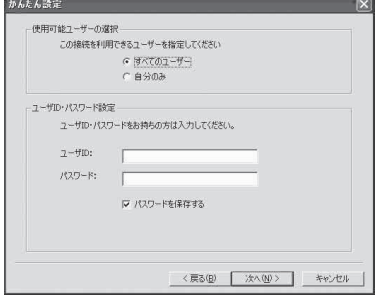

6 **設定情報を確認→[完了]をクリックする**

設定内容に誤りがないことを確認してくださ い。

[デスクトップにダイヤルアップのショート カットを作成する]にチェックすると、自動的 にショートカットが作成されます。

設定内容を変更する場合は [戻る] をクリック してください。

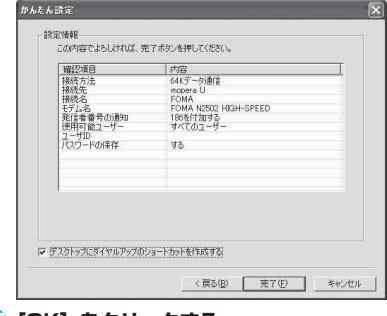

#### 7**[OK]をクリックする**

設定した通信を実行します。→P.70

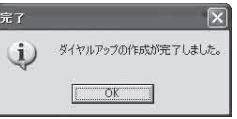

#### **かんたん設定「その他のプロバイダを利 用した64Kデータ通信」**

「mopera U」、「mopera」以外のFOMA 64Kデー タ通信に対応プロバイダに接続して64Kデータ通信 を行います。あらかじめご利用になるプロバイダの設 定情報などをご用意ください。

#### **● Windows Vistaの場合**

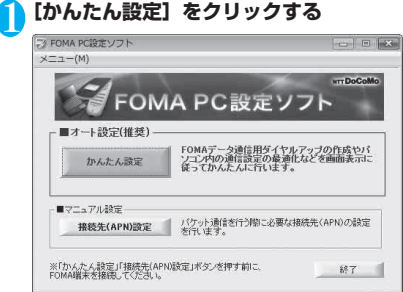

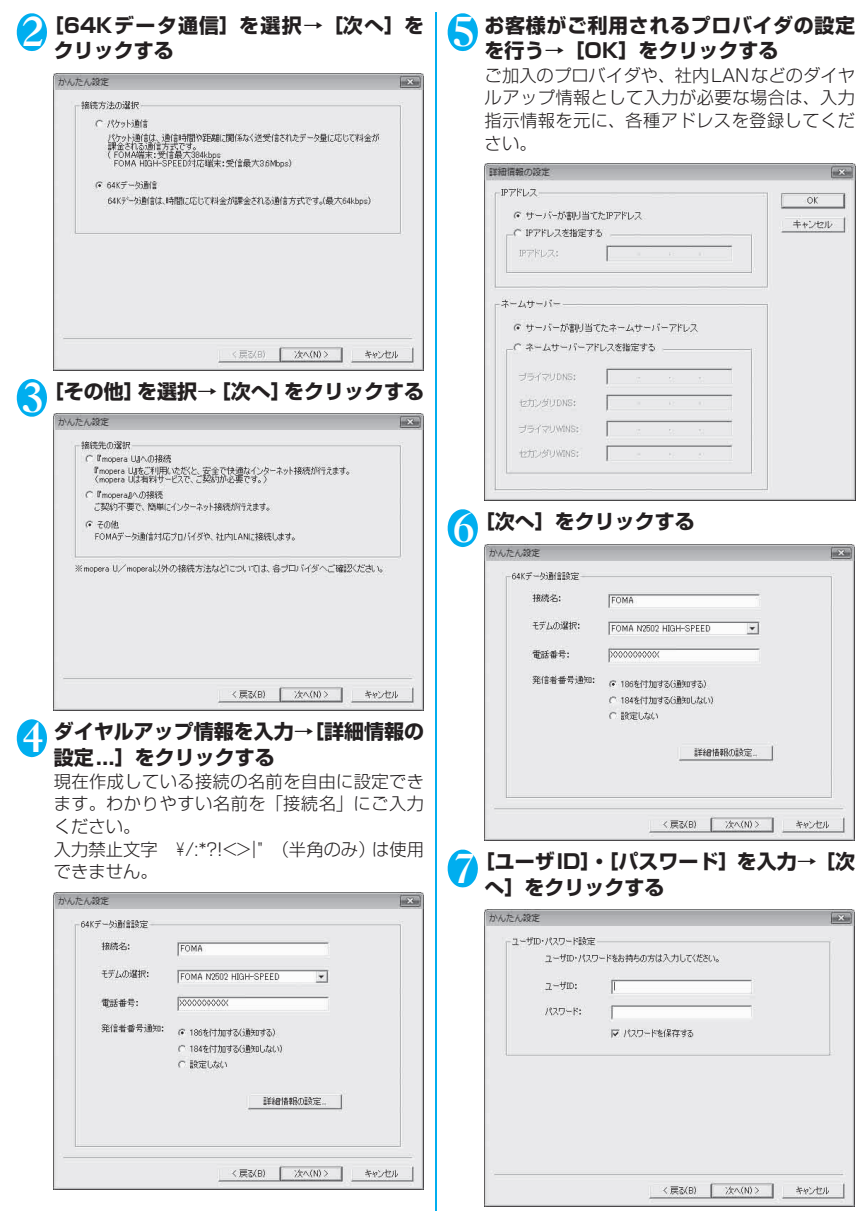

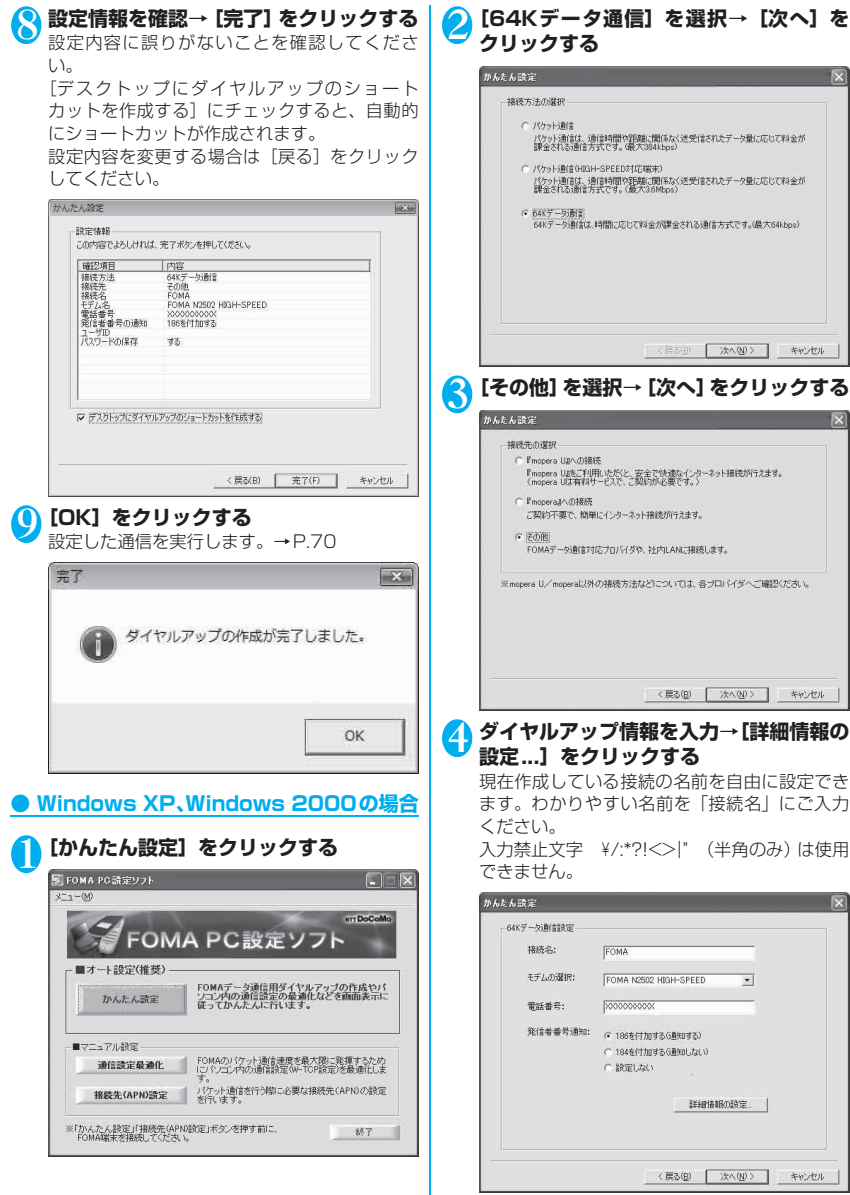

その他の専用アプリケーション

その他の専用アブリケーション

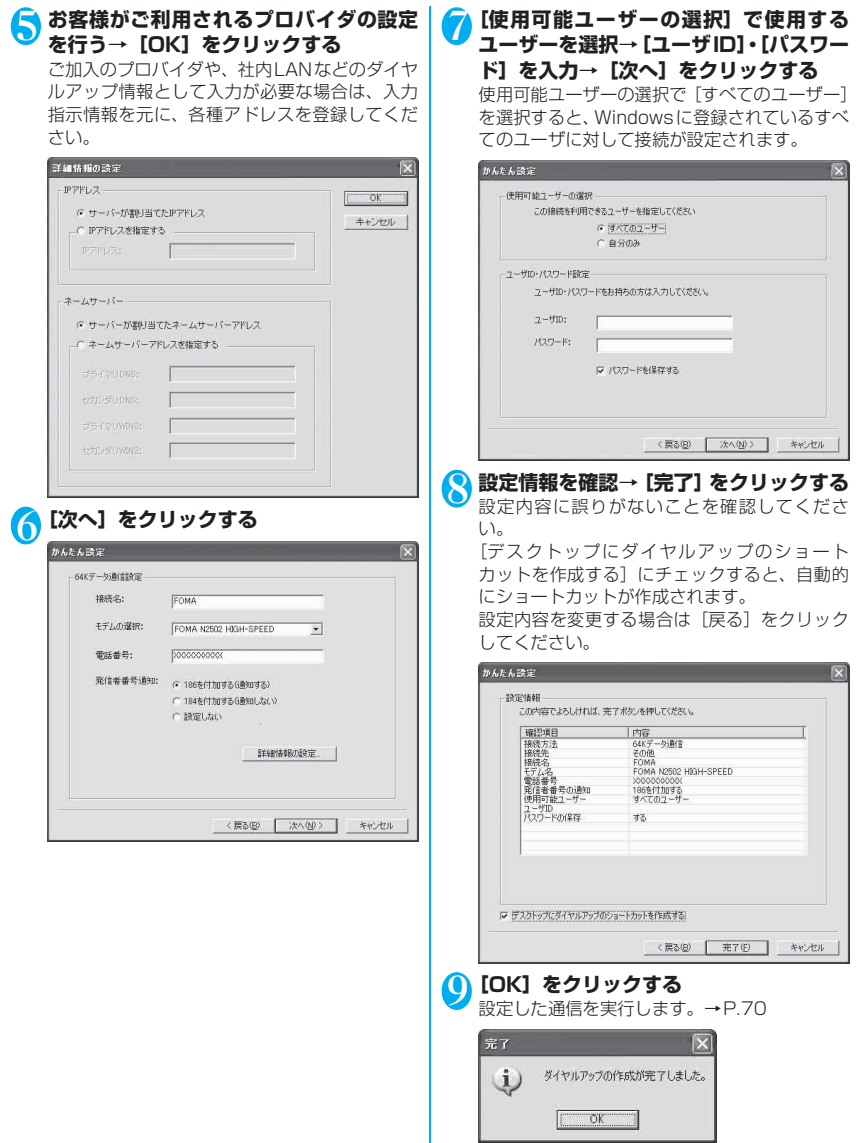

#### **設定した通信を実行する**

#### **● Windows Vistaの場合**

#### 1 **FOMA N2502 HIGH-SPEEDユーティ リティが終了していることを確認する**

通 信 を 行 う 場 合 は、FOMA N2502 HIGH-SPEEDユーティリティを必ず終了させてくだ さい。

2 **デスクトップ画面の接続アイコンをダブ ルクリックする**

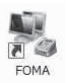

<接続アイコンが表示されていない場合>

[ ● ] → [接続先] をクリック→ [表示] で [す べて] を選択→通信設定した接続先アイコンを ダブルクリックしてください。

#### <mark>3</mark> [ユーザー名]、[パスワード] を入力→ [ダ **イヤル]をクリックする**

「mopera U」、「mopera」の場合は、[ユーザー 名]、[パスワード]は空欄のままでも接続でき ます。[次のユーザーが接続するとき使用するた めに、このユーザー名とパスワードを保存する] をチェックすると、次回からパスワードの入力 が不要になります。

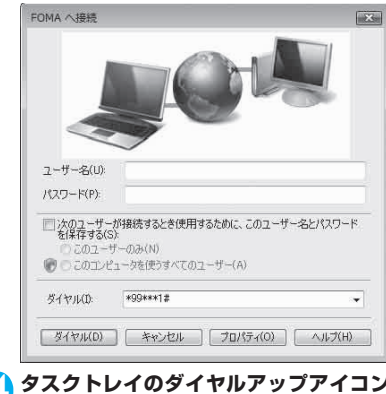

#### 4 **タスクトレイのダイヤルアップアイコン をクリックする**

5 **接続されたことを確認して、[閉じる]を クリックする**

 $\frac{1}{2}$   $\sqrt{2}$  16:53

#### **● Windows XP、Windows 2000の場合**

#### 1 **FOMA N2502 HIGH-SPEEDユーティ リティが終了していることを確認する** 通 信 を 行 う 場 合 は、FOMA N2502 HIGH-SPEEDユーティリティを必ず終了させてくだ さい。

2 **デスクトップ画面の接続アイコンをダブ ルクリックする**

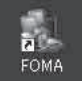

<接続アイコンが表示されていない場合>

#### ■ Windows XPの場合

 $[799] \rightarrow [799]$  $[799] \rightarrow [799]$ セサリ]→[通信]→[ネットワーク接続]→ 通信設定した接続先アイコンをダブルクリック してください。

#### ■ Windows 2000の場合

 $[\nabla \vartheta - \vdash] \rightarrow [\nabla \vartheta \vartheta] \rightarrow [\nabla \vartheta \vartheta \vartheta]$ →[通信]→[ネットワークとダイヤルアップ 接続]→通信設定した接続先アイコンをダブル クリックしてください。

#### <mark>3</mark> [ユーザー名]、[パスワード] を入力→ [ダ **イヤル]をクリックする**

「mopera U」、「mopera」の場合は、[ユーザー 名]、[パスワード]は空欄のままでも接続でき ます。[次のユーザーが接続するとき使用するた めに、このユーザー名とパスワードを保存する] をチェックすると、次回からパスワードの入力 が不要になります。

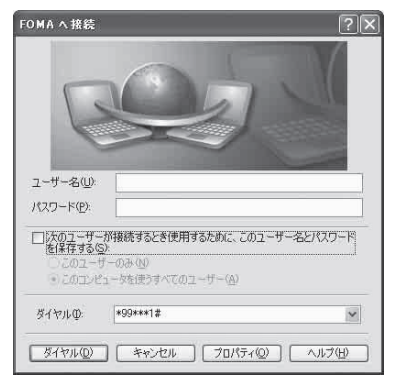
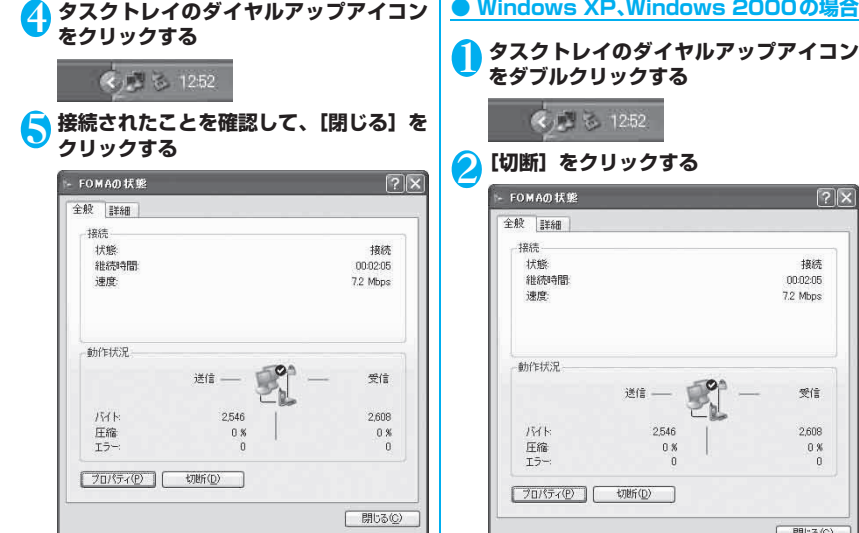

#### おしらせ

● パソコンに表示される速度は、実際の通信速度とは異 なる場合があります。

# **切断のしかた**

インターネットブラウザを終了しただけでは、通信回 線は切断されない場合があります。以下の操作で通信 回線を確実に切断してください。

#### **● Windows Vistaの場合**

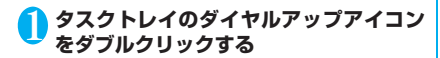

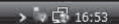

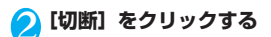

# 1 **タスクトレイのダイヤルアップアイコン**

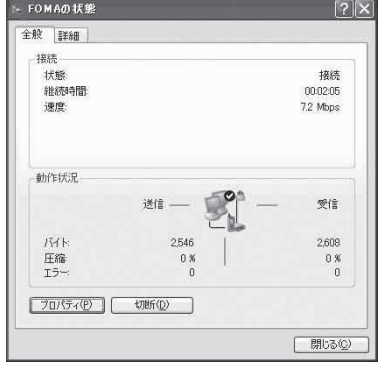

# **通信設定最適化**

「通信設定最適化」はFOMAネットワークでパケット 通信を行う際に、TCP/IPの伝送能力を最適化するた めの「TCPパラメータ設定ツール」です。Windows XPまたはWindows 2000でFOMA端末の通信性 能を最大限に活用するには、このソフトウェアによる 通信設定が必要です。

「かんたん設定」で「最適化を行う」をチェックして ダイヤルアップを作成した場合は、ここで最適化を行 う必要はありません。また、Windows Vistaでは最 適化の必要はありません。

FOMA PC設 定 ソ フ ト 上 の 表 記 は「最 大 3.6Mbps」となっていますが、本設定で「最 大7.2Mbps」の設定も行えます。

# **最適化の設定**

### **● Windows XPの場合**

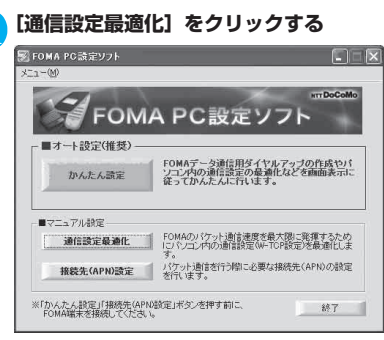

タスクトレイに「通信設定最適化」を常駐させ ている場合は、アイコンをクリックして起動す ることもできます。

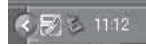

2**[FOMA HIGH-SPEED対応端末(受信 最大3.6Mbps)]を選択→[最適化を行 う]をクリックする**

# 图 通信設定最適化 FOMAパケット通信を利用するため、パソコン内の通信設定を最適 化ます 現在、FOMAパケット用に最適化されていません。 最適化を行う G FOMA HIGH-SPEED対応端末(受信最大3.6Mbps) C FOMA端末(受信最大384kbps) 変更を行わず閉じる <mark>3 [はい] をクリックする</mark><br>FiliaH-SPEEDRIG WARRE (2) FOMA H03H-SPEED対応端末用の最適化設定は、タイヤルアップごとに設定することができません<br>すべての適信をFOMA HIGH-SPEED対応端末用に最適化してよろしいですか? 。<br>『まい】: すべてFOMA HIGH-SPEED対応端末用に最適化する<br>『いえ】: 最適化をキャンセルする  $\begin{array}{|c|c|c|c|c|c|c|c|c|} \hline \rule{0mm}{4mm} & \text{if $\mathbb{U}\mathbb{U}\mathbb{X}\times\mathbb{U}\mathbb{U}$} \\\hline \rule{0mm}{4mm} & \text{if $\mathbb{U}\mathbb{U}\mathbb{X}\times\mathbb{U}\mathbb{U}$} \end{array}$ 4**[OK]をクリックする** (i) 設定が終了しました。 ÖK 5**[はい]をクリックする** 設定変更を有効にするためには、パソコンを再 起動する必要があります。 再起動の確認 設定変更を有効にするため、パソコンを再起動する必要があります。<br>再起動を行う場合は、全てのアプリケーションを終了してください。  $(?)$ 今すぐ再起動しますか? 【はい】:再起動を行います。<br>【いいえ】:再起動を行いません。 (欠回、再起動後有効となります)

(#00020 00000 00000

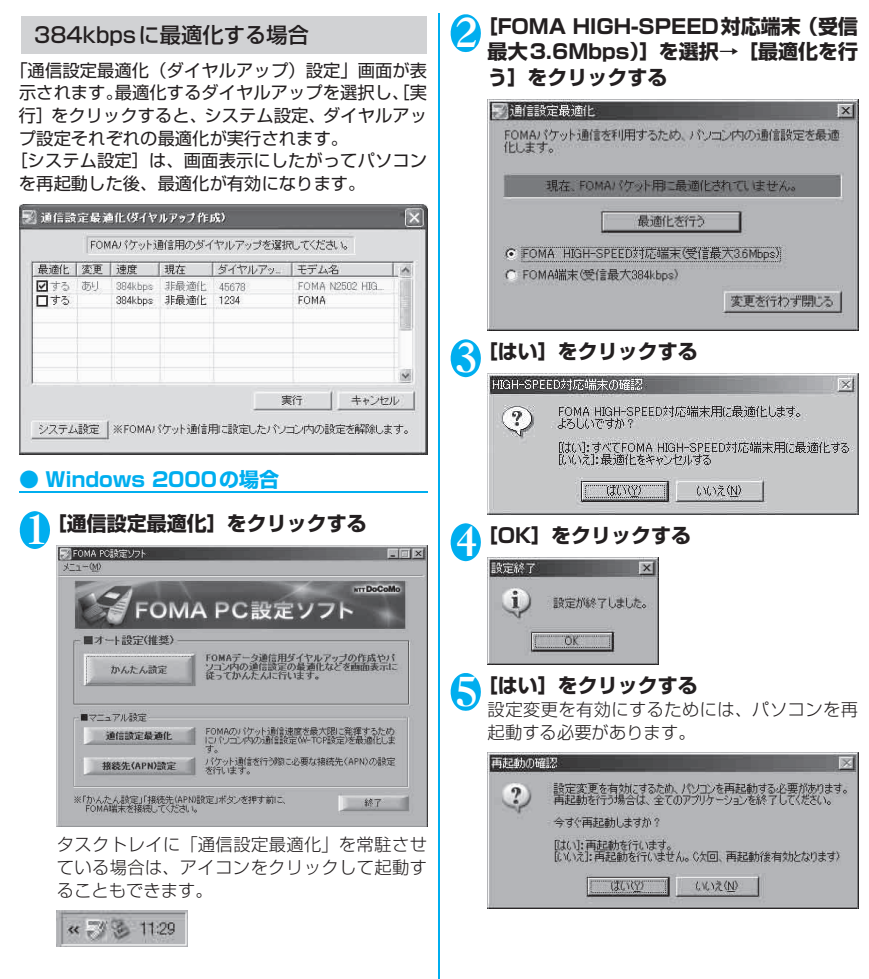

# **最適化の解除**

# **● Windows XPの場合** 1**[通信設定最適化]をクリックする** タスクトレイに「通信設定最適化」を常駐させ ている場合は、アイコンをクリックして起動す ることもできます。 <mark>2)[最適化を解除する] をクリックする</mark><br>■ 関連信款定最連化 ります。  $\overline{\mathbf{x}}$ ■ 通信語完長通化(#2k) = 2k1作成) FOMAパケット通信を利用するため、パソコン内の通信設定 化ます。 現在、FOMA HIGH-SPEED対応端末用に最適化されてい ■ 最適化を解除する ● FOMA HIGH-SPEED対応端末(受信最大36Mbps) C FOMA端末(受信最大384kbps) 変更を行わす <mark>3</mark> [OK] をクリックする<br><del>『まき</del>7 j) 設定が終了しました。 OK 4**[はい]をクリックする** 設定変更を有効にするためには、パソニ 起動する必要があります。 再起動の確認 設定変更を有効にするため、パソコンを再起動する必要<br>再起動を行う場合は、全てのアプリケーションを終了して  $\binom{?}{.}$ 今すぐ再起動しますか? [はい]: 再起動を行います。<br>[いいえ]: 再起動を行いません。 (欠回、再起動後有効と [ はい(y) | いいえ(V) |

### 384kbpsの最適化を解除する場合

「通信設定最適化(ダイヤルアップ)設定|画面が表 示されます。最適化を解除するダイヤルアップを選択 し、[実行]をクリックすると、個別にダイヤルアッ プ設定の最適化が解除されます。

[システム設定]をクリックすると、全体のダイヤル アップ設定の最適化が解除できます。画面表示にした がってパソコンを再起動した後、設定変更が有効にな

 $\sim$ 

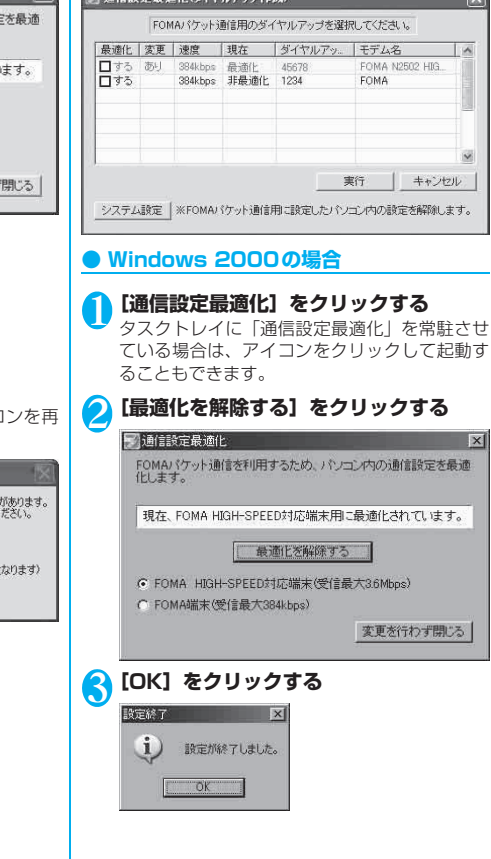

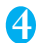

### 4**[はい]をクリックする**

設定変更を有効にするためには、パソコンを再 起動する必要があります。

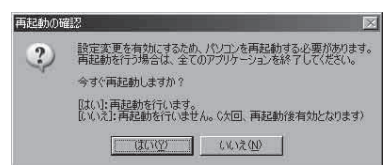

# **接続先(APN)の設定**

パケット通信の接続先(APN)を設定します。FOMA パケット通信の接続先は、64Kデータ通信と異なり 通常の電話番号は使用しません。あらかじめFOMA 端末に接続先(APN)を最大10件まで登録して、そ の登録番号(cid)を指定して接続します。

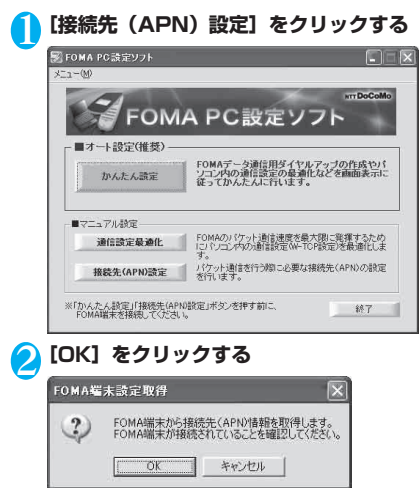

3 **接続先(APN)を編集する**

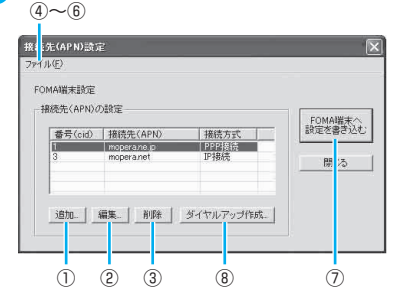

- ① 接続先(APN)を追加する [追加] をクリックする
- ② 接続先(APN)を編集(修正)する 編集対象の接続先(APN)をリストから選択 → [編集] をクリックする
- ③ 接続先(APN)を削除する 削除対象の接続先(APN)をリストから選択 → [削除] をクリックする
- ④ 接続先(APN)設定をファイルに保存する [メニュー]→[ファイル]→[名前を付けて 保存]または[上書き保存]をクリックする
- ⑤ 接続先(APN)設定をファイルから読み込む [メニュー]→[ファイル]→[開く]→ファ イルを選択する
- ⑥ FOMA端末から接続先(APN)情報を読み 込む [メニュー]→[ファイル]→[FOMA端末
- から設定を取得]をクリックする ⑦ FOMA端末へ接続先(APN)情報を書き込む [FOMA端末へ設定を書き込む]をクリック する
- ⑧ ダイヤルアップ作成機能
	- Ⅰ 追加、編集された接続先(APN)をリス トから選択→「ダイヤルアップ作成...]を クリックする
	- Ⅱ FOMA端末書き込み確認画面で[はい]→ 書き込み終了画面で[OK]をクリックする
	- Ⅲ パケット通信用ダイヤルアップ作成画面 で任意の接続名を入力→[ユーザID・パス ワードの設定...]をクリックする
	- Ⅳ ダイヤルアップ作成画面で、使用可能ユー ザーを選択し、ユーザID、パスワードを入 力→[OK]をクリックする
	- Ⅴ ご利用のプロバイダからIPおよびDNS情 報の設定が指示されている場合は、パケッ ト通信用ダイヤルアップ作成画面で[詳細 情報の設定...]をクリックして、必要な情 報を登録→[OK]をクリックする

その他の専用アプリケーション の他 の専用ア Е Ⅵ パケット通信用ダイヤルアップ作成画面 で[OK]をクリックする

### おしらせ

- ●接続先(APN)の設定は、FOMA端末に登録される 情報であるため、異なるFOMA端末を接続する場合 は、再度FOMA端末に接続先(APN)を登録する必 要があります。
- ●パソコンで作成したダイヤルアップの設定を継続利 用する場合は、同じ番号(cid 番号)に同じ接続先 (APN)をFOMA端末に登録してください。

# **FOMA PC 設定ソフトを利用 しない通信の設定**

FOMA PC設定ソフトを使わずに、パケット通信ま たは64Kデータ通信を設定する方法について説明し ます。

●設定を行うためには、ATコマンドを入力するため の通信ソフトが必要です。Windows Vistaは「ハ イパーターミナル」に対応していないので、 Windows Vista対応のソフトを使って設定してく ださい。

## **パケット通信、64Kデータ通信の設定を する**

### ■パケット通信設定の流れ

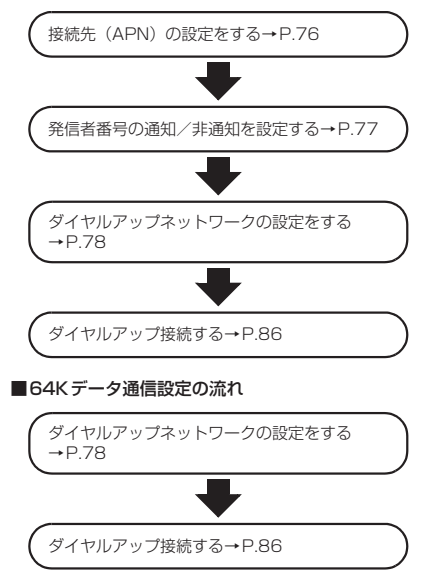

# **接続先(APN)を設定する**

パケット通信を行う場合の接続先(APN)を設定し ます。FOMAパケット通信の接続先には、64Kデー タ通信と異なり電話番号は使用しません。あらかじめ 接続先ごとに、FOMA端末にAPN(Access Point Name)と呼ばれる接続先名を登録し、その登録番号 (cid)を接続先電話番号欄に指定して接続します。 お買い上げ時には、cid1には「mopera」の接続先 (APN)「mopera.ne.jp」、cid3には「mopera U」 の接続先(APN)「mopera.net」が登録されていま す。その他のプロバイダや社内LANに接続する場合 は、cid2もしくは4~10までの任意の番号に接続先 (APN)を設定してください。

# 1 **FOMA端末をパソコンに接続する**

# 2 **ハイパーターミナルを開く**

### ■ Windows XPの場合

[スタート]→[すべてのプログラム]→[アク セサリ]→[通信]→[ハイパーターミナル]を クリックします。

■ Windows 2000の場合  $[799] \rightarrow [709] \rightarrow [799]$ → [通信] → [ハイパーターミナル] をクリッ クします。

## <mark>◆</mark>【名前】の欄に任意の名前を入力→[OK] **をクリックする**

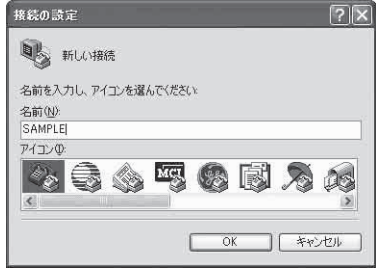

その他の専用アプリケーション

その他の専用アプリケーション

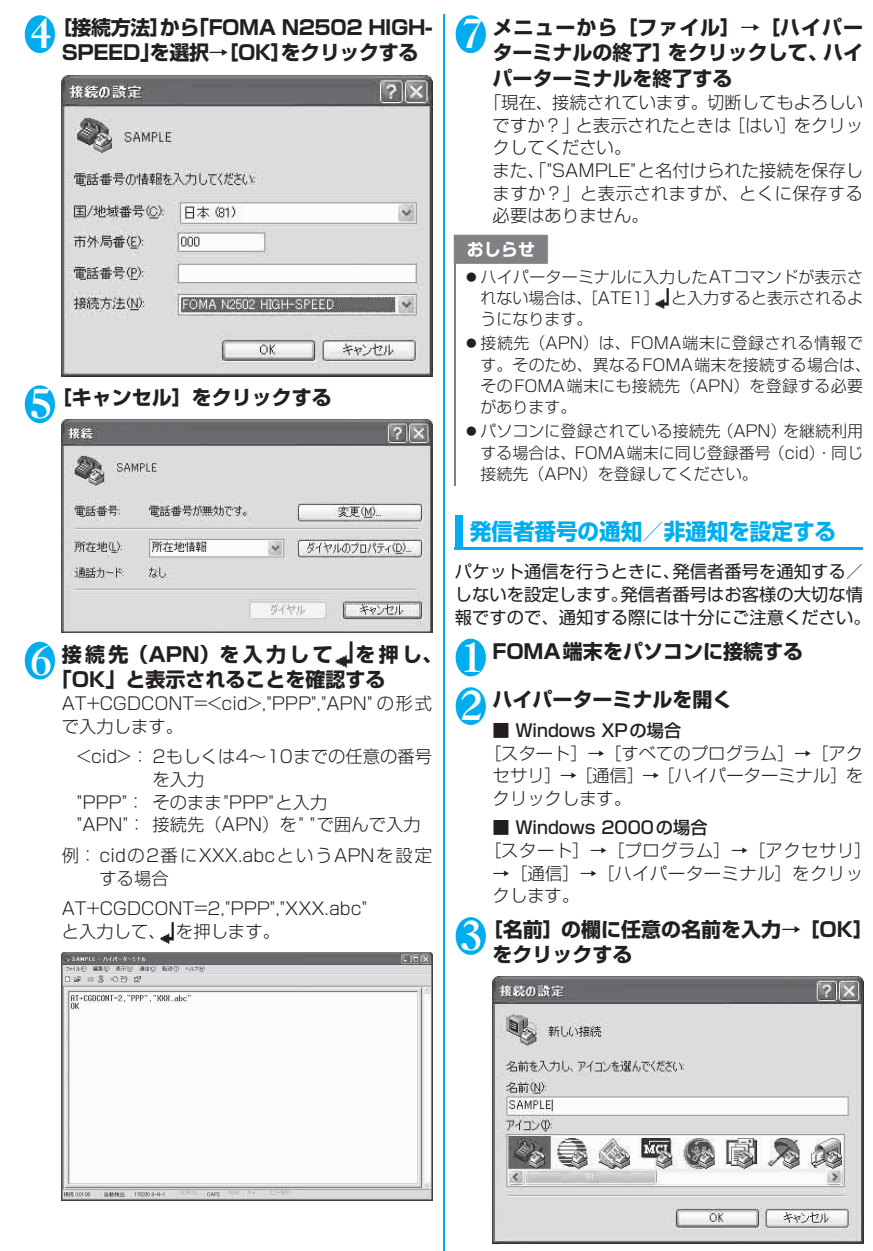

その他の専用アプリケーション の他 |の専用アプリ Ε

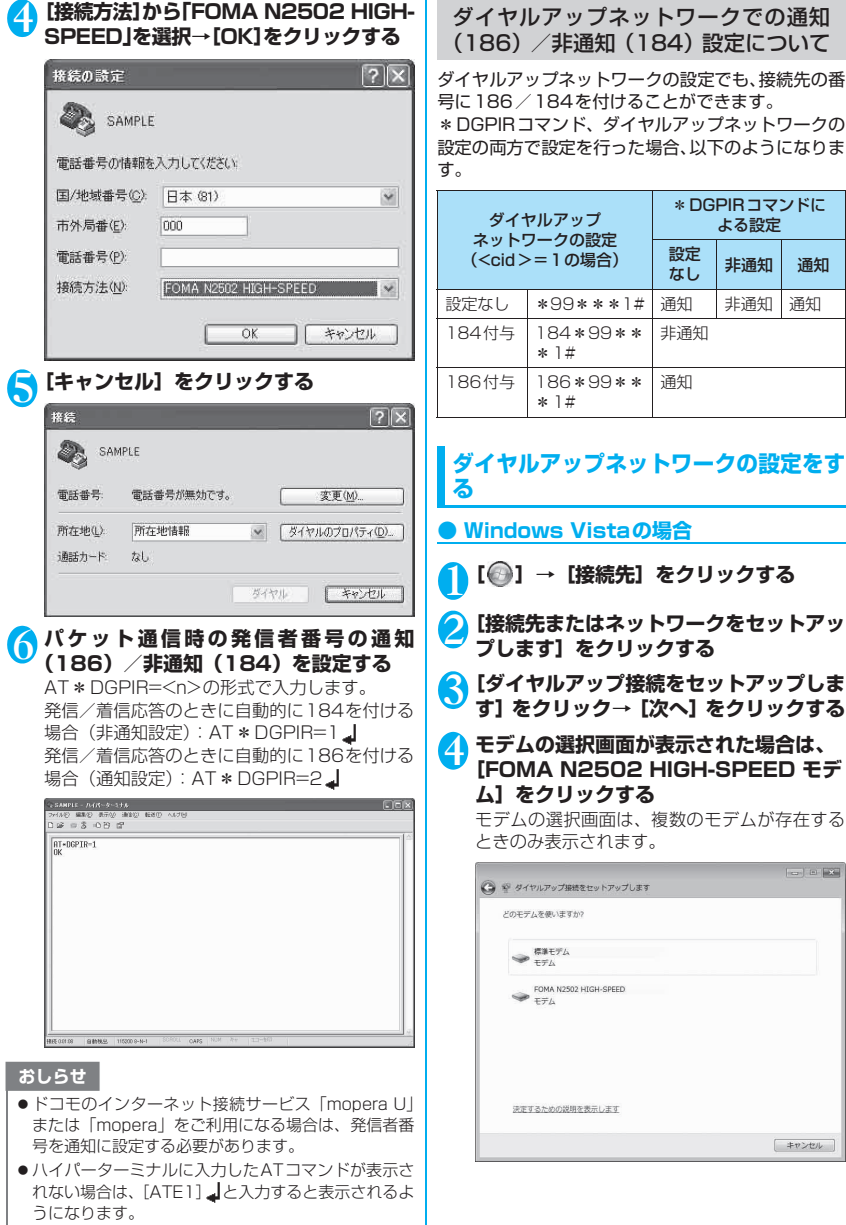

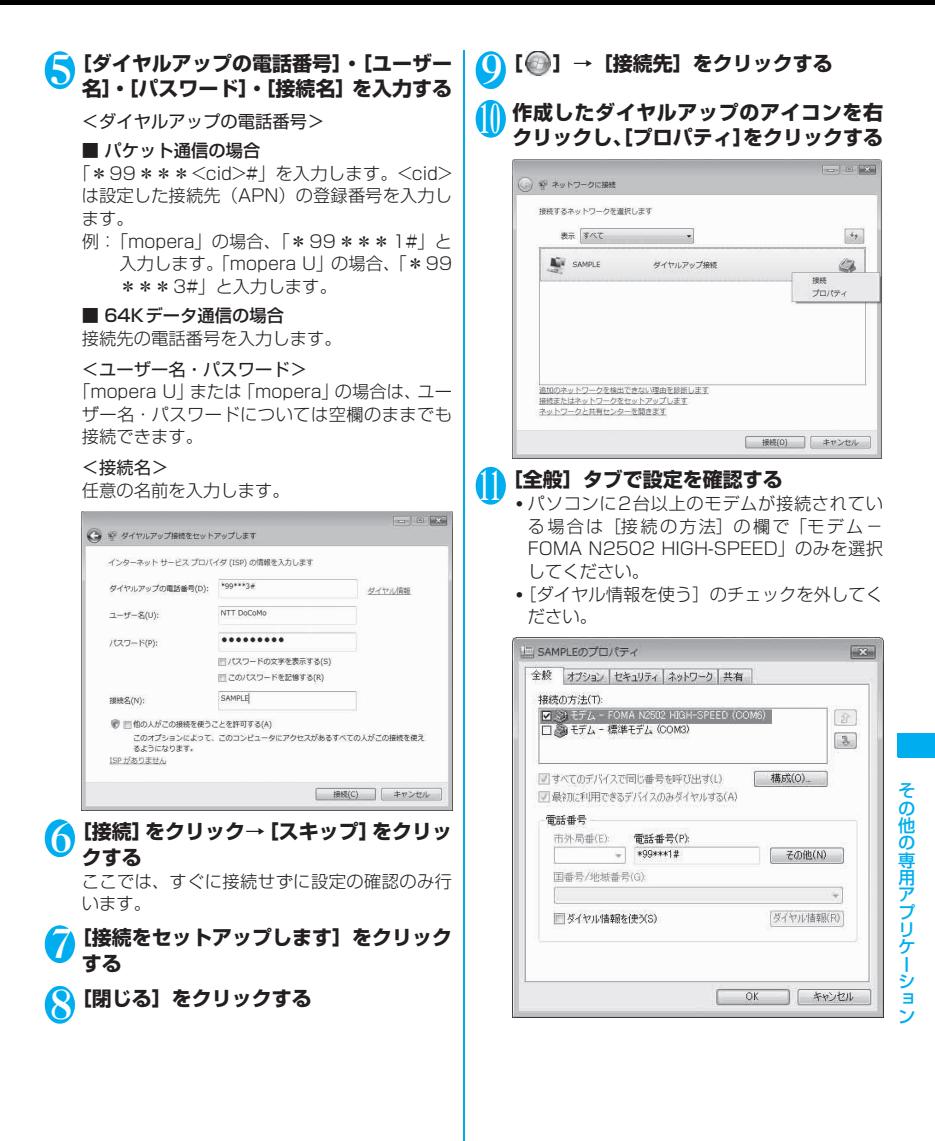

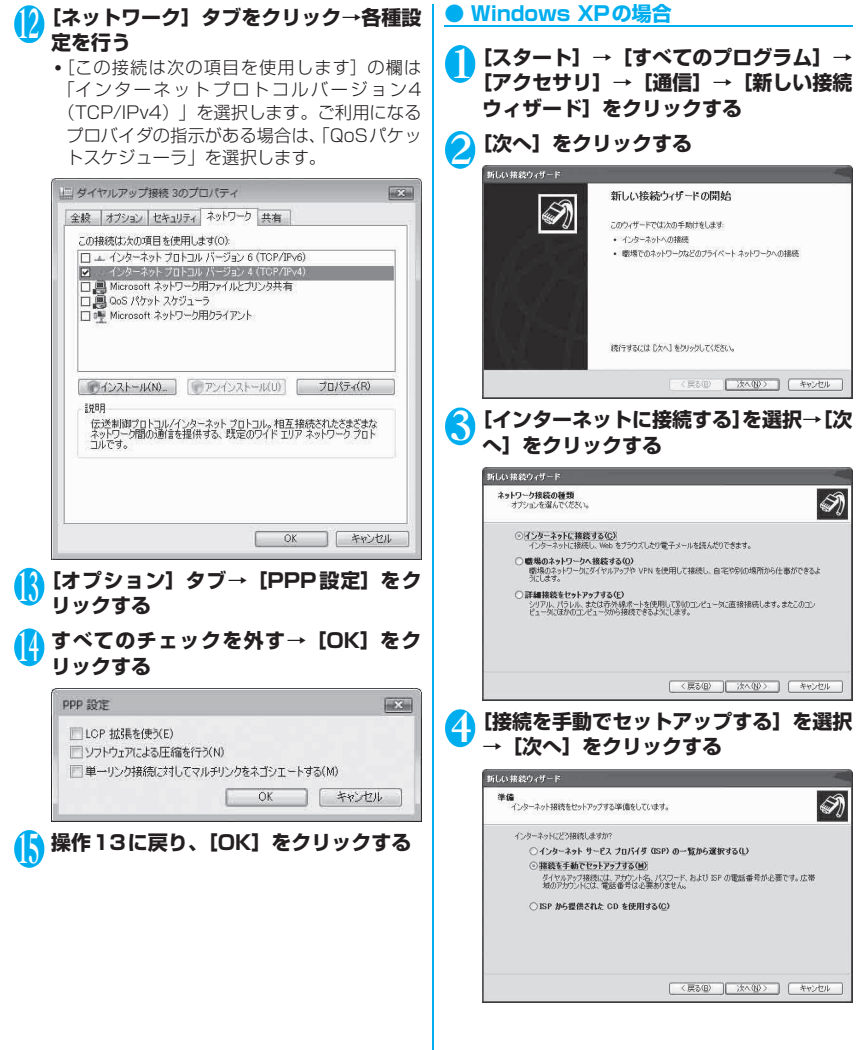

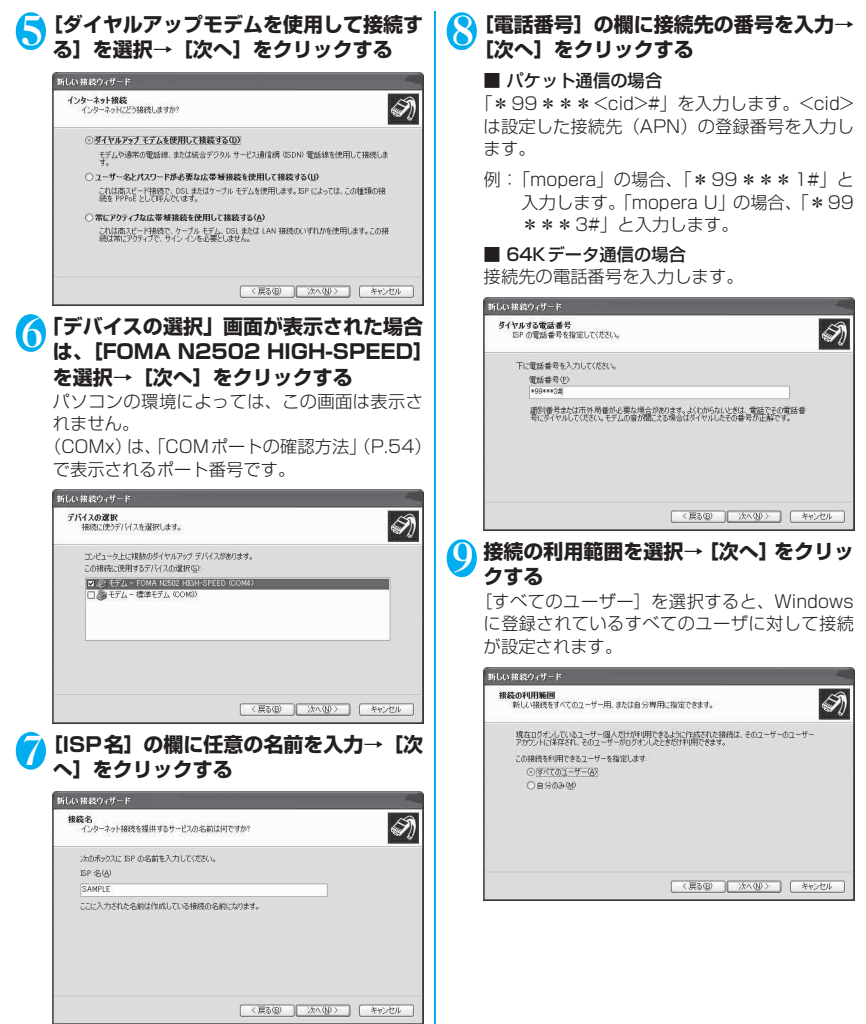

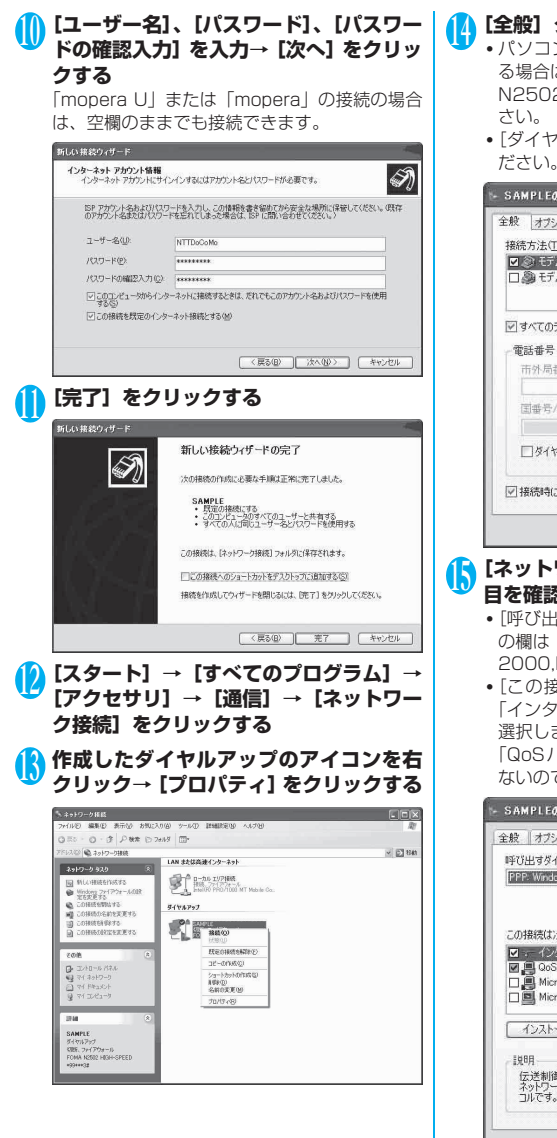

<sup>14</sup>**[全般]タブで設定を確認する**

- パソコンに2台以上のモデムが接続されてい る場合は[接続方法]の欄で「モデム-FOMA N2502 HIGH-SPEED」のみを選択してくだ
- •[ダイヤル情報を使う]のチェックを外してく ださい。

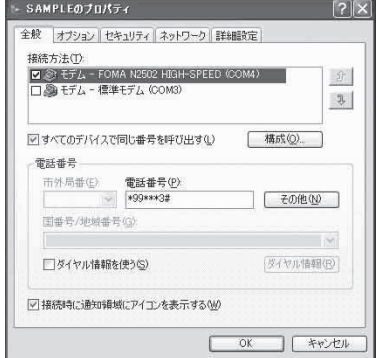

<sup>15</sup>**[ネットワーク]タブをクリックし、各項 目を確認→[設定]をクリックする**

- •[呼び出すダイヤルアップサーバーの種類] の欄は「PPP:Windows 95/98/NT4/ 2000,Internet」を選択します。
- •[この接続は次の項目を使用します]の欄は 「インターネットプロトコル(TCP/IP)」のみ 選択します。

「QoSパケットスケジューラ」は設定変更でき ないので、そのままにしておいてください。

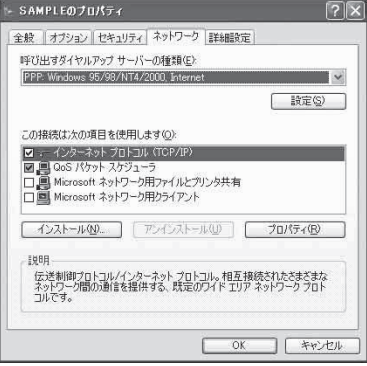

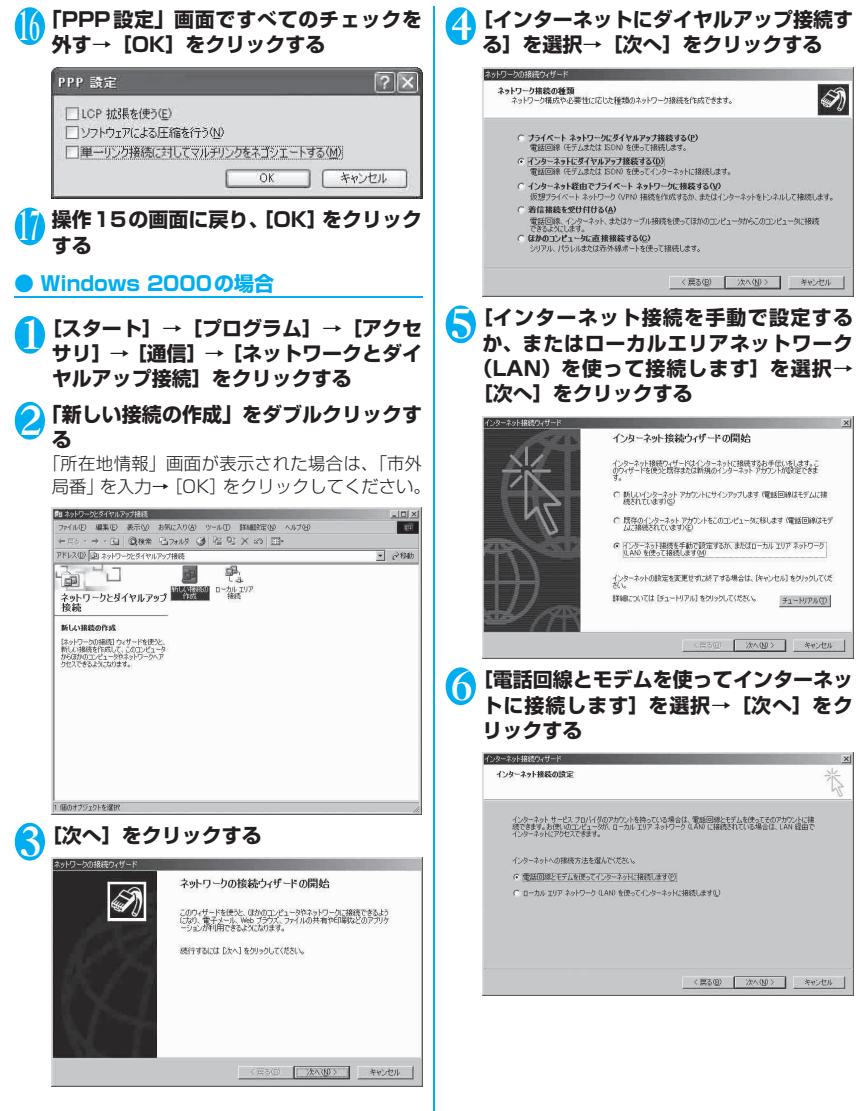

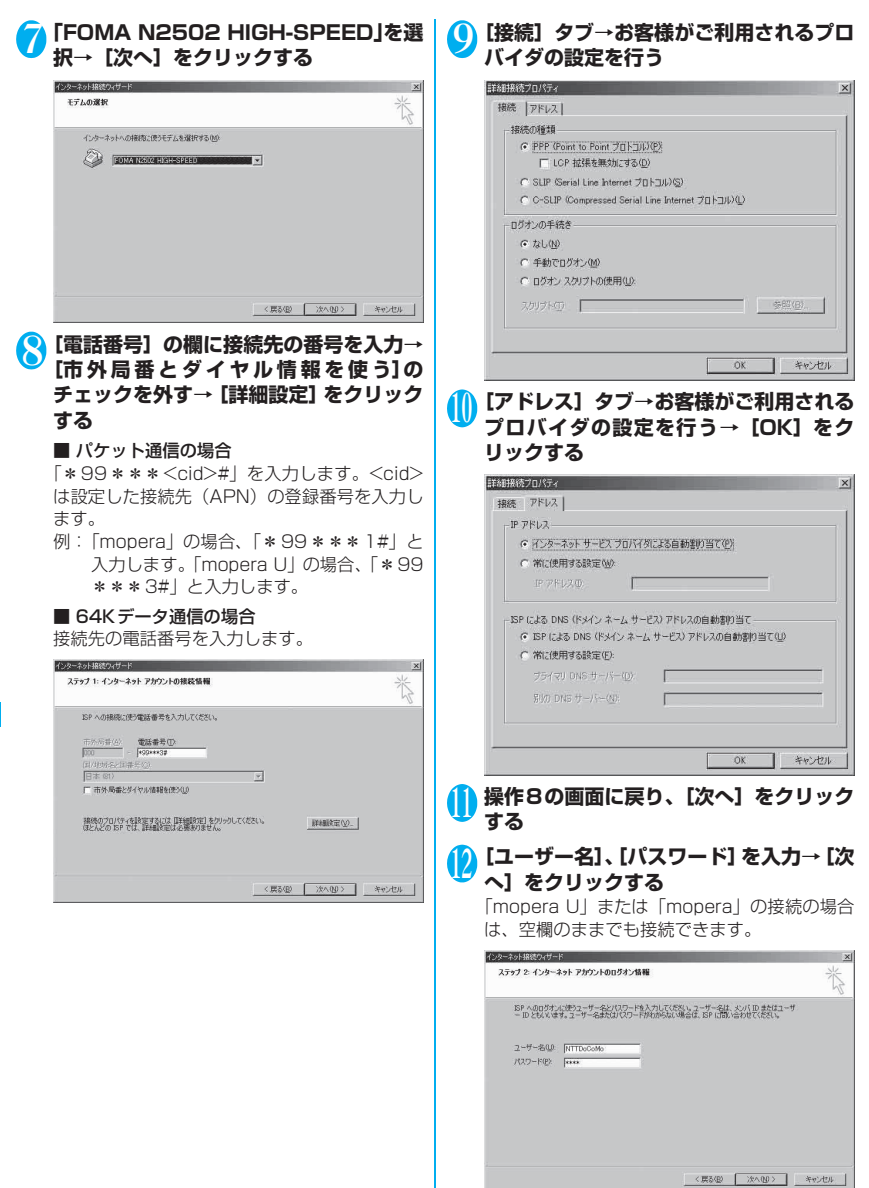

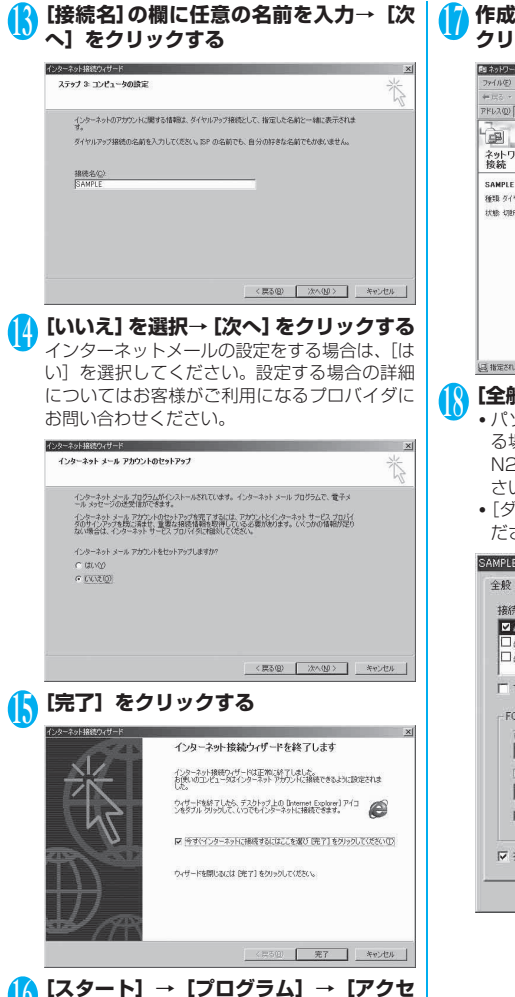

<sup>16</sup>**[スタート]→[プログラム]→[アクセ サリ]→[通信]→[ネットワークとダイ ヤルアップ接続]をクリックする**

# <sup>17</sup> **作成したダイヤルアップのアイコンを右 クリック→[プロパティ]をクリックする**

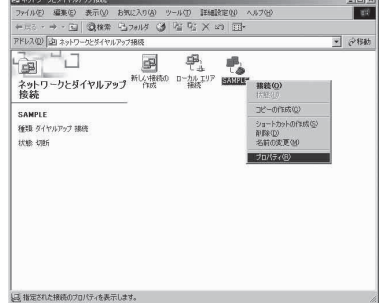

# <sup>18</sup>**[全般]タブで設定を確認する**

- パソコンに2台以上のモデムが接続されてい る場合は[接続方法]の欄で「モデム-FOMA N2502 HIGH-SPEED」のみを選択してくだ さい。
- •[ダイヤル情報を使う]のチェックを外してく ださい。

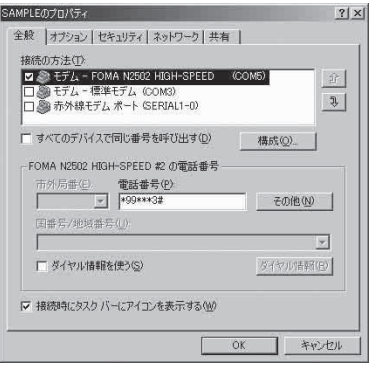

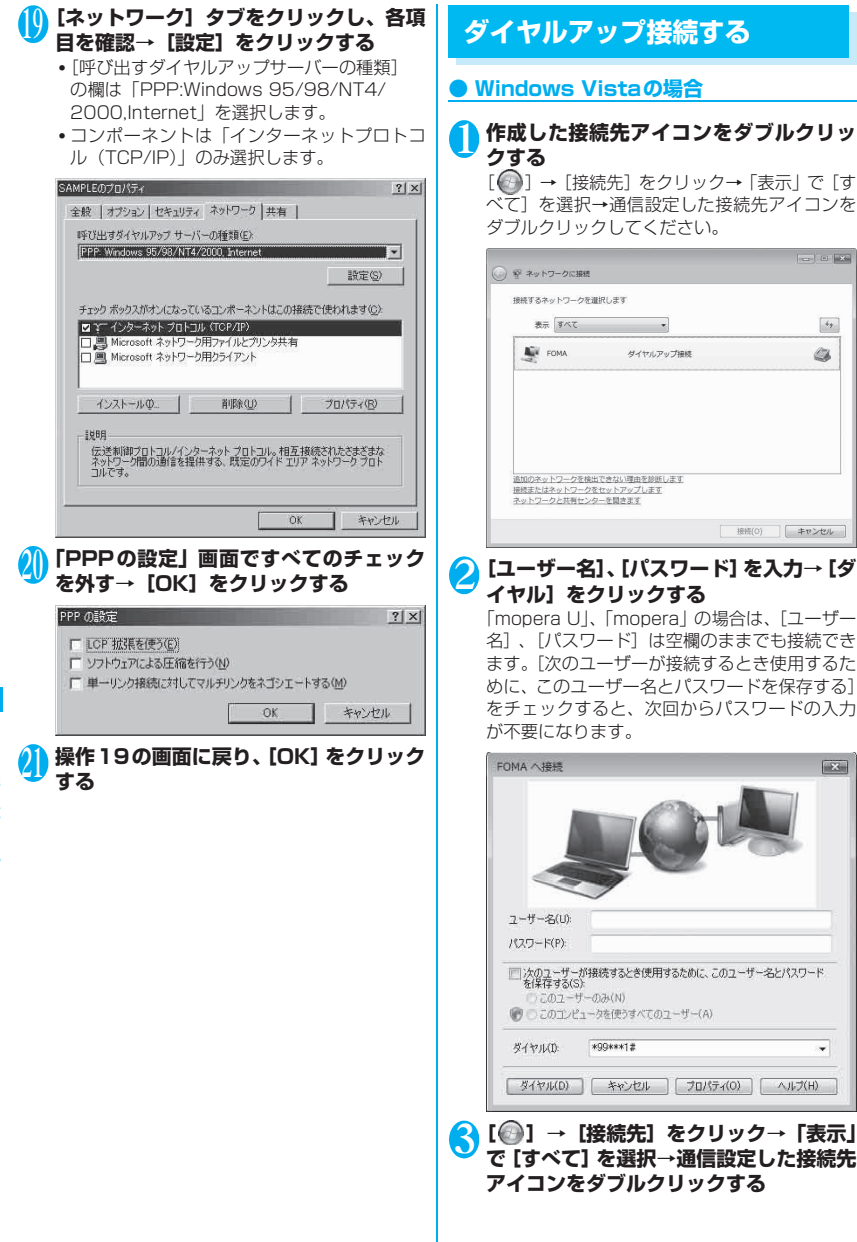

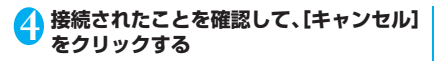

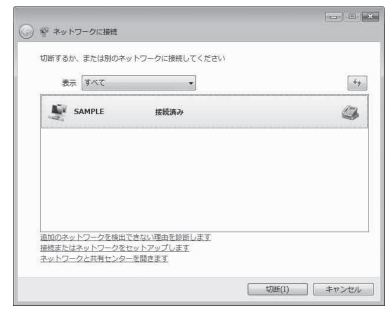

### ● Windows XP、Windows 2000の場合

### 1 **作成した接続先アイコンをダブルクリッ クする**

#### ■ Windows XPの場合

 $[799] \rightarrow [799] \rightarrow [799]$ セサリ]→[通信]→[ネットワーク接続]→ 通信設定した接続先アイコンをダブルクリック してください。

#### ■ Windows 2000の場合

 $[799 - 129] \rightarrow [709 - 129] \rightarrow [799 - 129]$ →[通信]→[ネットワークとダイヤルアップ 接続]→通信設定した接続先アイコンをダブル クリックしてください。

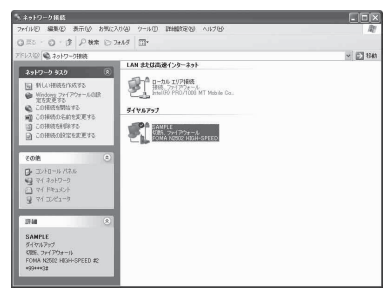

**● [ユーザー名]、[パスワード] を入力→ [ダ イヤル]をクリックする**

「mopera U」、「mopera」の場合は、[ユーザー 名]、[パスワード]は空欄のままでも接続でき ます。[次のユーザーが接続するとき使用するた めに、このユーザー名とパスワードを保存する] をチェックすると、次回からパスワードの入力 が不要になります。

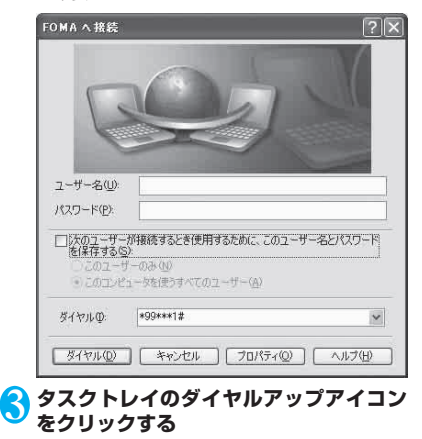

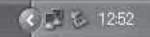

### 4 **接続されたことを確認して、[閉じる]を クリックする**

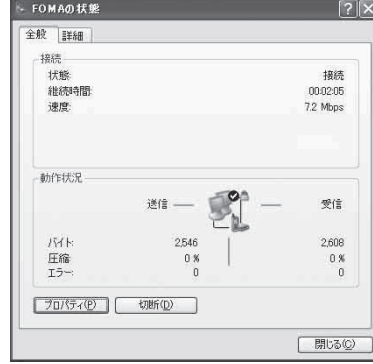

### おしらせ

● パソコンに表示される速度は、実際の通信速度とは異 なる場合があります。

# **切断のしかた**

インターネットブラウザを終了しただけでは、通信回 線は切断されない場合があります。以下の操作で通信 回線を確実に切断してください。

### **● Windows Vistaの場合**

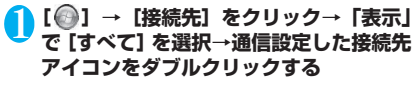

# 2**[切断]をクリックする**

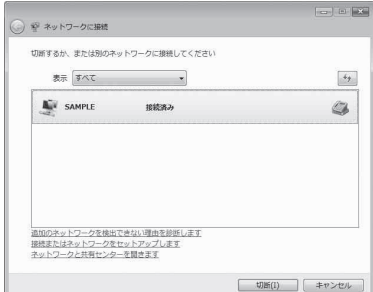

### **● Windows XP、Windows 2000の場合**

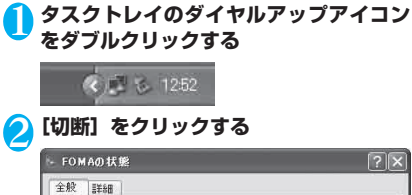

#### 全般 詳細 填建 状態 接続 斜线路图 00:02:05 速度 7.2 Mbps 新作状况 送信: 受信 バト 2546 2,608 圧縮 0 % 0 % エラー  $\overline{a}$  $\theta$ プロパティ(P) | 切断(D) 閉じる(C)

# **FirstPass PC ソフトを利用 する**

FirstPassとは、お客様がFOMAサービスをご契約 されていることを証明するユーザ証明書を使用して、 クライアント認証に対応したサイトにアクセスでき るようにしたものです。FirstPass PCソフトでは、 FirstPass対応のFOMA端末から取得したユーザ証 明書を使用して、パソコンのWebブラウザから FirstPass対応サイトにアクセスできるように設定 することができます。

●本FOMA端末ではユーザ証明書を取得できないの で、FirstPassを利用するためにはお客様のFOMA カードを他のFirstPass対応FOMA端末に差し込 んで、ユーザ証明書の発行・申請・ダウンロードを 行っていただいたあと、そのFOMA カードを本 FOMA端末に差し込んでから利用することになり ます。ユーザ証明書の取得方法については、ユーザ 証明書の取得に利用するFOMA端末の取扱説明書 をご覧ください。

# **動作環境を確認する**

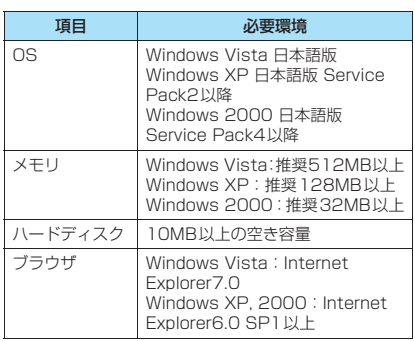

その他の専用アプリケーション

その他の専用アプリケーション

# **インストールする**

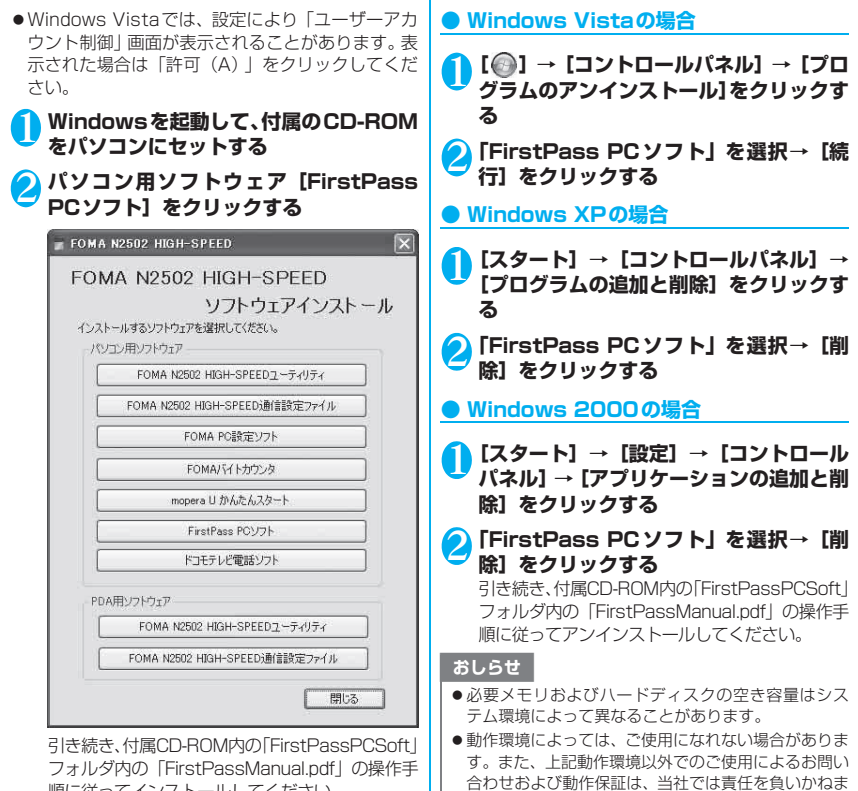

**アンインストールする**

すので、あらかじめご了承ください。

は保証いたしかねます。

● 対応OSであっても、アップグレードしたOSでの動作

順に従ってインストールしてください。

その他の専用アプリケーション その他の専用アプリケーション

# **mopera U かんたんスタート を利用する**

mopera Uサービスを利用するために必要な契約、設 定を簡単に行うことができます。

# **動作環境を確認する**

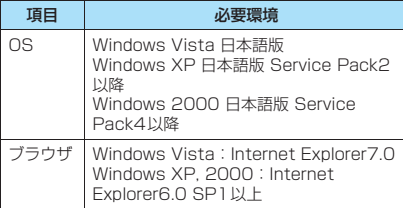

### **mopera U かんたんスタートを利用す る**

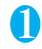

### 1 **Windowsを起動して、付属のCD-ROM をパソコンにセットする**

2 **パソコン用ソフトウェア[mopera U か んたんスタート]をクリックする**

FOMA N2502 HIGH-SPEED

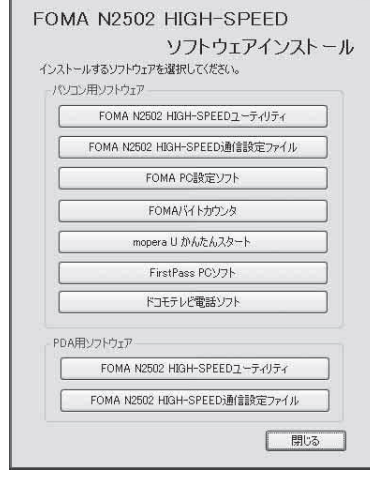

おしらせ

- ●動作環境によっては、ご使用になれない場合がありま す。また、上記動作環境以外でのご使用によるお問い 合わせおよび動作保証は、当社では責任を負いかねま すので、あらかじめご了承ください。
- 対応OSであっても、アップグレードしたOSでの動作 は保証いたしかねます。

# **FOMA バイトカウンタを利用 する**

FOMAバイトカウンタは、パソコン上でFOMAを 使ったデータ通信による送受信バイト数や利用金額 の目安をチェックできるパソコン用ソフトウェアで す。利用状況をその都度チェックして通信料が一定額 を超えたときにアラームを表示してお知らせします。 また、64Kデータ通信をご利用の際には、無通信が 続いた場合に通信を自動切断することも可能です。

# **動作環境を確認する**

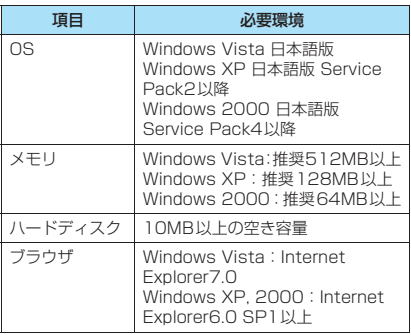

# **インストールする**

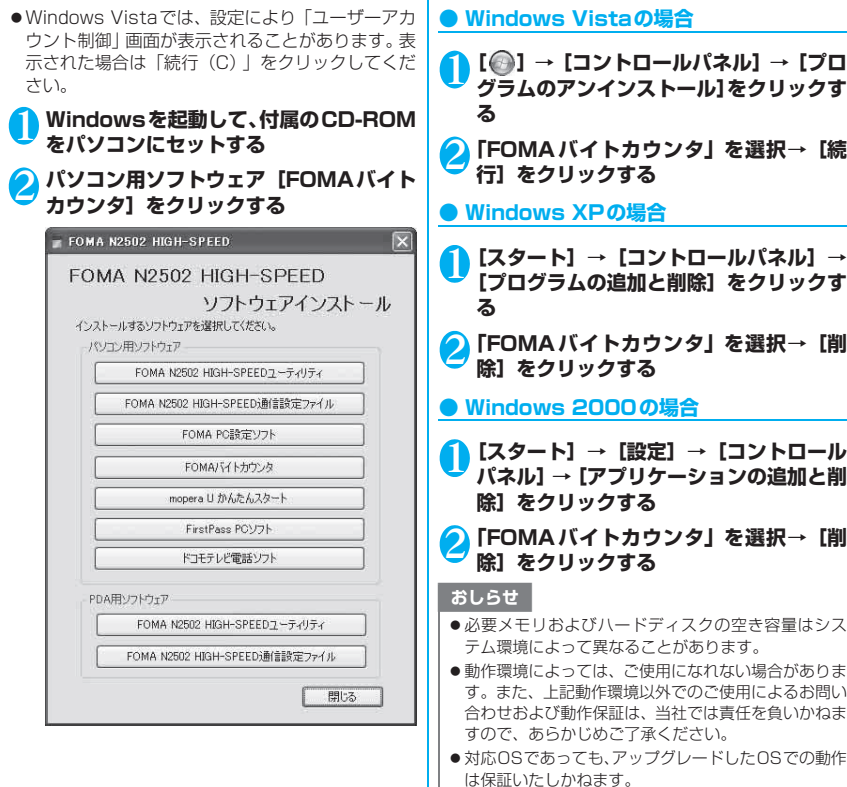

I

**アンインストールする**

# PDAでの利用

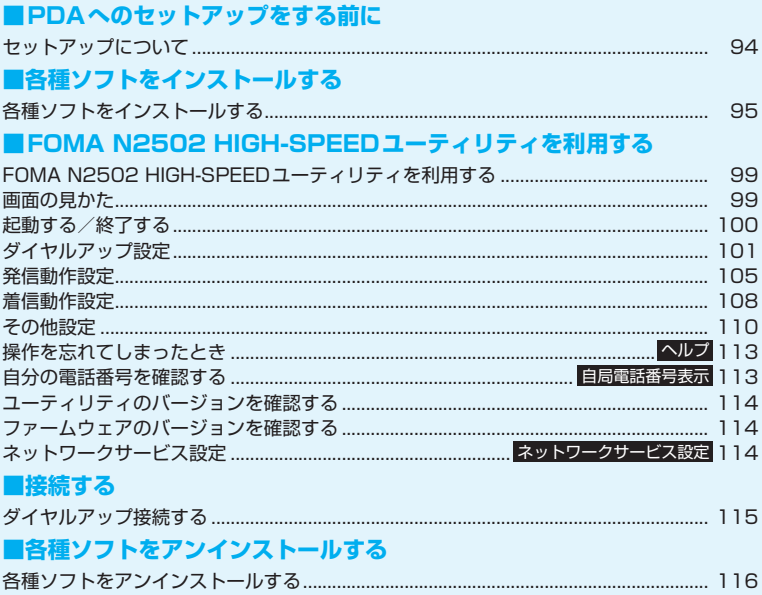

# **セットアップについて**

# **セットアップ完了までの流れ**

PDAでFOMA端末のセットアップを行うためには、ActiveSync/Windows Mobile Device Centerがインストールされたパソコンを使って必要なソフトをインストールします。ソフトのイン ストールは、付属のCD-ROMから行います。

- ご利用のパソコンにCD-ROMドライブがない場合や、PCカードスロットが1つしかなく、そこに外付けの CD-ROMドライブを接続している場合は、あらかじめCD-ROMの内容をパソコンのハードディスクにコ ピーしてからセットアップを行ってください。
- ●パソコンとPDAを同期させるソフトは、パソコンのOSにより異なります。 Windows XP/2000の場合はActiveSync4.5以上、Windows Vistaの場合はWindows Mobile Device Center6.0以上を使用してください。

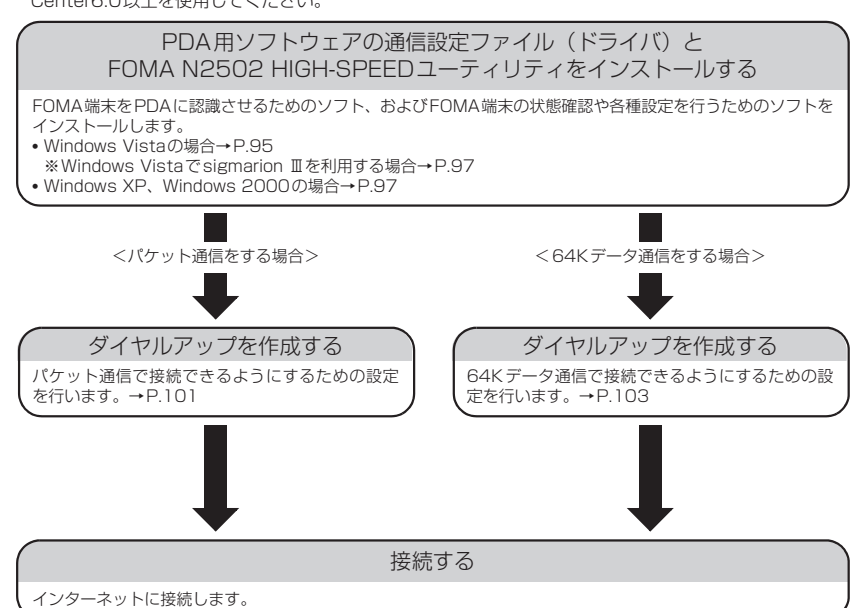

# **動作環境を確認する**

FOMA端末を利用するためのPDAの動作環境は以下 のとおりです。

- FOMA N2502 HIGH-SPEEDに対応していない 機種もあります。
- ●使用可能となるPDAの最新情報については、ドコモ のホームページ(http://www.nttdocomo.co.jp) にて、ご確認ください。

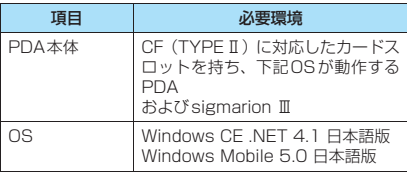

### おしらせ

- 本FOMA端 末 に 対 応 し たWindowsが 動 作 し、 ActiveSync/Windows Mobile Device Centerが インストールされたパソコンを使用してセットアッ プを行ってください。なお、ActiveSync/Windows Mobile Device Centerの操作や設定などの詳細につ きましては、マイクロソフトにお問い合わせくださ い。
- バッテリが充電不足の場合、セットアップが正常に行 われない可能性があります。ACアダプタを接続する か、充電が完了してからセットアップを行ってくださ い。

# **各種ソフトをインストールする**

- ●インストールを行う前は、FOMA端末をPDAに接 続しないでください。
- ●インストールするときは、パソコンおよび PDAの バッテリが十分に充電されていることをご確認く ださい。充電が不足している場合には、AC電源な ど安定した電源を確保した状態でインストールを 行ってください。
- ●N2502ソフトウエアをインストールする前に、あ らかじめパソコンとPDAを接続し、必要なソフト をインストールしてください。
- ●パソコンとPDAの接続方法や、PDAの操作方法 は、PDAの取扱説明書をご覧ください。

## **● Windows Vistaの場合**

● sigmarion ⅢはWindows Mobile Device Center に対応していないため、インストール手順が異なり ます。sigmarion Ⅲを利用する場合は「Windows Vistaでsigmarion Ⅲを利用する場合」(P.97)を 参照してください。

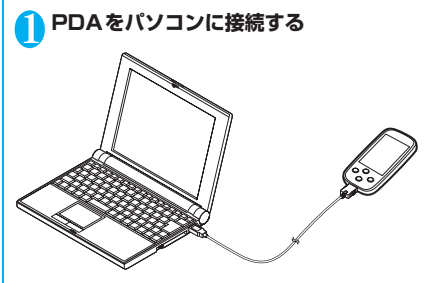

- 2 **Windowsを起動して、付属のCD-ROM をパソコンにセットする**
- 8 **PDA用ソフトウェア [FOMA N2502 HIGH-SPEED通信設定ファイル]をク リックする**

#### パソコンからPDAに必要なファイルがインス トールされます。

F FOMA N2502 HIGH-SPEED

### FOMA N2502 HIGH-SPEED ソフトウェアインストール

#### インストールするソフトウェアを選択してください。

#### パソコン用ソフトウェア

FOMA N2502 HIGH-SPEEDユーティリティ FOMA N2502 HIGH-SPEED通信設定ファイル FOMA PC設定ソフト FOMAバイトカウンタ mopera U かんたんスタート FirstPass PCソフト ドコモテレビ電話ソフト PDA用ソフトウェア FOMA N2502 HIGH-SPEEDユーティリティ FOMA N2502 HIGH-SPEED通信設定ファイル 閉る

 $|\mathbf{x}|$ 

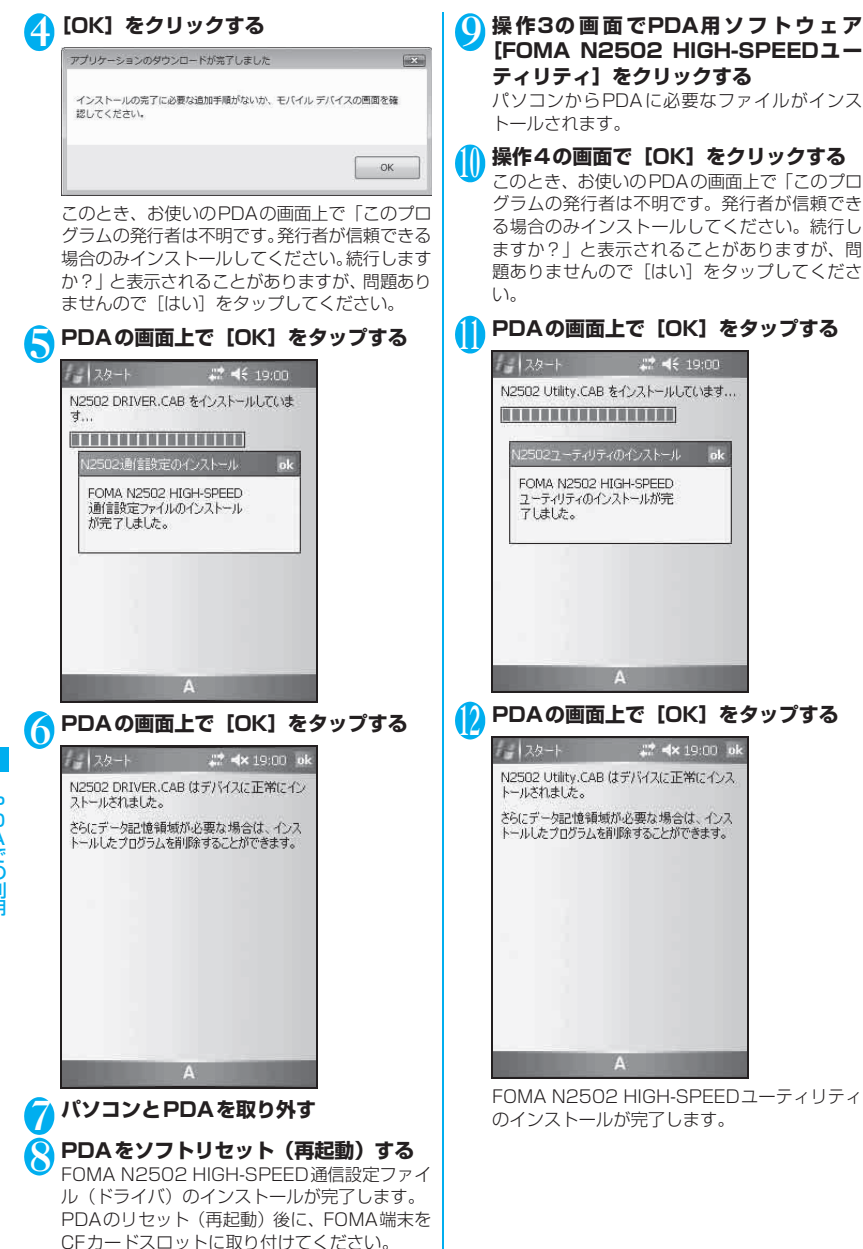

Windows Vista でsigmarion Ⅲを利 用する場合

● sigmarion Ⅲをパソコンに接続します。

### ■通信設定ファイル(ドライバ)のインストール

- パソコン側で、sigmarion Ⅲに通信設定ファイル (ドライバ)のインストール用ファイルをコピーし ます。
	- コピーするファイル: 付 属CD-ROM内 の「PDAI→「PDAInstall] → [Driver]フォルダ内の[N2502DRIVER.CE.CAB] コピー先のフォルダ:
		- [ ]→[コンピュータ]→[ポータブルデバイ ス]→[WindowsCE]→[¥]→[My Documents] フォルダ
- sigmarion Ⅲ側で、コピーした [My Documents] フォルダ内の[N2502DRIVER.CE.CAB]をダブ ルタップします。

→インストール先は初期状態から変更せずに [OK]をタップ→[OK]をタップします。

• パソコンと sigmarion Ⅲを取り外し、sigmarion Ⅲをソフトリセット(再起動)します。

### ■ユーティリティのインストール

• パソコン側で、sigmarion Ⅲにユーティリティの インストール用ファイルをコピーします。 コピーするファイル: 付属CD-ROM内の[PDA]→[PDAInstall]フォ

ルダ内の[N2502UTL.CE.CAB] コピー先のフォルダ:

- [ ]→[コンピュータ]→[ポータブルデバイ ス]→[WindowsCE]→[¥]→[My Documents] フォルダ
- sigmarion Ⅲ側で、コピーした [My Documents] フォルダ内の[N2502UTL.CE.CAB]をダブル タップします。

→インストール先は初期状態から変更せずに [OK]をタップ→[OK]をタップします。

# **● Windows XP、Windows 2000の場合**

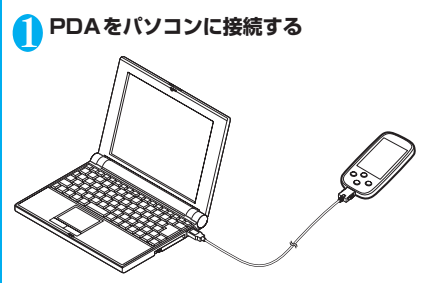

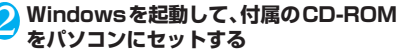

<mark>3</mark> PDA用ソフトウェア【FOMA N2502 **HIGH-SPEED通信設定ファイル]をク リックする**

パソコンからPDAに必要なファイルがインス トールされます。

sigmarion Ⅲでは、「既定のアプリケーション セ ッ ト ア ッ プ デ ィ レ ク ト リ に"N2502 DRIVER"をインストールしますか?」と表示 されますので、かならず [はい]をクリックし てください。

# FOMA N2502 HIGH-SPEED FOMA N2502 HIGH-SPEED

### ソフトウェアインストール

インストールするソフトウェアを選択してください。

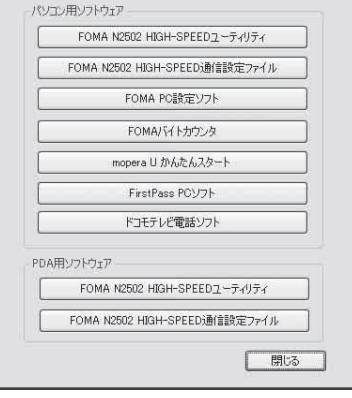

 $\overline{\mathbf{x}}$ 

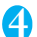

# 4**[OK]をクリックする**

インストールの完了に必要な追加手順がないか、モバイルデバイスの画面を確認してください。  $C$  ok  $T$ 

このとき、お使いのPDAの画面上で「このプロ グラムの発行者は不明です。発行者が信頼できる 場合のみインストールしてください。続行します か?」と表示されることがありますが、問題あり ませんので「はい〕をタップしてください。

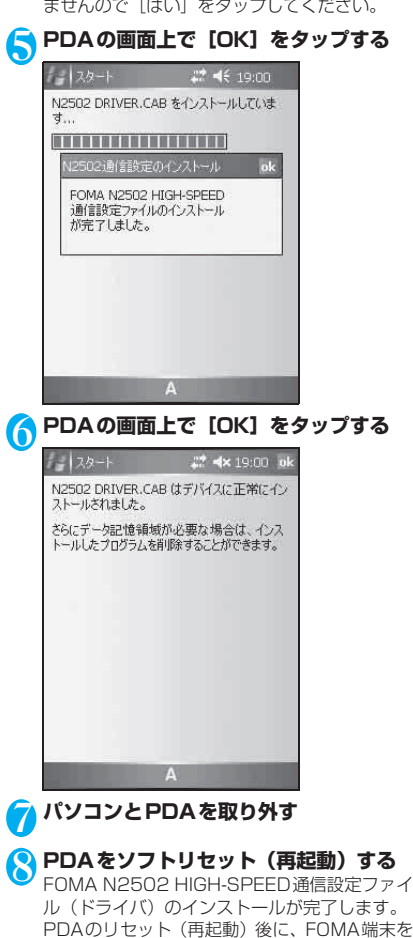

CFカードスロットに取り付けてください。

**( ) 操作3の画面でPDA用ソフトウェア [FOMA N2502 HIGH-SPEEDユー ティリティ]をクリックする**

パソコンからPDAに必要なファイルがインス トールされます。

sigmarion Ⅲでは、「既定のアプリケーション セットアップディレクトリに"N2502 Utility" をインストールしますか?」と表示されますの で、[はい]をクリックしてください。

# <sup>10</sup> **操作4の画面で[OK]をクリックする**

このとき、お使いのPDAの画面上で「このプロ グラムの発行者は不明です。発行者が信頼でき る場合のみインストールしてください。続行し ますか?」と表示されることがありますが、問 題ありませんので「はい〕をタップしてくださ い。

# <sup>11</sup> **PDAの画面上で[OK]をタップする**

- スタート # 4€ 19:00 N2502 Utility.CAB をインストールしています... ,,,,,,,,,,,,,,,,,,,, FOMA N2502 HIGH-SPEED ユーティリティのインストールが完

アはした。

# A

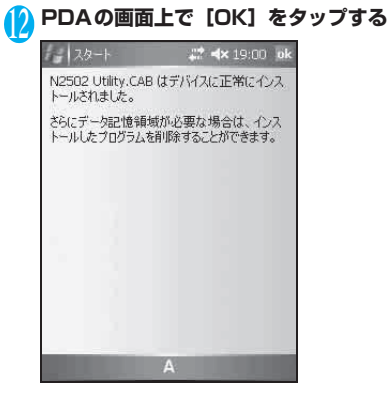

FOMA N2502 HIGH-SPEEDユーティリティ のインストールが完了します。

PDAでの利用 ー<br>アライラ<br>ファライラ

# **FOMA N2502 HIGH-SPEED ユーティリティを利用する**

FOMA N2502 HIGH-SPEEDユーティリティでは 次の機能が利用できます。

- FOMA端末の状態確認 電波状況の確認や、FOMAカードの状態確認
- 各種設定

ダイヤルアップ作成、発信者番号通知、パケット着 信拒否設定、PIN1コード設定など

# **画面の見かた**

●本書では縦画面のPDAについてのみ画面イメージ を掲載します。sigmarion Ⅲについては、画面イ メージは掲載しませんが、動作は縦画面のPDAと ほとんど変わりありませんので、補足で説明しま す。

### ■メイン画面

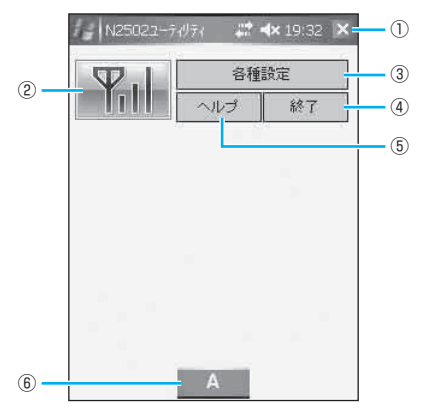

### ① 終了ボタン

- FOMA N2502 HIGH-SPEEDユーティリティ を終了
- ② ステータスアイコン表示エリア

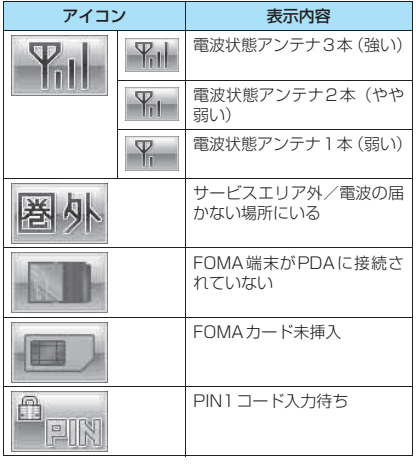

PDAでの利用 ー・コース ファー

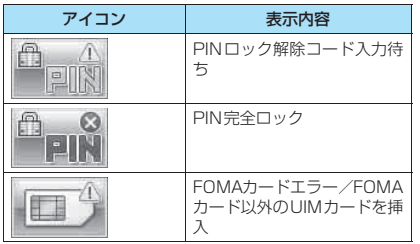

#### ③ 各種設定ボタン

- ダイヤルアップの設定などの各種設定メニュー を表示
- ④ 終了ボタン
	- FOMA N2502 HIGH-SPEEDユーティリティ を終了
- ⑤ ヘルプボタン
	- ヘルプ画面を表示
- ⑥ キーボード表示ボタン
	- キーボードを表示

#### ■各種設定画面

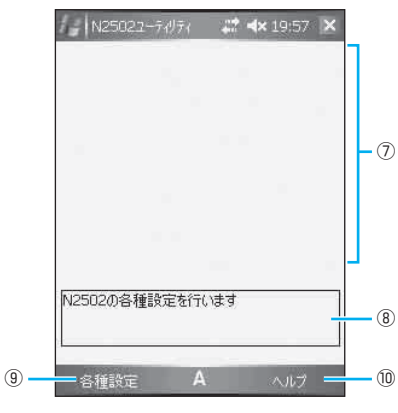

### ⑦ 各種設定の表示・実行エリア

- さまざまな設定の表示、変更
- ⑧ メッセージエリア
	- 選択項目の説明や設定の完了などを表示
- ⑨ 各種設定メニューボタン
	- ダイヤルアップ設定、発信動作設定、着信動作設 定、その他設定のメニューを表示
- ⑩ ヘルプボタン
	- ヘルプ画面を表示

# **起動する/終了する**

# **起動する**

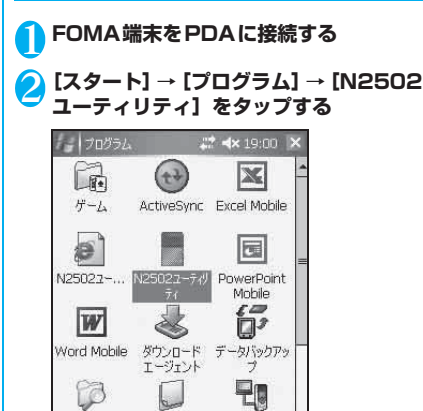

### おしらせ

ファイル エクス

プローラ

●「起動時にPIN1コード照合をする」設定にしている場 合、PDAが省電力モードから復帰するときに再入力 を求められます。

モデムリンク

妊

 $\mathbf{A}$ 

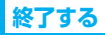

1 **メイン画面(P.99)の右上の 、また は[終了]をタップする**

ー<br>アライラ<br>ファライラ

PDAでの利用

# **ダイヤルアップ設定**

パケット通信や64Kデータ通信を始めるためには、 まずダイヤルアップを作成します。

# **パケット通信用ダイヤルアップ作成**

パケット通信用にダイヤルアップを作成します。

### 1 **メイン画面で[各種設定]→[ダイヤル アップ設定]→[パケット通信用ダイヤル アップ作成]をタップする**

sigmarion Ⅲでは、[各種設定] → [ダイヤル アップ設定] タブ→ [パケット通信用ダイヤル アップ作成]をタップします。

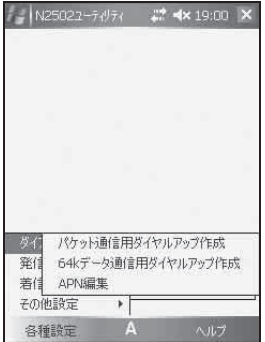

### 2**「接続名」を入力→接続先(APN)リス トからダイヤルアップを作成したい接続 先(APN)をダブルタップ→[詳細設定] をタップする**

初めからcid1には「mopera」の接続先(APN) が、cid3には「mopera U」の接続先(APN) が設定されています。その他のプロバイダを利 用する場合で、接続先(APN)リストにない場 合は、「APN編集」(P.104)であらかじめ接続 先 (APN) を登録する必要があります。

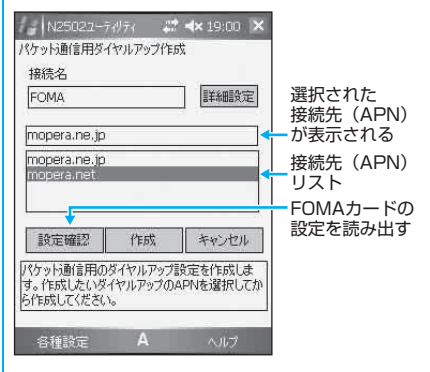

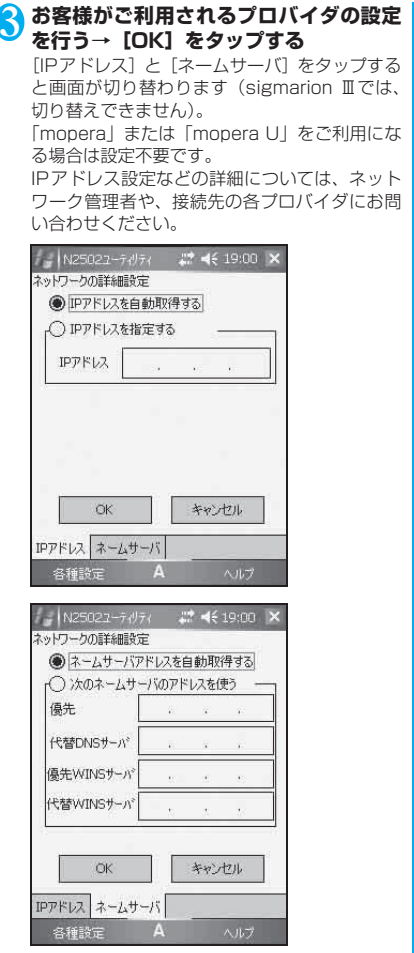

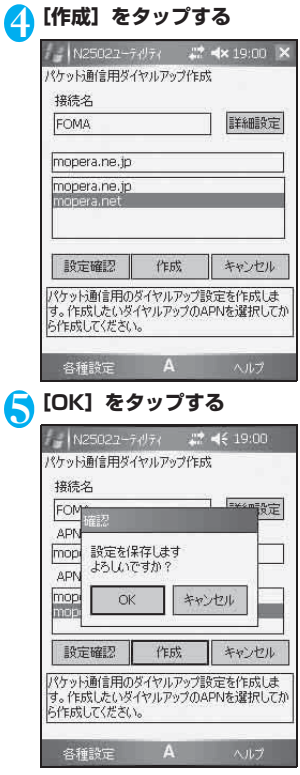

これでパケット通信のダイヤルアップ設定が完 了しました。

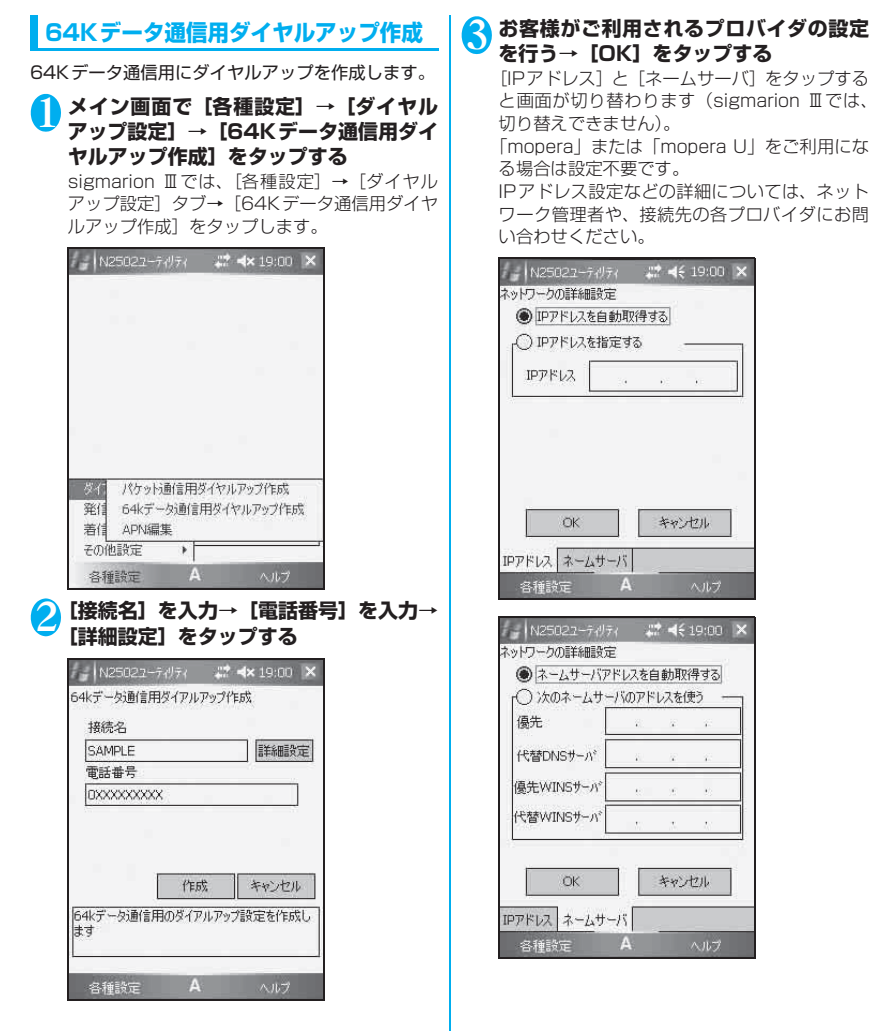

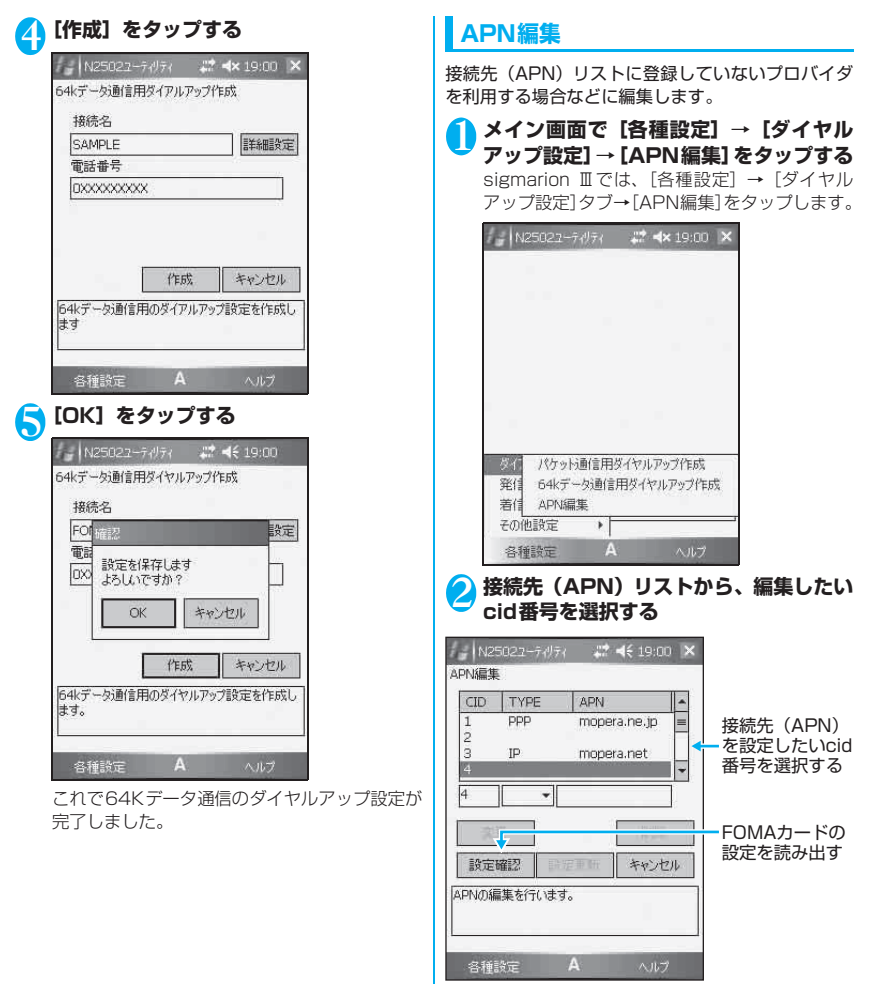

### **|接続方式をプルダウンの [PPP] / [IP] │ から選択→接続先(APN)を入力→[変 更]をタップする**

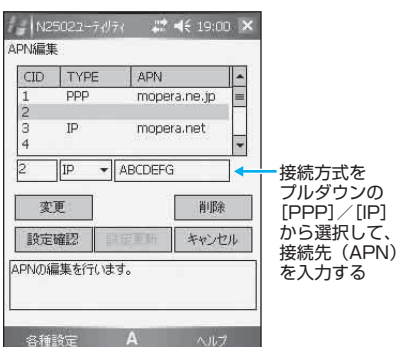

# 4**[設定更新]をタップする**

[設定更新]をタップするまでは、設定した接続 先 (APN) はFOMA端末に記録されません。

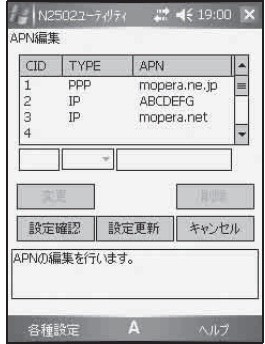

# 5**[OK]をタップする**

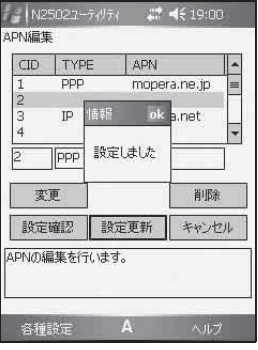

これでAPN編集が完了しました。

# **発信動作設定**

64Kデータ通信やテレビ電話通信をするときや、パ ケット通信の発信時にお客様の電話番号(発信者番 号)を接続先や相手に通知するかしないかを設定しま す。電話番号(発信者番号)はお客様の大切な情報で すので、通知する際には十分にご注意ください。

# **発信者番号通知(端末設定)**

発信者番号を通知するかしないかを端末に設定しま す。

# 1 **メイン画面で[各種設定]→[発信動作設 定]→[発信者番号通知(端末設定)]を タップする**

sigmarion Ⅲでは、[各種設定] → [発信動作設 定]タブ→[発信者番号通知(端末設定)]を タップします。

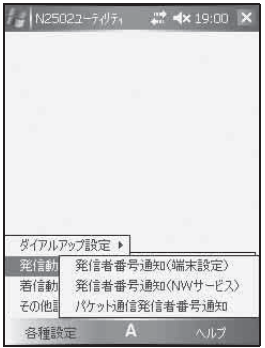

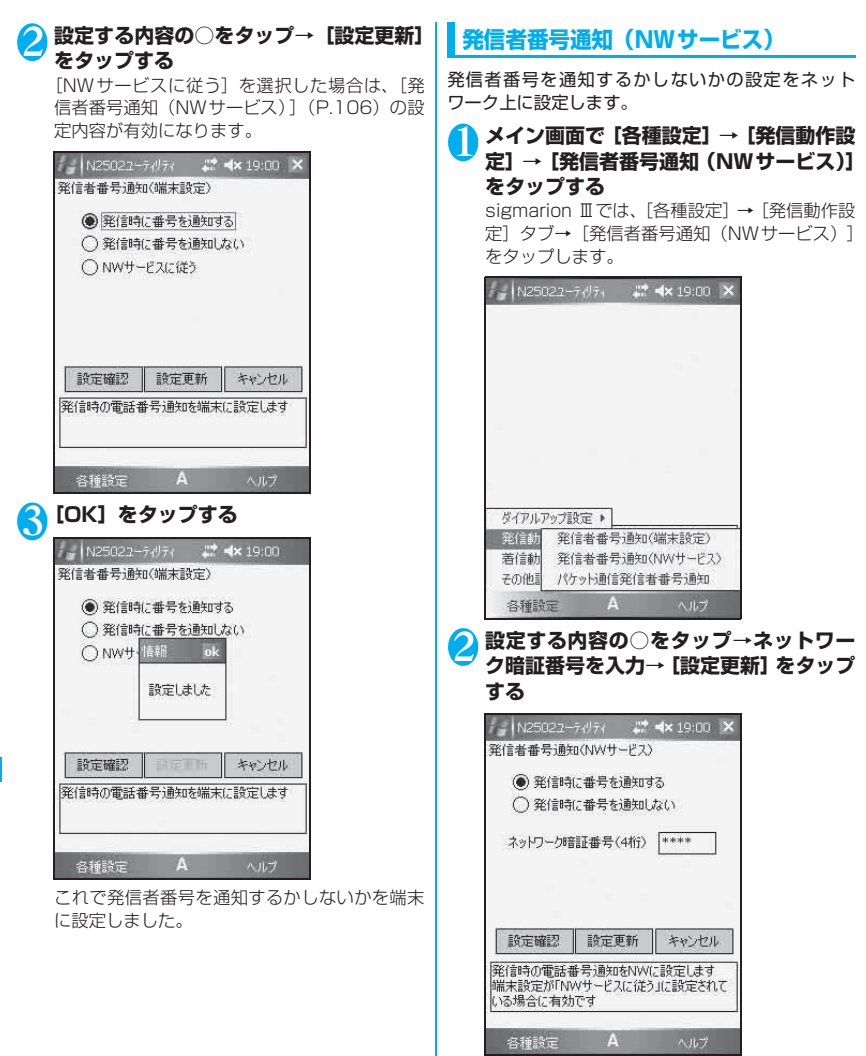
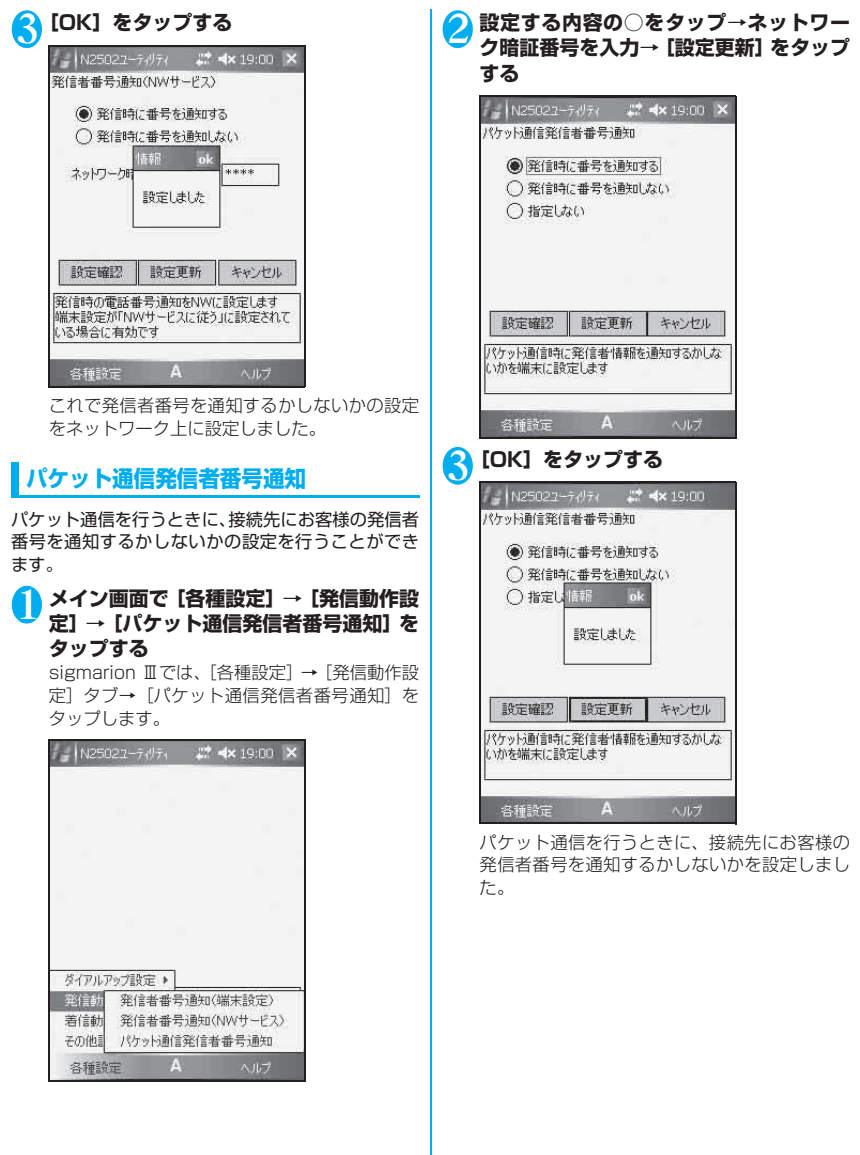

## **着信動作設定**

## **パケット着信動作選択**

パケット通信の着信を拒否するかしないかを設定し ます。

<mark>1</mark> メイン画面で [各種設定] → [着信動作設 **定]→[パケット着信動作選択]をタップ する**

sigmarion Ⅲでは、[各種設定] → [着信動作設定] タブ→ [パケット着信動作選択]をタップします。

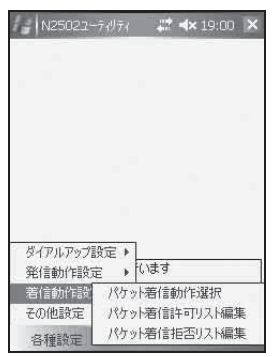

#### 2 **設定する内容の○をタップ→[設定更新] をタップする**

[許可リストに基づき着信を許可する]に設定し た場合は、[パケット着信許可リスト編集] (P.108)に登録された接続先からの着信が許可 されます。[拒否リストに基づき着信を拒否す る]に設定した場合は、[パケット着信拒否リス ト編集](P.109)に登録された接続先からの着 信が拒否されます。

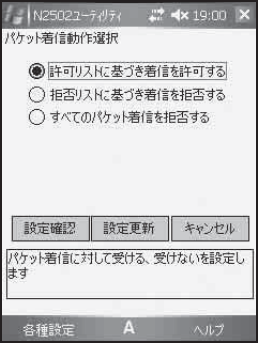

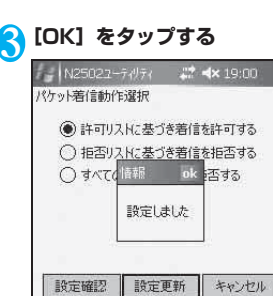

パケット着信に対して受ける、受けないを設定し

各種設定 A へルプ

定しました。

ます

パケット着信動作選択(P.108)で[許可リストに 基づき着信を許可する]に設定した場合に有効になり ます。

**パケット着信許可リスト編集**

パケット通信の着信を拒否するかしないかを設

#### <mark>↑</mark> メイン画面で [各種設定] → [着信動作設 **定]→[パケット着信許可リスト編集]を タップする**

sigmarion Ⅲでは、[各種設定] → [着信動作設 定]タブ→[パケット着信許可リスト編集]を タップします。

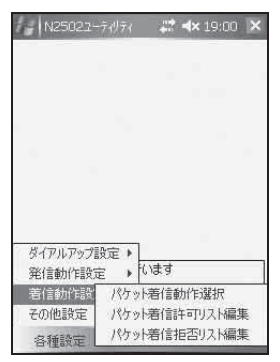

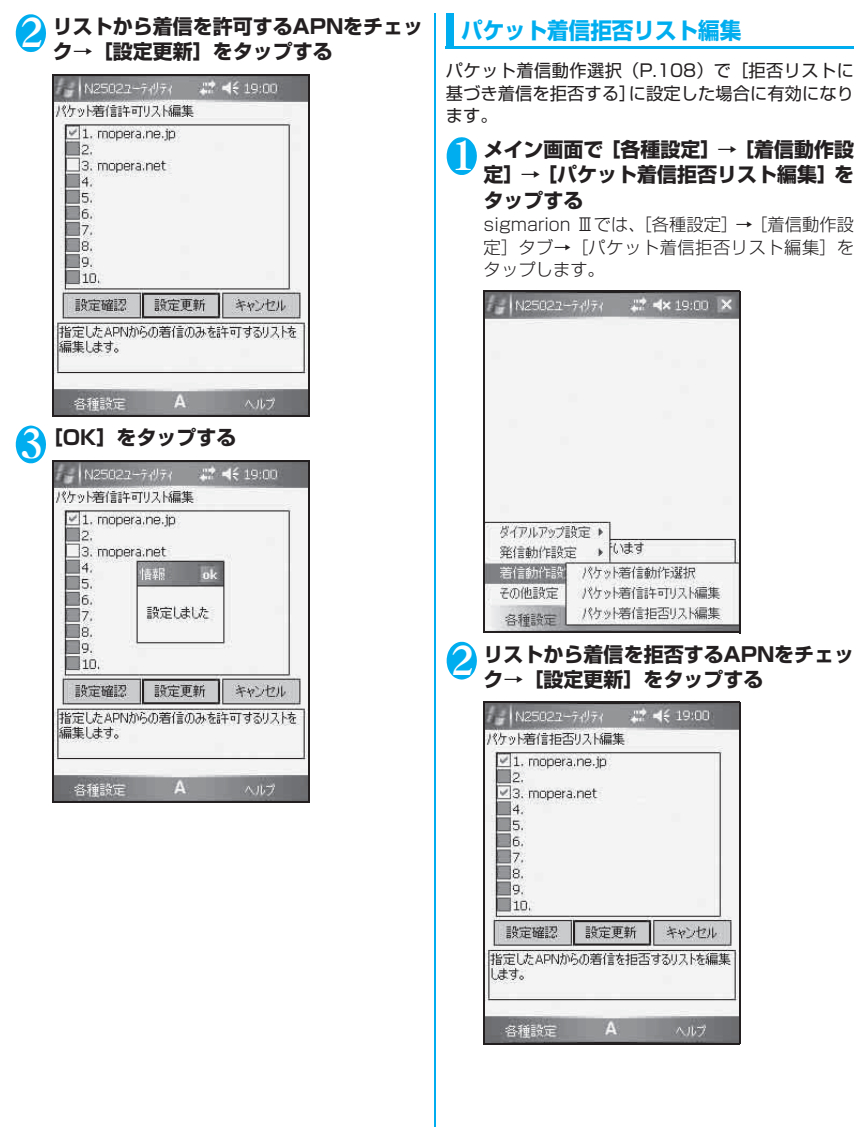

ー・コース ファー

- PDAでの利用

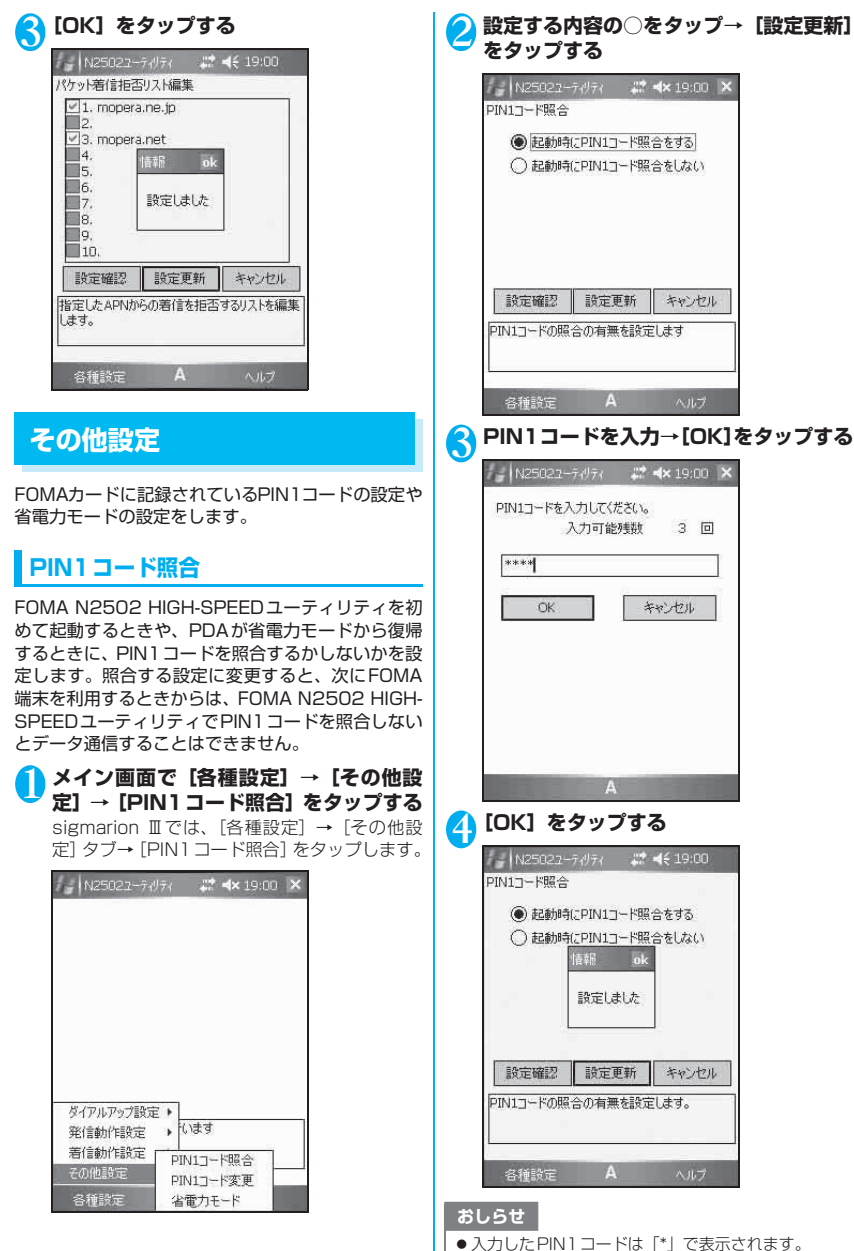

#### おしらせ ねんじょう しょうしょうせい あしらせ

- ご契約時に PIN1 コードは「00001 に設定されてい ます。
- 3回連続してPIN1コードの入力を失敗すると自動的 にロック(PINロック)されますのでご注意ください。

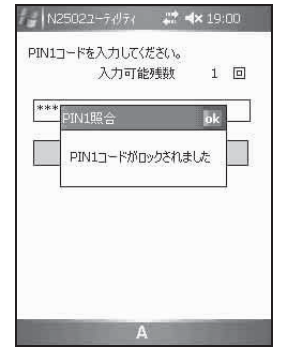

● PINロックされたときは、PINロック解除コードで PINロックを解除してください。(P.111)

### **● PINロックを解除する**

3回連続してPIN1コードの入力を失敗したときは、 PINロックされてほとんどの機能が制限されます。解 除するためには「PINロック解除コード入力」画面 で、PINロックを解除して、新しいPIN1コードを設 定する必要があります。

1**「PINロック解除コード入力」画面→PIN ロック解除コード(8桁)を入力→新しく 設定するPIN1コードを4~8桁で入力 →新しく設定するPIN1コードを確認の ために再入力→[OK]をタップする**

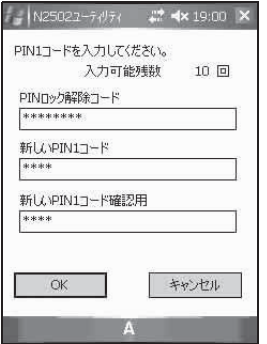

- PIN ロック解除コードの入力を 10回連続して失敗す るとFOMAカードがロックされますので、PINロック 解除コードはメモを取るなどしてお忘れにならない ようにお気をつけください。
- PINロック解除コードを忘れた場合や、FOMAカード がロックされた場合は、FOMA端末とご利用のFOMA カード、お客様がご契約されたご本人であることを証 明できるもの(運転免許証など)をドコモショップ窓 口にお持ちいただくことになりますのでご注意くだ さい。

## **PIN1コード変更**

PIN1コードを変更します。

- ●PIN1コードを変更する場合は、「PIN1コード照 合」を「起動時にPIN1コード照合をする」に設定 しておく必要があります。
- 1 **メイン画面で[各種設定]→[その他設 定]→[PIN1コード変更]をタップする** sigmarion Ⅲでは、[各種設定] → [その他設<br>空] タブ→ [DIN] コード恋事] をタップ! ます

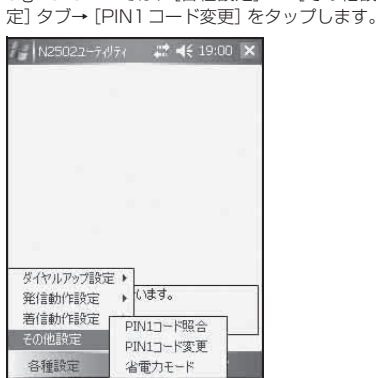

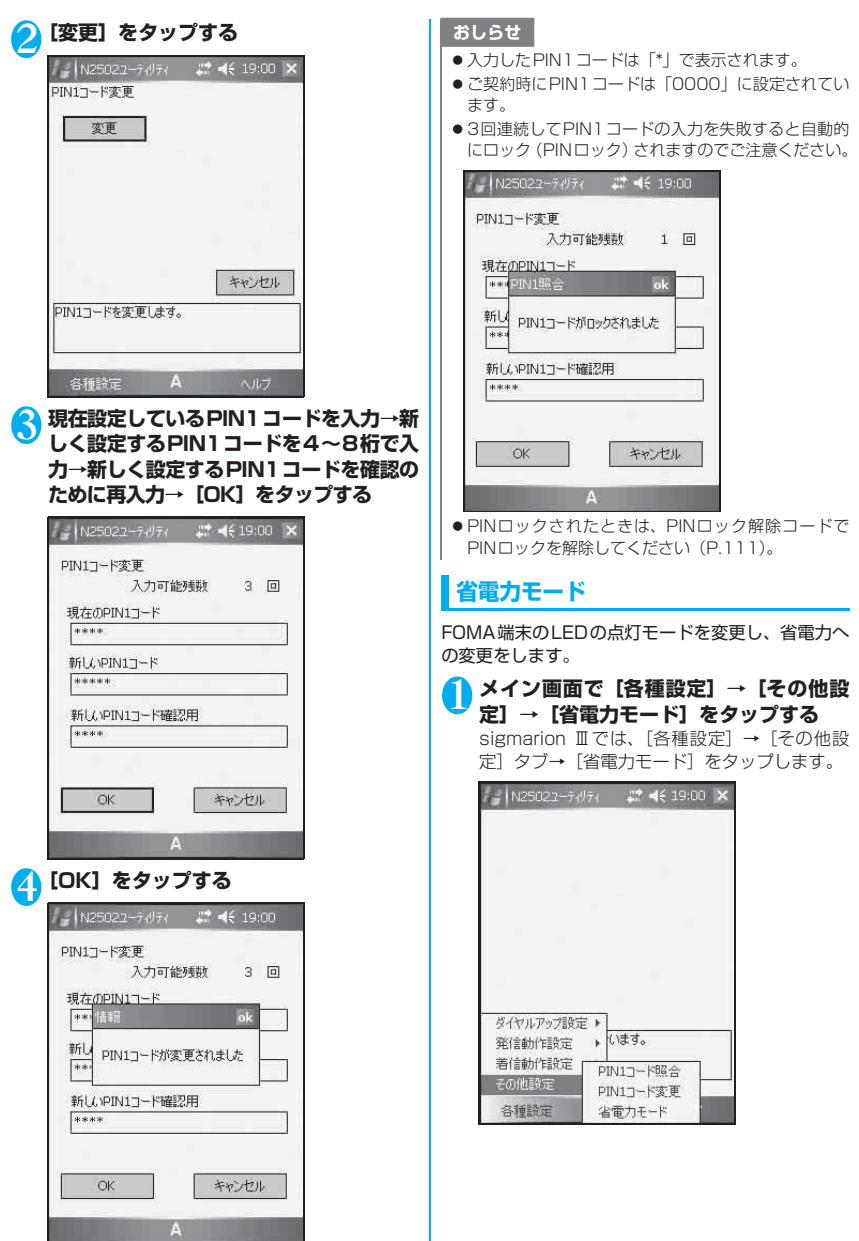

PDAでの利用 ー<br>アライラ<br>アラブ

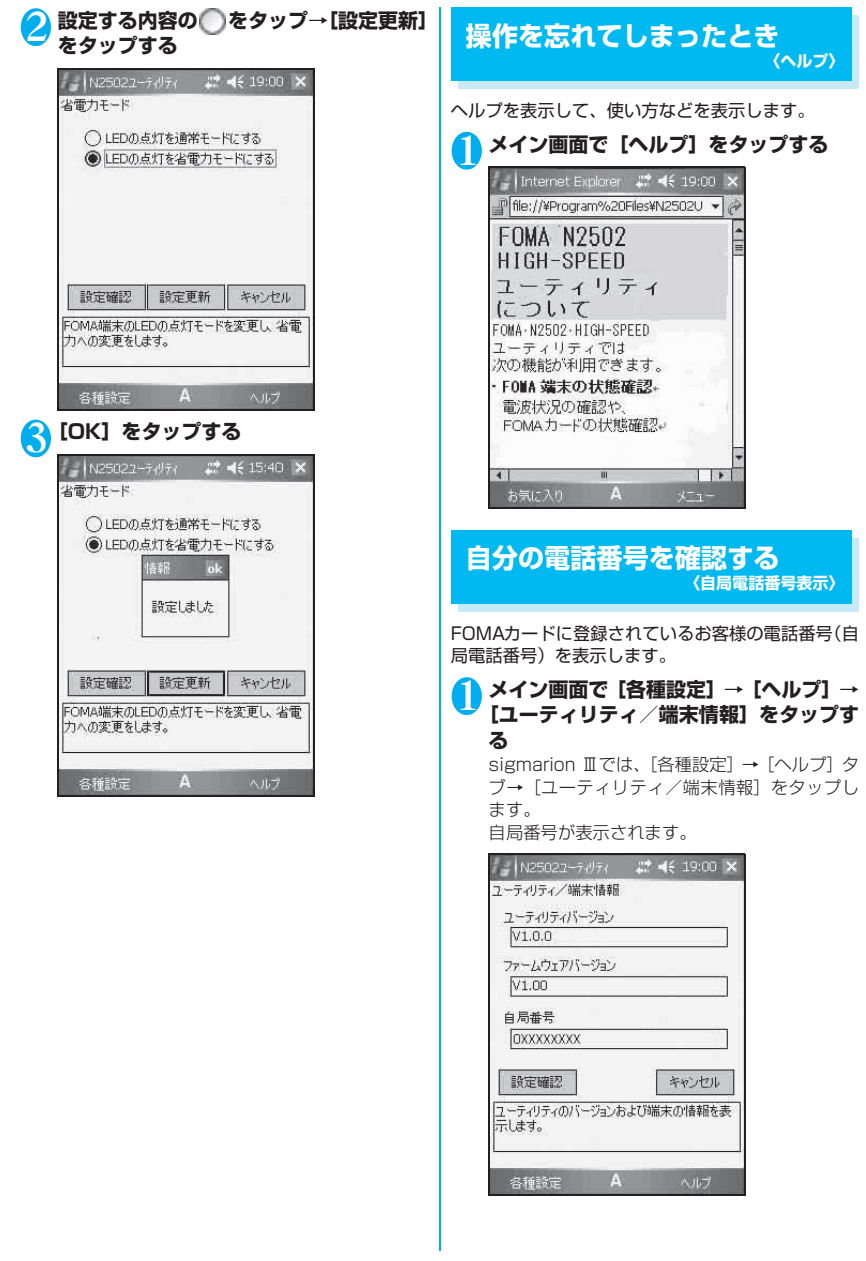

PDAでの利用 ー・コース ファー

## **ユーティリティのバージョンを 確認する**

FOMA N2502 HIGH-SPEEDユーティリティの機 能を向上させるためにソフトウェアのバージョンを アップすることがあります。バージョンアップが必要 か確認するときに、ユーティリティのソフトウェア バージョンを表示します。操作方法は「自分の電話番 号を確認する」(P.113)を参照してください。ユー ティリティバージョンが表示されます。

## **ファームウェアのバージョンを 確認する**

FOMA端末の機能を改善するためにファームウェア のバージョンをアップすることがあります。バージョ ンアップが必要か確認するときに、本FOMA端末の ファームウェアバージョンを表示します。操作方法は 「自分の電話番号を確認する」(P.113)を参照して ください。ファームウェアバージョンが表示されま す。

## **ネットワークサービス設定 〈ネットワークサービス設定〉**

ドコモのネットワークサービスを利用する場合に必 要な設定を行います。FOMA端末で利用できるドコ モのネットワークサービスは次のとおりです。

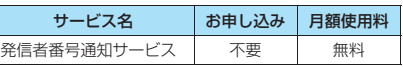

### おしらせ

ー<br>アライラ<br>アラブ

PDAでの利用

● ドコモのネットワークサービスをご利用されるとき にお客様確認のため数字4桁のネットワーク暗証番号 を使用します。パソコン向け総合サポートサイト「My DoCoMo」ご契約時にお客様が任意に設定される番 号であり、お客様ご自身で番号を変更することができ ます。

### **発信者番号通知サービスを設定する 〈発信者番号通知〉**

64Kデータ通信やテレビ電話通信を使用するとき に、発信時にお客様の電話番号を接続先や相手に通知 するかしないかをネットワーク上に設定します。電話 番号(発信者番号)はお客様の大切な情報ですので、 通知する際には十分にご注意ください。

1 **メイン画面で[各種設定]→[発信動作設 定] →[発信者番号通知(NWサービス)] をタップする**

sigmarion Ⅲでは、[各種設定] → [発信動作設 定]タブ→[発信者番号通知(NWサービス)] をタップします。

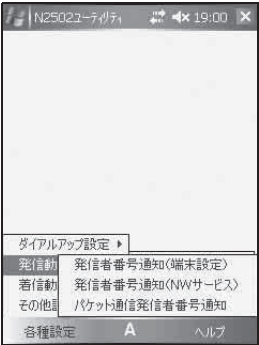

<mark>2</mark> 設定する内容の ◇をタップ→[ネット **ワーク暗証番号(4桁)]を入力し、[設定 更新】 をタップする** 

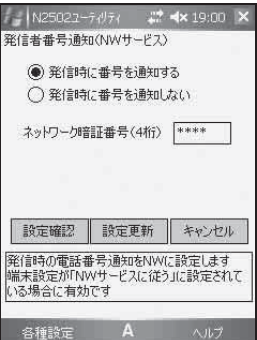

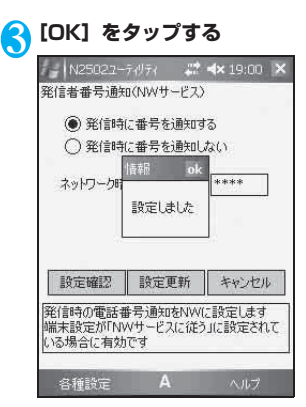

#### おしらせ

- 発信者番号通知の設定はFOMA端末に設定した内容 が優先されます。ネットワークサービスを利用する場 合は[各種設定]→[発信動作設定]→[発信者番号 通知 (端末設定) ] → [NWサービス設定に従う] に 設定してください。(P.105)
- ●ネットワーク暗証番号(4桁)は半角数字で入力して ください。

## **ダイヤルアップ接続する**

#### 1 **FOMA N2502 HIGH-SPEEDユー ティリティが終了していることを確認す る**

通 信 を 行 う 場 合 は、FOMA N2502 HIGH-SPEEDユーティリティを必ず終了させてくだ さい。

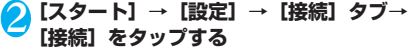

sigmarion Ⅲでは、[スタート] → [設定] → 「ネットワークとダイヤルアップ接続]をタップ します。

<mark>く</mark> [既存の接続を管理]をタップする

sigmarion Ⅲでは、操作3はありません。操作 4 にお進みください。

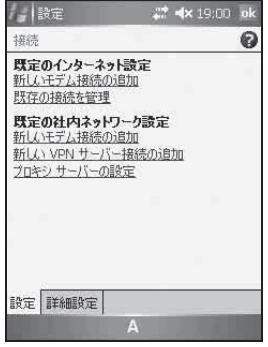

4 **利用するダイヤルアップ接続の[名前]ま たは[番号]を長押しタップ→[接続]を タップする**

sigmarion Ⅲでは、利用するダイヤルアップ接 続をダブルタップ→[接続]をタップしてくだ さい。

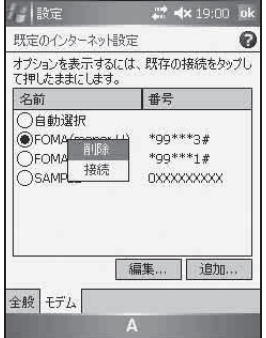

## **各種ソフトをアンインストール する**

「FOMA N2502 HIGH-SPEED通信設定ファイル (ドライバ)」と「FOMA N2502 HIGH-SPEEDユー ティリティ」のアンインストールの方法を説明しま す。PDAにインストールされたソフトをアンインス トールするときは、インストールするときに使用した パソコンのActiveSync/Windows Mobile Device Centerを使用します。

### **● Windows Vistaの場合**

● sigmarion ⅢはWindows Mobile Device Center に対応していないため、Windows Vistaのパソコ ンから各種ソフトをアンインストールすることはで きません。sigmarion Ⅲの「スタート]→「設定] →[コントロールパネル]→[アプリケーションの 削除]から削除してください。

### 1 **N2502の各ソフトをインストールした 時のパソコンを準備し、パソコンとPDA を接続する**

Windows Mobile Device Centerが起動します。 アンインストール時には、PDAからFOMA端末 を取り外してください。

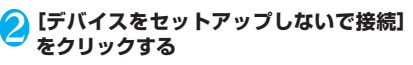

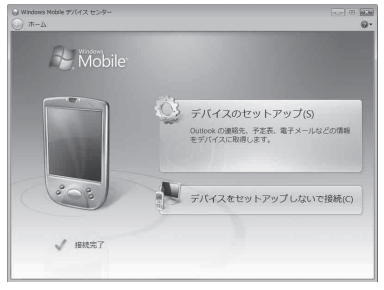

### <mark>◆</mark> [プログラムとサービス] → [詳細] をク **リックする**

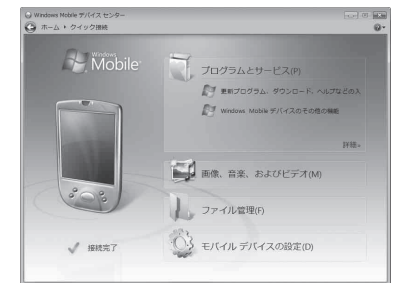

### 4**[アプリケーションの追加と削除]をク リックする**

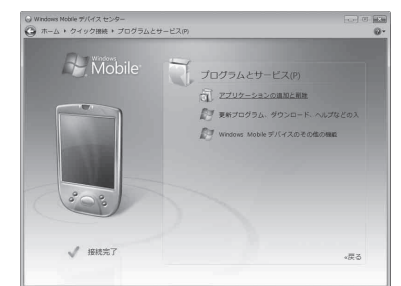

### <mark>●</mark>「N2502 Utility」のチェックを外す→ **[OK]をクリックする**

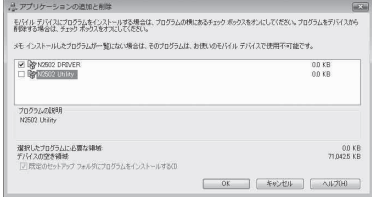

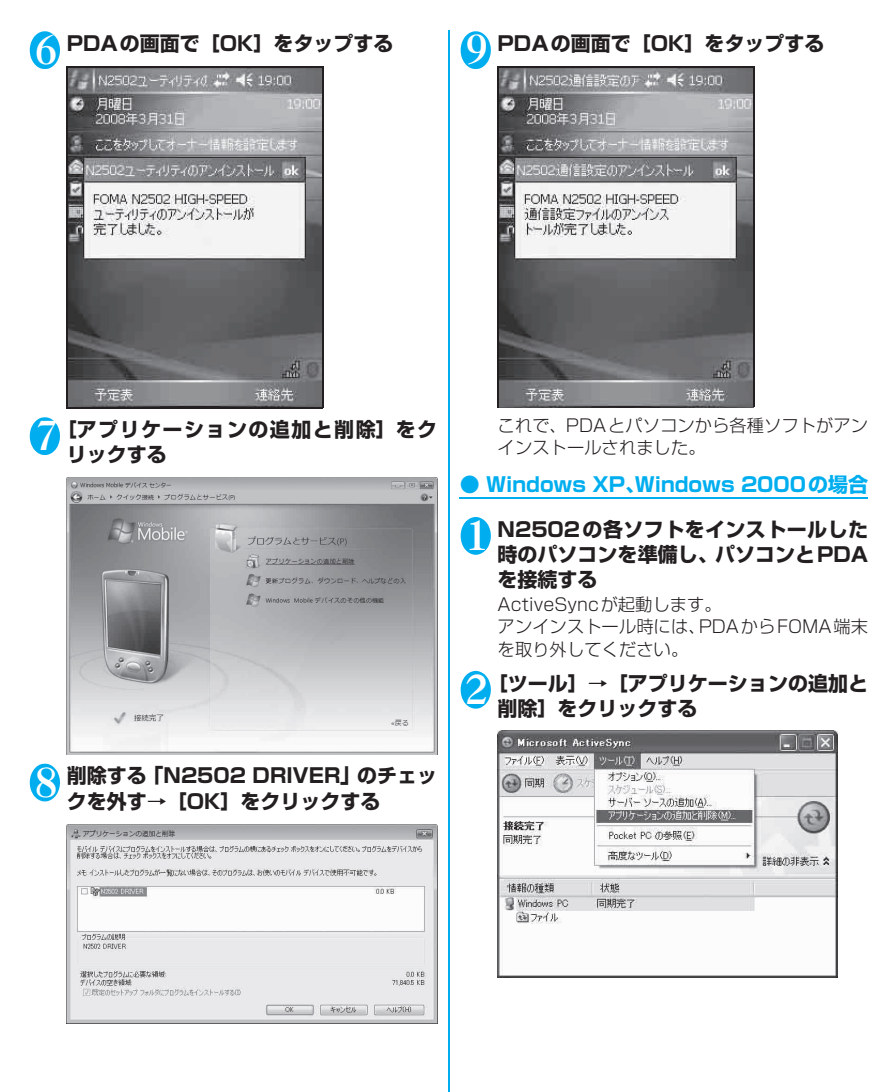

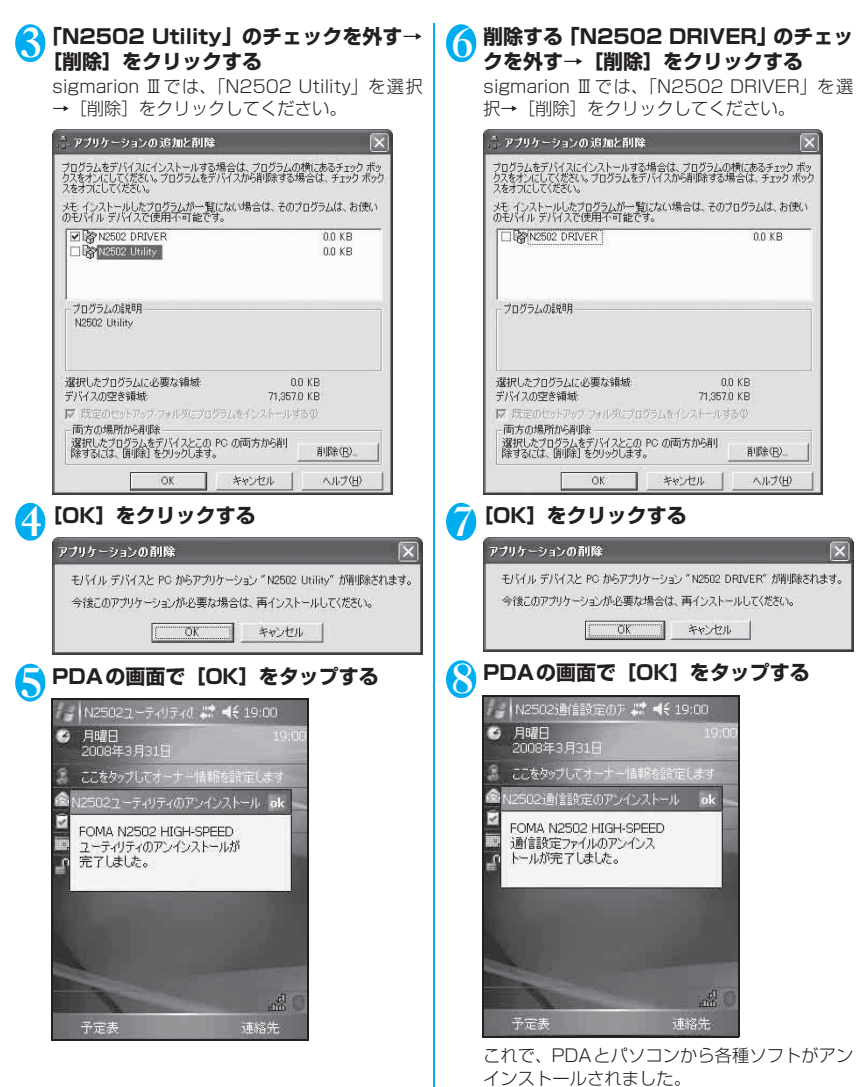

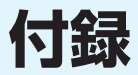

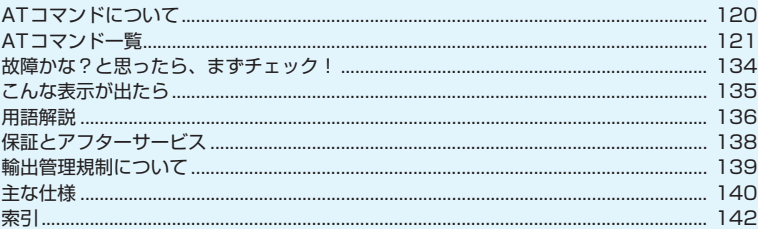

## **ATコマンドについて**

ATコマンドは、パソコンなどでFOMA端末の機能の設定や状態の確認を行うためのコマンド(命令) です。

## **ATコマンドの入力形式**

ATコマンドの入力は通信ソフトのターミナルモード画面で行います。必ず半角英数字で入力してく ださい。

### ■入力例

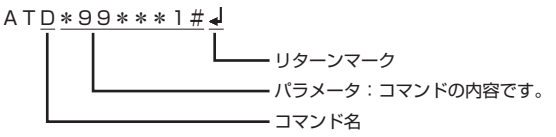

ATコマンドはコマンドに続くパラメータ(数字や記号)を含めて必ず1行で入力します。リターンマークの 直前までが1行になります。

#### おしらせ

● ターミナルモードとは、パソコンなどを1台の通信端末 (ターミナル)のように動作させるモードのことです。キー ボードから入力した文字が通信ポートに接続される回線に送られます。

## **オンラインデータモードとオンラインコマンドモードの切り 替え**

FOMA端末をオンラインデータモードからオンラインコマンドモードに切り替えるには、次の2つの 方法があります。

•「+++」コマンドを入力します。

•「AT&D1」に設定されているときに、シリアルポート(COMポート)のER信号をOFFにします。 オンラインコマンドモードへの切り替えは、パケット通信は非対応です。

オンラインコマンドモードからオンラインデータモードに切り替える場合は、「ATO」と入力します。

## 設定の保存について

#### 次のコマンドはFOMA端末の電源OFF、ATZ、AT&Fでは初期化されません。

- AT+CGDCONT:接続先(APN)設定
- AT+CGEQMIN / AT+CGEQREQ: QoS設定
- AT\*DGPIR:パケット通信の番号通知・非通知の設定
- AT+CLIR:発番号通知制限の設定およびNW契約状態問い合わせ
- AT\*DGAPL/AT\*DGARL/AT\*DGANSM:着信許可・拒否設定

上記を除くATコマンドは、FOMA端末の電源OFF・ON時、ATZ、AT&Fで初期化されます。ご注意ください。 なお、[&W]が付いているコマンドについては、設定後に「AT&W 」と入力することにより、設定を保存 できます。このとき、[&W]が付いている他のコマンドの設定値も同時に保存されます。これらの値は、電源 OFF·ONを行っても「AT&Z」」と入力することで、設定値を復元できます。

付綿

## **ATコマンド一覧**

## **FOMA端末から使用できるATコマンド**

ATコマンド一覧では、以下の略を使用しています。

- [&F]:AT&Fコマンドで設定が初期化されるコマンドです。
- [&W]:AT&Wコマンドで設定が保存されるコマンドです。ATZコマンドで設定を呼び戻すことができま す。
- [?]:現在の設定値を表示します。
- [=?]:設定可能な値の範囲を表示します。

## **モデムポートコマンド一覧**

FOMA N2502 HIGH-SPEED(モデム)で使用できるコマンドです。

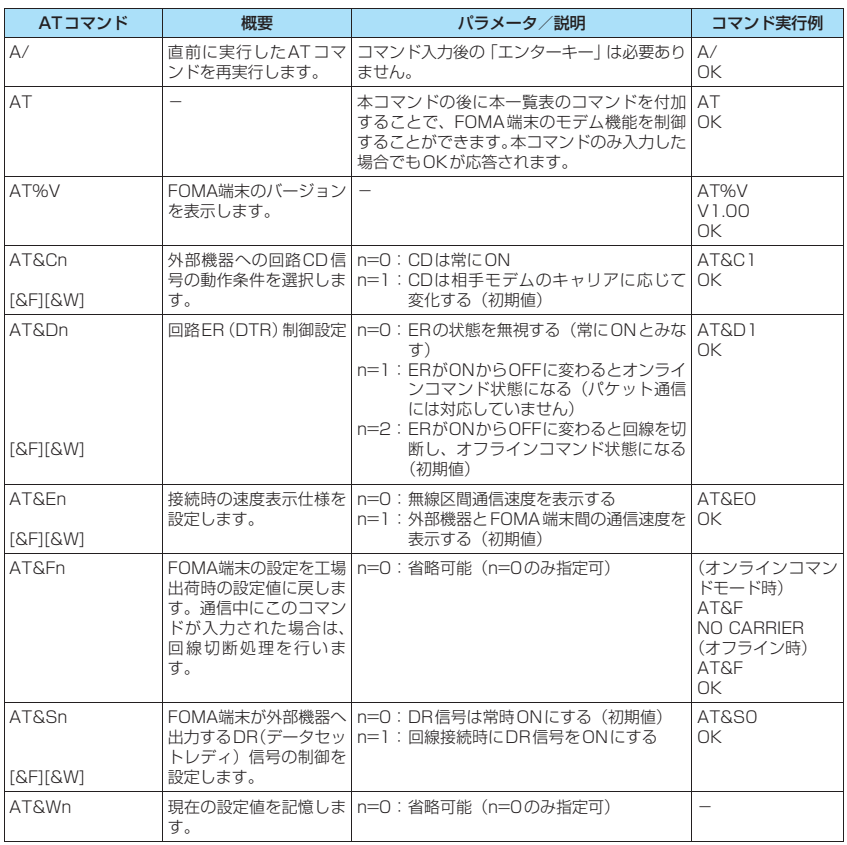

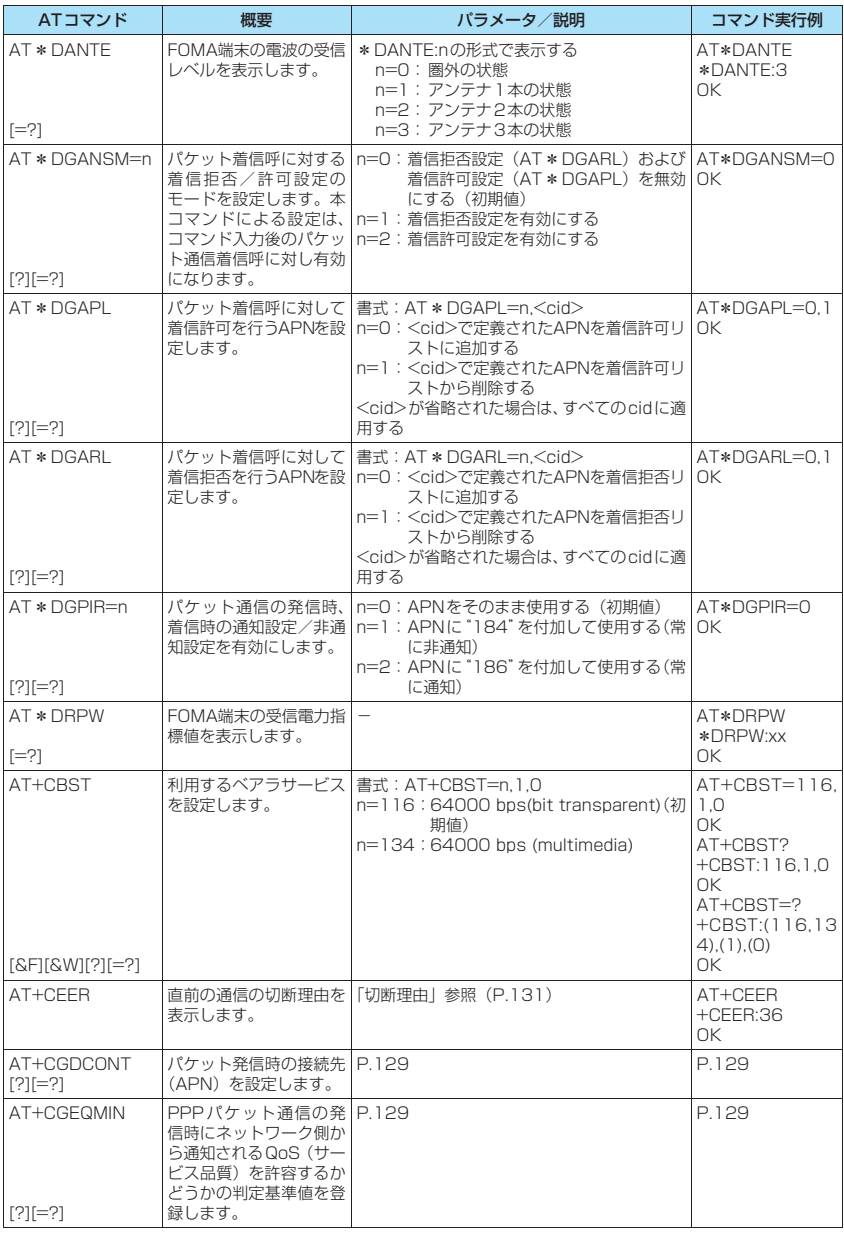

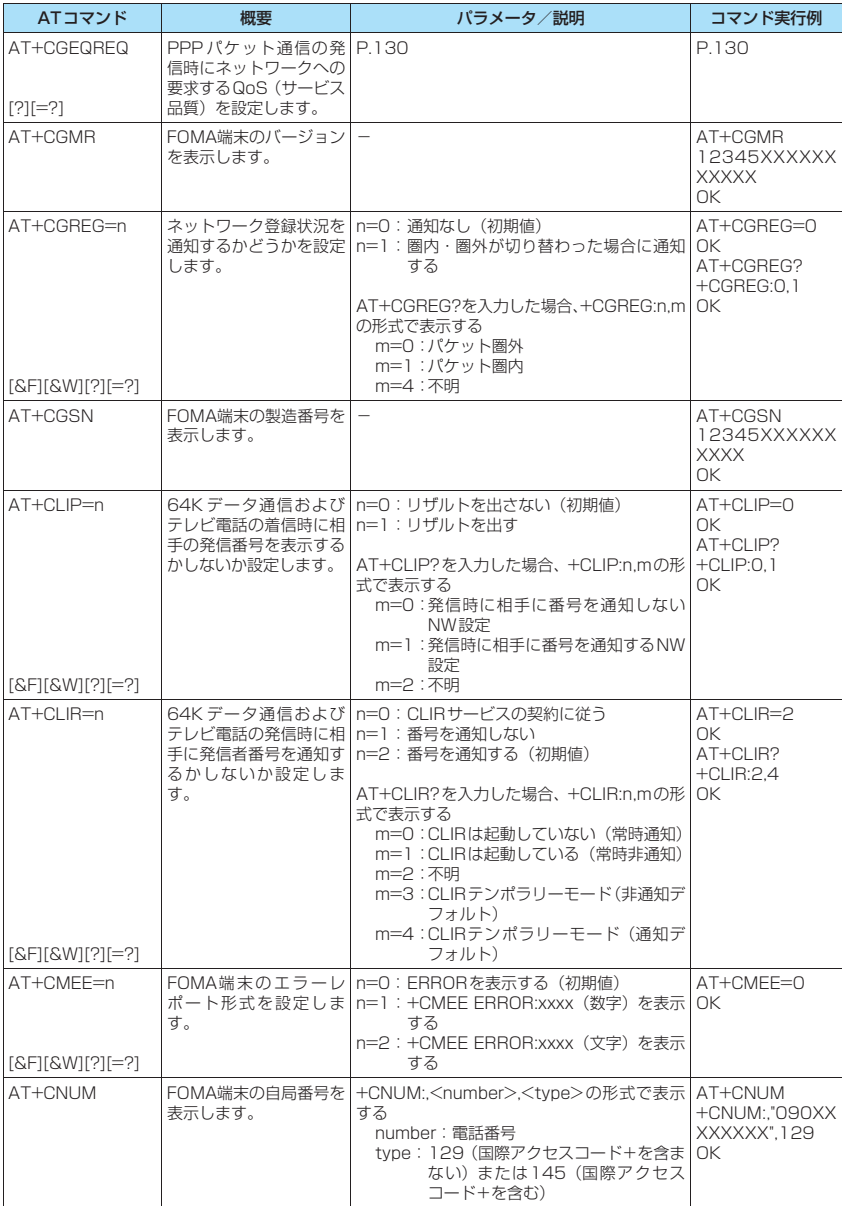

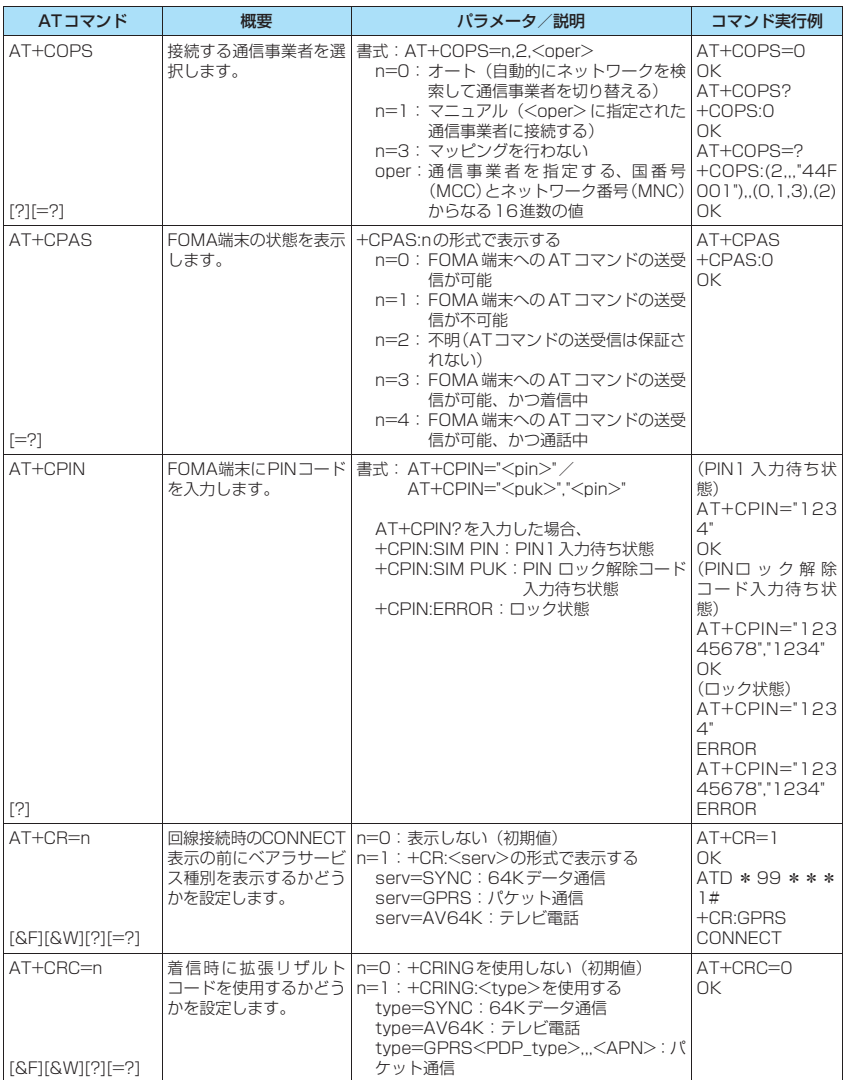

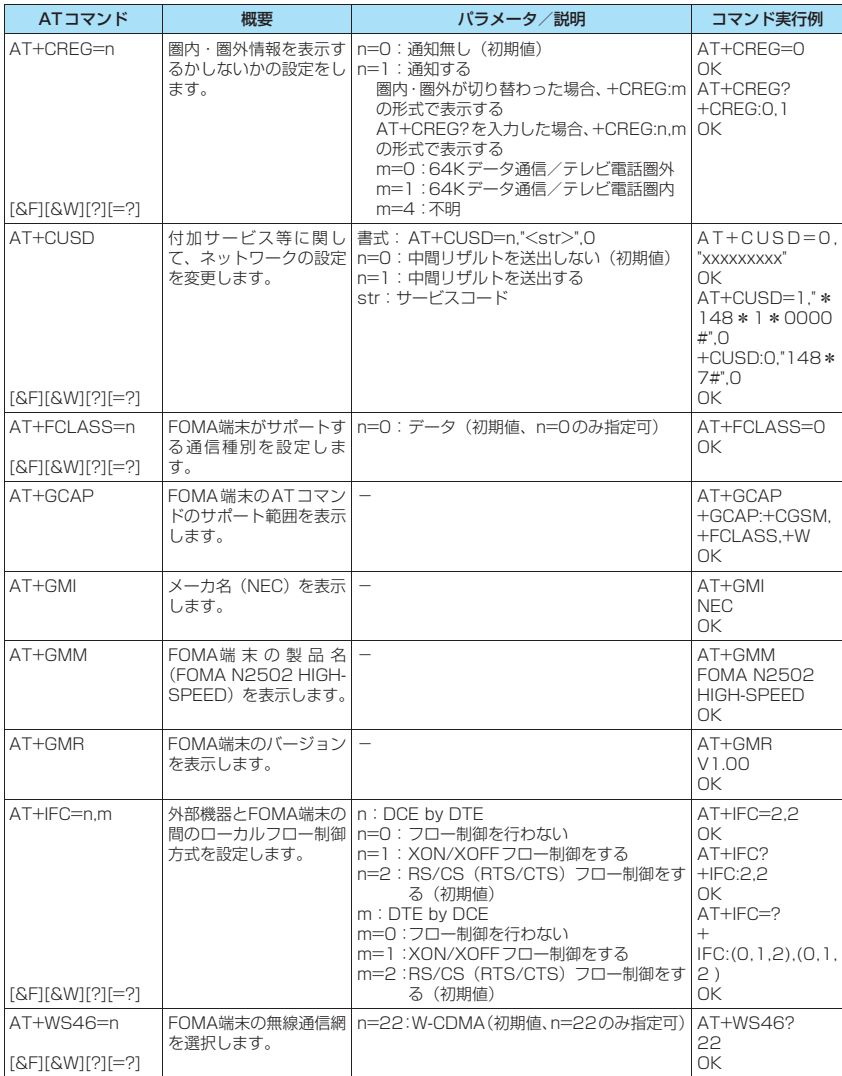

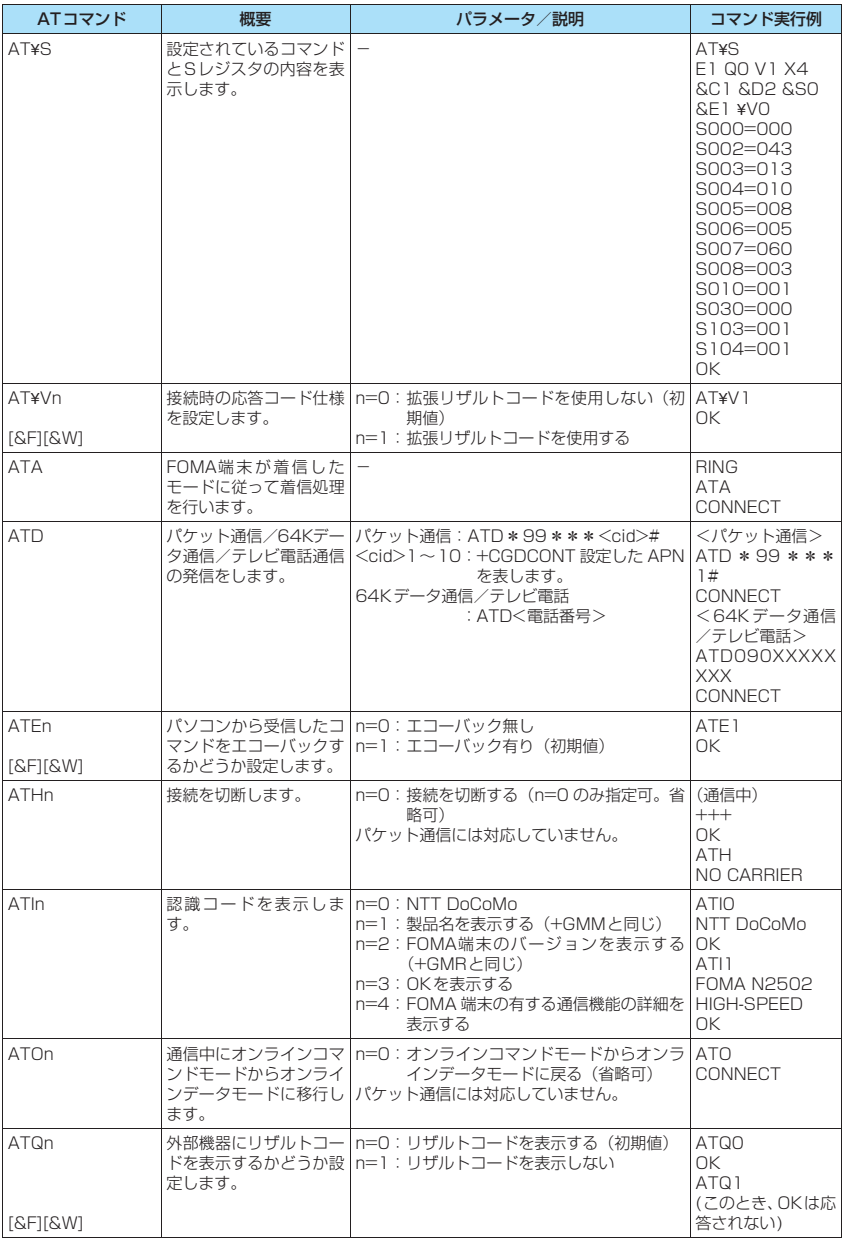

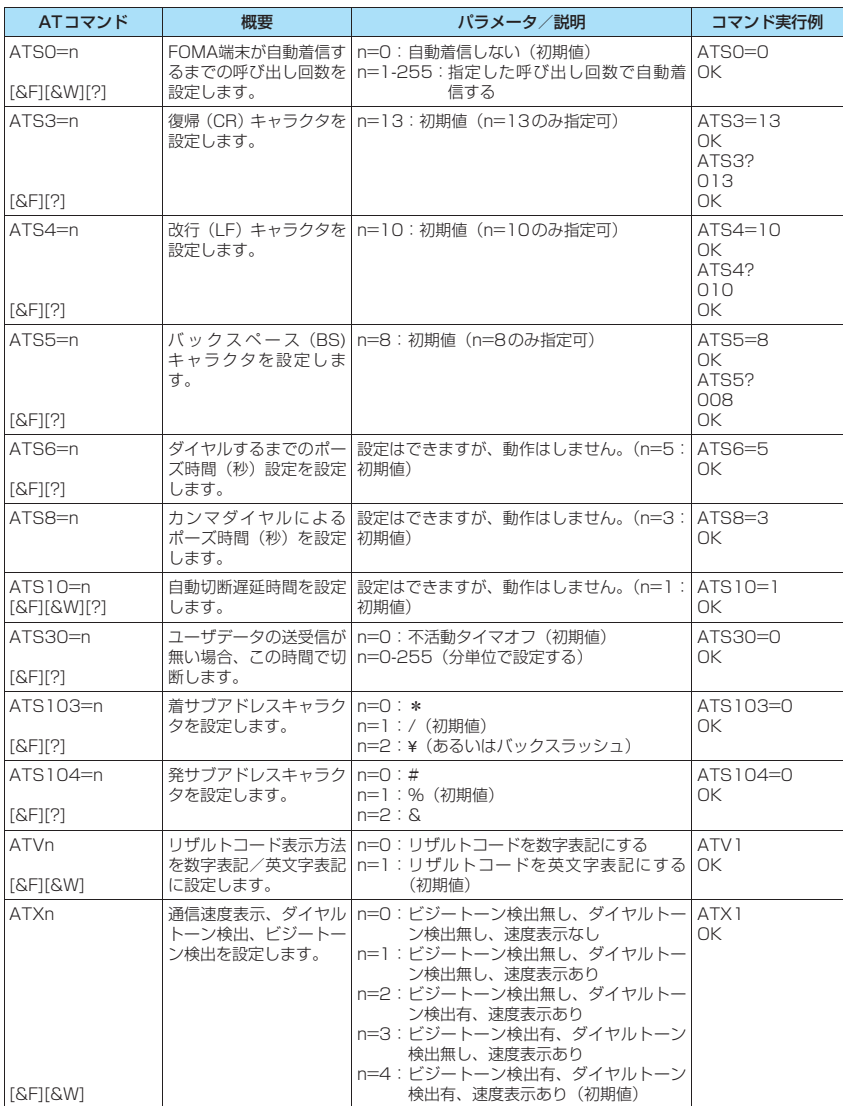

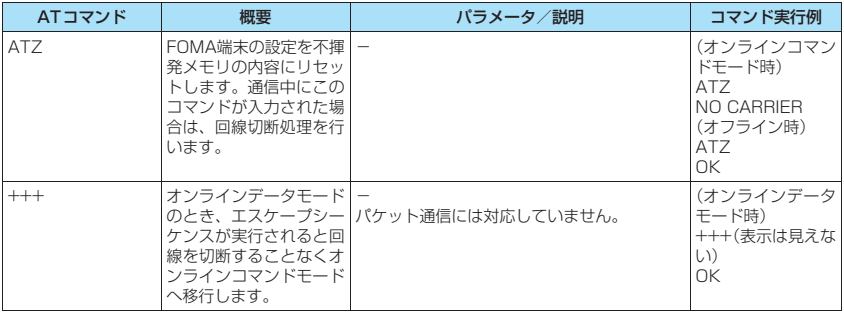

## **ATコマンドの補足説明**

#### ■コマンド名: +CGDCONT

#### **•** 概要

パケット発信時の接続先(APN)の設定を行います。本コマンドは設定コマンドですが、&Wにより書き 込まれる不揮発メモリには記憶されません。&F、Zによるリセットも行われません。

#### **•** 書式

+CGDCONT=[<cid>[,"<PDPtype>"[,"<APN>"]]]

#### **•** パラメータ説明

パケット発信時の接続先(APN)を設定します。設定例は以下のコマンド実行例を参照してください。  $<$ cid $>$ <sup>\*1</sup>:1~10

<PDPtype>※2:PPPまたはIP

<APN>※3:任意

- ※1: <cid> は、FOMA 端末内に登録するパケット通信での接続先(APN)を管理する番号です。FOMA 端末で は1~10が登録できます。<cid>=1にはmopera.ne.jpが、<cid>=3にはmopera.netが初期値として 登録されていますので、cidは2または4~10に設定します。
- ※2: <PDPtype>は、パケット通信のプロトコル方式です。
- ※3: <APN>は、接続先を示す接続先ごとの任意の文字列です。

#### **•** パラメータを省略した場合の動作

+CGDCONT=:すべての<cid>に対し初期値を設定します。 +CGDCONT=<cid>:指定された<cid>を初期値に設定します。 +CGDCONT=?:設定可能な値のリスト値を表示します。 +CGDCONT?:現在の設定を表示します。

#### **•** コマンド実行例

abcというAPN名を登録する場合のコマンド(PDPtypeはPPP、cidが4の場合) AT+CGDCONT=4,"PPP","abc" OK

#### ■コマンド名:+CGEQMIN=[パラメータ]

#### **•** 概要

パケット通信確立時にネットワーク欄から通知されるQoS(サービス品質)を許容するかどうかの判定基 準値を登録します。

**•** 書式

+CGEQMIN=[<cid>[,,<Maximum bitrate UL>[,<Maximum bitrate DL>]]]

#### **•** パラメータ説明

 $\langle$ cid $>$ <sup>\*1</sup>:1~10 <Maximum bitrate UL>※2:なし(初期値) <Maximum bitrate DL>※2:なし(初期値)

- 付録 ※1: <cid> は、FOMA 端末内に登録するパケット通信での接続先(APN)を管理する番号です。FOMA 端末で は1~10が登録できます。<cid>=1にはmopera.ne.jpが、<cid>=3にはmopera.netが初期値として 登録されていますので、cidは2または4~10に設定します。
- ※2: <Maximum bitrate UL>および<Maximum bitrate DL>は、FOMA端末と基地局間の上りおよび下り最 低通信速度[kbps]の設定です。なし(初期値)の場合はすべての速度を許容しますが、値を設定した場合は それ未満の速度での接続は許容しないため、パケット通信がつながらない場合がありますのでご注意くださ  $\mathcal{L}$

#### **•** パラメータを省略した場合の動作

+CGEQMIN=:すべての<cid>に対し初期値を設定します。 +CGEQMIN=<cid>:指定された<cid>を初期値に設定します。 +CGEQMIN=?:設定可能な値のリスト値を表示します。 +CGEQMIN?:現在の設定を表示します。

#### **•** コマンド実行例

- (1) 上り/下りすべての速度を許容する場合のコマンド(cidが2の場合) AT+CGEQMIN=2 OK
- (2) 上り384kbps/下り7,232kbpsの速度のみ許容する場合のコマンド(cidが4の場合) AT+CGEQMIN=4,384,7232 OK
- (3) 上り384kbps/下りはすべての速度を許容する場合のコマンド(cidが5の場合) AT+CGEQMIN=5,,384 OK
- (4) 上りすべての速度/下り7,232kbpsの速度のみ許容する場合のコマンド(cidが6の場合) AT+CGEQMIN=6,,,7232 OK

#### ■コマンド名:+CGEQREQ=[パラメータ]

#### **•** 概要

パケット通信の発信時にネットワークへ要求するQoS(サービス品質)を設定します。本コマンドは設定 コマンドですが、&Wにより書き込まれる不揮発メモリには記憶されません。&F、Zによるリセットも行 われません。

**•** 書式

+CGEQREQ=[<cid>]

**•** パラメータ説明

 $\langle$ cid $\rangle$ <sup>\*1</sup>:1~10

<Maximum bitrate UL>※2:なし(初期値)

<Maximum bitrate DL><sup>※2</sup>:なし(初期値)

- ※1: <cid>は、FOMA 端末内に登録するパケット通信での接続先(APN)を管理する番号です。FOMA 端末で は1~10が登録できます。<cid>=1にはmopera.ne.jpが、<cid>=3にはmopera.netが初期値として 登録されていますので、cidは2または4~10に設定します。
- ※2: <Maximum bitrate UL>および<Maximum bitrate DL>は、FOMA端末と基地局間の上り、および、下 り最大通信速度[kbps]の設定です。
	- なし(初期値)の場合はネットワークのQoSを要求しません。

#### **•** パラメータを省略した場合の動作

+CGEQREQ=:すべての<cid>に対し初期値を設定します。 +CGEQREQ=<cid>:指定された<cid>を初期値に設定します。 +CGEQREQ=?:設定可能な値のリスト値を表示します。 +CGEQREQ?:現在の設定を表示します。

#### **•** コマンド実行例

上り384kbps/下り7,232kbpsの速度で接続を要求する場合のコマンド(cidが3の場合) AT+CGEQREQ=3,2,384,7232 OK

## **切断理由**

### ■パケット通信

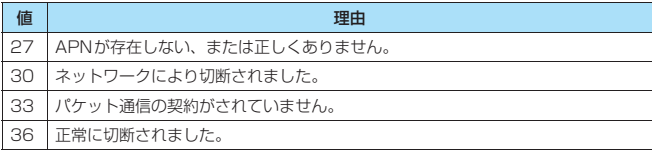

### ■64Kデータ通信

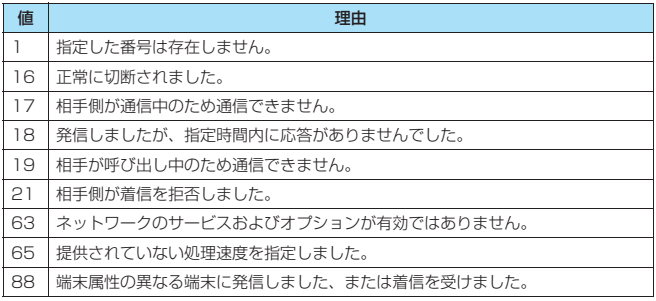

## **リザルトコード**

### ■リザルトコード一覧

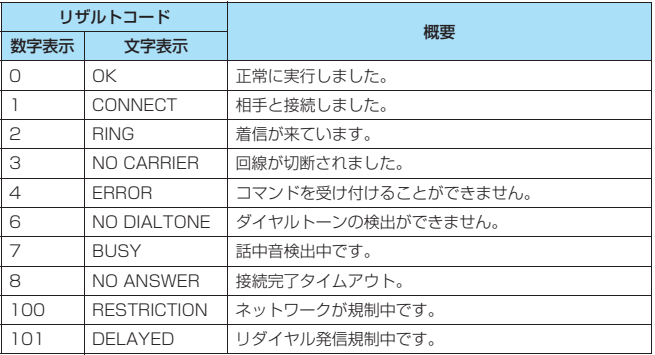

### ■拡張リザルトコード

#### **•** &E0のとき

FOMA端末と基地局間の接続速度を表示します。

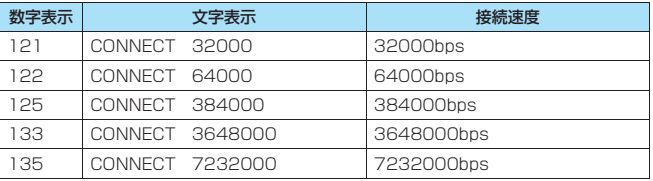

#### **•** &E1のとき

FOMA端末とPC間の接続速度を表示します。

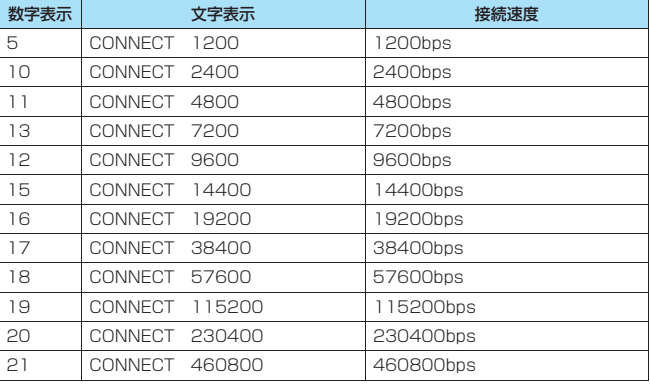

## ■通信プロトコルリザルトコード

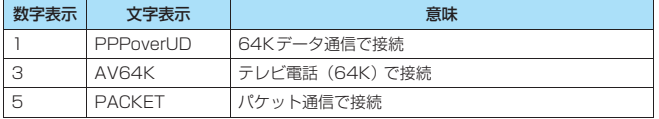

## **リザルトコード表示例**

#### ■ATX0が設定されている場合

AT¥Vnコマンド(P.126)の設定に関係なく接続完了の際にCONNECTのみの表示になります。

文字表示例 :ATD\*99\*\*\*1# CONNECT 数字表示例 : ATD \* 99 \* \* \* 1# 1

#### ■ATX1が設定されている場合

#### **•** ATX1、AT¥V0が設定されている場合(初期値)

接続完了のときに、CONNECT<FOMA端末-外部機器間の速度>の書式で表示します。

文字表示例 :ATD\*99\*\*\*1# CONNECT 460800 数字表示例 : ATD \* 99 \* \* \* 1# 1 21

#### **•** ATX1、AT¥V1が設定されている場合※

接続完了のときに、以下の書式で表示します。 CONNECT<FOMA端末-外部機器間の速度>PACKET<接続先APN>/<上り方向(FOMA端末→ 無線基地局間)の最高速度>/<下り方向(FOMA端末←無線基地局間)の最高速度> 以下の例は、mopera.ne.jpに、送信最大384kbps、受信最大7,232kbpsで接続したことを表します。

文字表示例 :ATD\*99\*\*\*1# CONNECT 460800 PACKET mopera.ne.jp/384/7232 数字表示例 : ATD \* 99 \* \* \* 1# 1 21 5

※:ATX1、AT¥V1を同時に設定した場合、ダイヤルアップ接続が正しく行えない場合があります。 AT¥V0だけでのご利用をおすすめします。

#### おしらせ

● ATVnコマンド (P.127) がn=1に設定されている場合には文字表示形式 (初期値)、n=0に設定されている場合 には数字表示形式でリザルトコードが表示されます。

# **故障かな?と思ったら、まずチェック!**

#### ■FOMA端末が認識されない

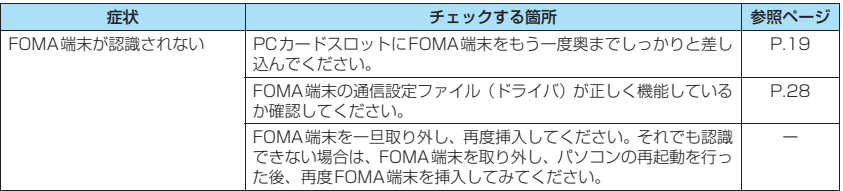

### ■通信時のトラブル

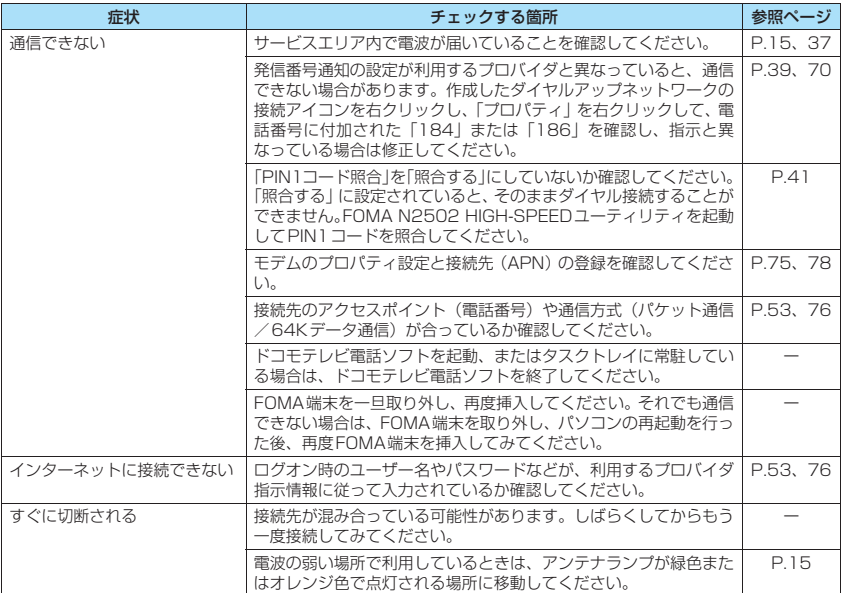

### ■ATコマンドに関するトラブル

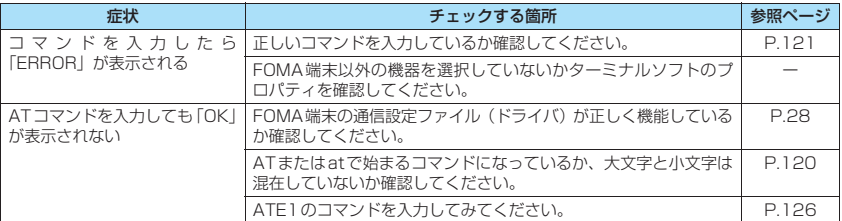

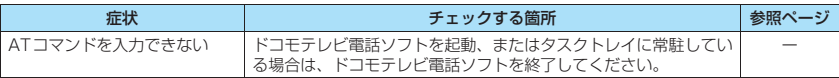

### ■その他のトラブル

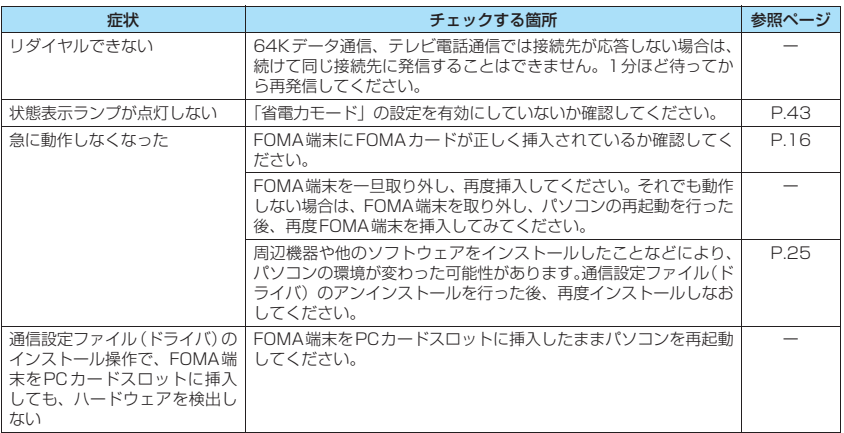

# **こんな表示が出たら**

FOMA N2502 HIGH-SPEEDユーティリティ利用時に表示される主なエラーメッセージを表示し ます。

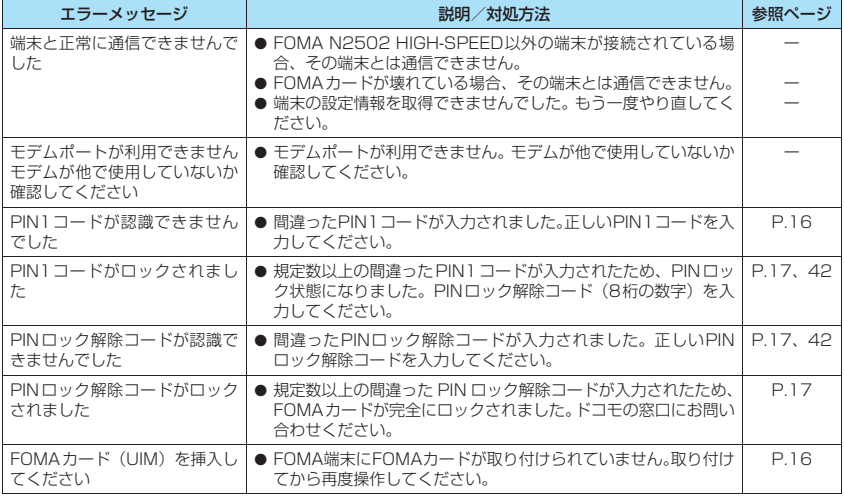

付録

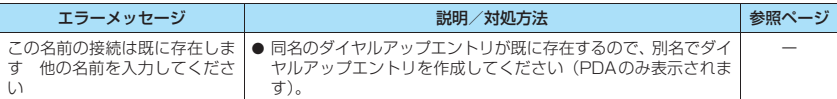

## **用語解説**

#### ■あ行

#### アクセスポイント

インターネットに接続するための中継地点のこと。パソコンなどから電話回線を使い、アクセスポイン トを経由することで、インターネットに接続できます。

#### アンインストール

PCに取り込んだ外部データをパソコンから削除すること。

#### インストール

CDなどに収録されている外部データをパソコンの中に入れて使えるようにすること。

#### ■た行

#### ダイヤルアップ

電話回線を通じてインターネットに接続すること。

#### ■は行

#### パケット通信

ネットワーク上でデータを受け渡しする際に、小さく分割して送信/受信を行う通信方式のこと。これ により、データの送受信中他のデータを割り込ませたり、大きなデータも細分化して通信を行うことに より、ネットワーク全体の送受信の効率が向上します。

#### パソコンの管理者権限

Windows Vista、Windows XP、Windows 2000のシステムすべてにアクセスできる権限のこと。 管理者権限を持たないユーザは通信設定ファイル(ドライバ)やFOMA PC設定ソフトなどのインス トールおよびアンインストールができません。

#### プロトコル

コンピュータ同士でデータをやり取りするときの通信規約のこと。

#### プロパティ

Windowsのファイルやアイコンの持つ「属性」や「設定」のこと。そのアイコンを選択して右クリッ クすると、参照したり変更したりできます。

#### ポート

インターネット上の通信において、複数の相手と同時に通信を行うために、IPアドレスの下に設けられ た補助アドレスのこと。ポートの指定には0~65535までの数字が使われるため。「ポート番号」と も呼ばれます。

#### ■ま行

モデム

パソコンから電話回線を利用して通信できるようにする機器のこと。

#### ■や行

#### ユーティリティ

様々な補助的機能を提供してFOMA端末の利便性をより高くするためのソフトウェアのこと。

#### ■英数字

#### APN

Access Point Nameの略で、パケット通信の接続先(プロバイダなど)名のこと。例えばドコモの インターネット接続サービス「mopera U」の場合は、「mopera.net」のような文字列で表示します。

#### bps

bit per secondの略で、データ通信スピードを示す単位のこと。1秒間に送られるビット数(情報量) を表します。

cid

Context Identifierの略で、パケット通信の接続先(APN)をFOMA端末に登録するときの登録番号 のこと。

本FOMA端末では1~10までの10件のAPNを登録できます。

#### DNS

Domain Name Systemの略です。「nttdocomo.co.jp」のような、人が理解しやすいドメイン名を、 コンピュータが管理するための数字で表したIPアドレスに変換するシステムのこと。

#### **HSDPA**

High Speed Downlink Packet Accessの略で、世界標準規格であるW-CDMAのパケット通信をさ らに高速化した規格のこと。FOMAハイスピードエリアであれば、受信最大7.2Mbpsの高速通信が可 能です。

#### ID

ユーザの情報を管理するための番号のこと。ユーザ登録などした場合に発行されます。

#### IP

Internet Protocolの略で、インターネットで標準的に使用されている通信規約のこと。

#### IPアドレス

インターネットに接続している機器を識別するためのアドレスのこと。通常は「XXX.XXX.XXX.XXX」 のようにピリオドをはさんだ4つの数字(0~255)で表し、インターネットに接続しているすべての 機器に割り当てられています。

#### ISDN

Integrated Service Digital Networkの略で、総合デジタル通信網のこと。アナログ電話回線に比べ て高速な通信が可能です。

#### QoS

Quality of Serviceの略で、ネットワークのサービス品質のこと。FOMA端末のQoS設定ではデータ 通信速度の条件を指定できます。(接続時の速度は通信状況などによって変化します)。

#### W-CDMA

Wideband Code Division Multiple Accessの略で、世界標準規格として認定された第3世代移動通 信システム (IMT-2000) のこと。広帯域符号分割多元接続で、無線通信における多元接続方式の1つ です。

FOMA端末はW-CDMA規格に準拠しています。

付録

## **保証とアフターサービス**

## **保証について**

- ●FOMA端末をお買い上げいただくと、保証書が付いていますので、必ずお受け取りください。記載内容お よび「販売店名・お買い上げ日」などの記載事項をお確かめの上、大切に保管してください。必要事項が 記載されていない場合は、すぐにお買い上げいただいた販売店へお申し付けください。無料保証期間は、お 買い上げ日より1年間です。
- ●この製品は付属品を含め、改良のため予告なく製品の全部または一部を変更することがありますので、あ らかじめご了承ください。

## **アフターサービスについて**

#### **● 調子が悪い場合は**

修理を依頼される前に、この取扱説明書の「故障かな?と思ったら、まずチェック!」をご覧になっ てお調べください。それでも調子がよくない時は、取扱説明書裏面・故障お問い合わせ先にご連絡の 上、ご相談ください。

#### **● お問い合わせの結果、修理が必要な場合**

ドコモ指定の故障取扱窓口にご持参いただきます。ただし、故障取扱窓口の営業時間内の受付となり ます。また、ご来店時には必ず保証書をご持参ください。

#### ■保証期間内は

- 保証書の規定に基づき無料で修理を行います。
- 故障修理を実施の際は、必ず保証書をお持ちください。保証期間内であっても保証書の提示がないもの、お 客様のお取り扱い不良による故障・損傷などは有料修理となります。
- ドコモの指定以外の機器および消耗品の使用に起因する故障は、保証期間内であっても有料修理となりま す。
- お買い上げ後のコネクタなどの破損の場合は、有料修理となります。

#### ■■以下の場合は、修理できないことがあります

水濡れシールが反応している場合、試験の結果、水濡れ・結露・汗などによる腐食が発見された場合、およ び内部の基板が破損・変形している場合は修理できないことがありますので、あらかじめご了承願います。な お、修理を実施できる場合でも保証対象外になりますので有料修理となります。

#### ■ 保証期間が過ぎたときは

ご要望により有料修理いたします。

#### ■部品の保有期間は

FOMA端末の補修用性能部品(機能を維持するために必要な部品)の最低保有期間は、製造打切り後6年間 を基本としております。ただし、故障箇所によっては修理部品の不足などにより修理ができない場合もござ いますので、あらかじめご了承ください。また、保有期間が経過した後も、故障箇所によっては修理可能な ことがありますので、取扱説明書裏面・故障お問い合わせ先へお問い合わせください。

付綿

#### ■お願い

- FOMA端末および付属品の改造はおやめください。
	- 火災・けが・故障の原因となります。
	- 改造が施された機器などの故障修理は、改造部分を元の状態に戻すことをご了承いただいた上でお受けいたし ます。ただし、改造の内容によっては故障修理をお断りする場合があります。 以下のような場合は改造とみなされる場合があります。
		- 接着剤などによりFOMA端末に装飾を施す
	- 外装などをドコモ純正品以外のものに交換するなど
	- 改造が原因による故障・損傷の場合は、保証期間内であっても有料修理となります。
- FOMA端末に貼付されている銘版シールは、はがさないでください。 銘版シールには、技術基準を満たす証明書の役割があり、銘版シールが故意にはがされたり、貼り替えられた場 合など、銘版シールの内容が確認できないときは、技術基準適合の判断ができないため、故障修理をお受けでき ない場合がありますので、ご注意願います。
- ●各種機能の設定などの情報は、FOMA端末の故障・修理やその他お取り扱いによってクリア(リセット)される 場合があります。お手数をおかけしますが、この場合は再度設定を行ってくださるようお願いいたします。
- ●FOMA端末が濡れたり湿気を帯びてしまった場合は、お早めに故障取扱窓口へご来店ください。ただし、FOMA 端末の状態によっては修理できないことがあります。

## **輸出管理規制について**

本製品及び付属品は、日本輸出管理規制(「外国為替及び外国貿易法」及びその関連法令)の適用を 受ける場合があります。

また米国再輸出規制 (Export Administration Regulations) の適用を受けます。

本製品及び付属品を輸出及び再輸出する場合は、お客様の責任及び費用負担において必要となる手続 きをお取りください。詳しい手続きについては経済産業省または米国商務省へお問合せください。

## **主な仕様**

## **FOMA N2502 HIGH-SPEED本体**

#### ■対応OS

Windows 2000 日本語版 Service Pack 4以降 Windows XP 日本語版 Service Pack2以降 Windows Vista 日本語版 Windows CE .NET 4.1 日本語版 Windows Mobile 5.0 日本語版

#### ■通信速度

#### パケット通信

- 受信 最大7.2Mbps (ベストエフォート方式)※
- 送信 最大384kbps (ベストエフォート方式)※
- ※:最大 7.2Mbps・最大 384kbpsとは、技術規格上の最大値であり、実際の通信速度を示すもので はありません。
- ※:実際の通信速度は、通信環境やネットワークの混雑状況に応じて変化します。
- ※:最大7.2Mbpsによる通信は、ネットワークが対応後にご利用可能となります。
- ※:FOMAハイスピードエリア外では、送受信ともに最大384kbpsによる通信となります。
- 64Kデータ通信
	- 受信/送信 最大64kbps
- テレビ電話
	- 受信/送信 64kbps

#### ■環境条件

動作時 温度:5℃~35℃ 湿度:45%~85%

#### ■電源

電源電圧

3.3V/5.0V (パソコン/PDAのカードスロットより給電)

消費電流

通信時最大電流:約680mA (3.3V) /約460mA (5.0V) 通信時平均電流: 約490mA (3.3V) /約330mA (5.0V) 待ち受け時(通常モード設定のとき):約16mA(3.3V)/約14mA(5.0V) 但し、使用状況により消費電流値の変動があります。

#### ■形状

幅約42.8mm×厚さ約5mm(最厚部約8.7mm)×高さ約65mm

#### ■質量

約24g

#### ■技術基準設計認証番号

AD07-0554001

## **PCカードアダプタ**

#### ■接続機種

PCカードスロット側 PC Card Standard 95準拠 (3.3V / 5.0V)

#### ■コネクタの電流

0.5A/1ライン

## ■環境条件

動作時 温度:5℃~35℃ 湿度:45%~85%

### ■形状

幅約54mm×厚さ約5mm×高さ約85.6mm

#### ■質量

約24g

# **索引**

## k<br>B<br>B **あ**

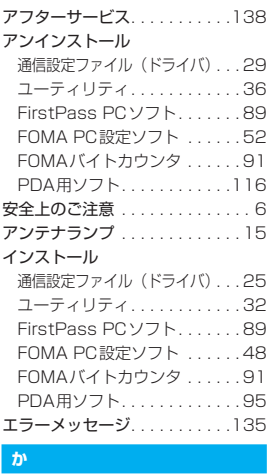

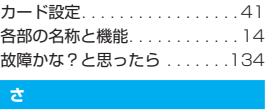

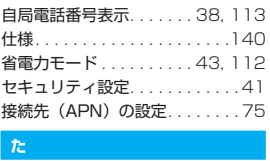

### ſ.

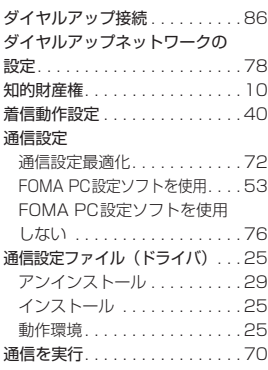

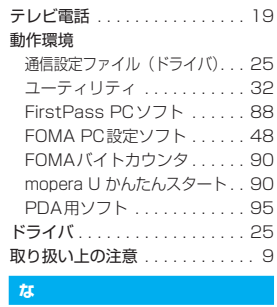

### **な**

ネットワークサービス設定. . 43, 114

## k<br>k **は**

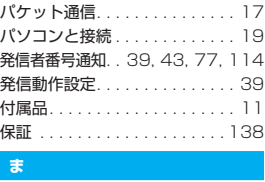

### **ま**

モードランプ . . . . . . . . . . . . . . . 15 E<br>K

### **や**

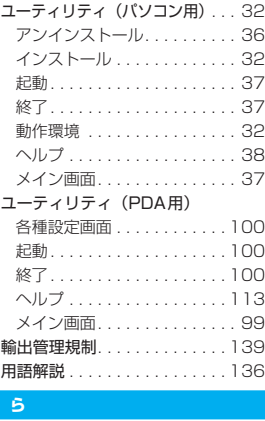

ランプ. . . . . . . . . . . . . . . . . . . . 15

#### **ら**

#### K**英字**

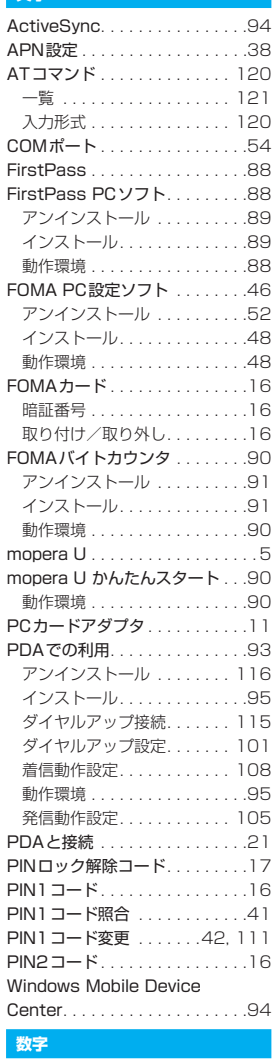

### **数字**

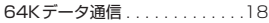
「ドコモeサイト」では、住所変更、料金プラン変更などの各種お手続き、資料請求を承っております。

**バソコンから | My DoCoMo(http://www.mydocomo.com/)⇒ 各種手続き(ドコモeサイト)** ※パソコンからご利用になる場合、「DoCoMo ID/パスワード」が必要となります。

※「DoCoMo ID/パスワード」をお持ちでない方・お忘れの方は取扱説明書裏面の「総合お問い合わせ先」にご相談く ださい。

※ご契約内容によってはご利用いただけない場合があります。 ※システムメンテナンスなどにより、ご利用になれない場合があります。

# **マナーもいっしょに携帯しましょう**

FOMA端末を使用する場合は、周囲の方の迷惑にならないように注意しましょう。

## こんな場合は必ずFOMA端末を接続しているパソコンなどの電源を切ってください

■ 使用禁止の場所にいる場合

携帯電話を使用してはいけない場所があります。以下の場所では、必ずFOMA端末を接続しているパ ソコンの電源を切ってください<mark>。</mark><br>・航空機内 ・病院内

- ・航空機内
- ※ 医用電気機器を使用している方がいるのは病棟内だけではありません。ロビーや待合室などでも、必ず電源 を切ってください。
- 運転中の場合

運転中の携帯電話を手で保持しての使用は罰則の対象となります。

※ 安全な場所に停車してから使用してください。

■ 満員電車の中など、植込み型心臓ペースメーカおよび植込み型除細動器を装着した方が近くにいる可能 性がある場合

植込み型心臓ペースメーカおよび植込み型除細動器に悪影響を与える恐れがあります。

#### 総合お問い合わせ先 〈DoCoMo インフォメーションセンター〉

■ドコモの携帯電話からの場合

 (局番なしの)**151**(無料) ※一般電話などからはご利用になれません。

### ■一般電話などからの場合 **0120-800-000**

※携帯電話、PHS からもご利用になれます。

故障お問い合わせ先

■ドコモの携帯電話からの場合

(局番なしの)**113**(無料)

※一般電話などからはご利用になれません。

# ■一般電話などからの場合 **0120-800-000**

※携帯電話、PHS からもご利用になれます。

●ダイヤルの番号をよくご確認の上、お間違いないようおかけください。 ●なお、詳しくは FOMA 端末などに添付の「全国サービスステーション一覧」でご確認ください。

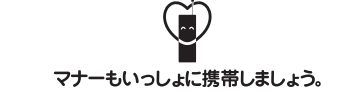

○公共の場所で携帯電話をご利用の際は、周囲の方への心くばりを忘れずに。

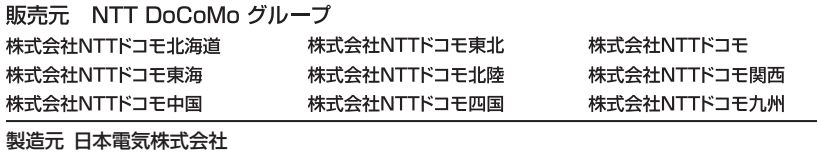